# **MAHLE**

# **Ariba® Network Lieferantenhandbuch**

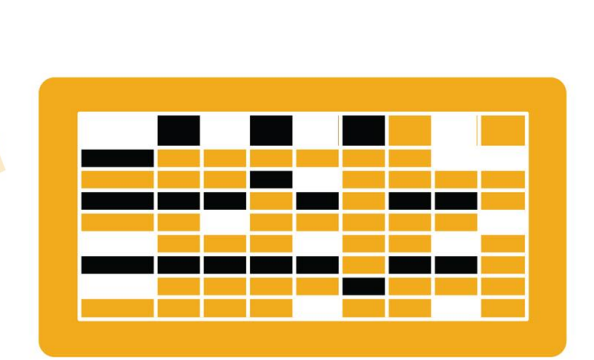

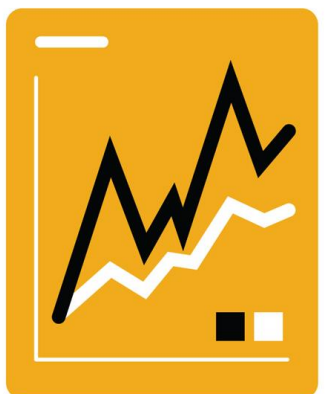

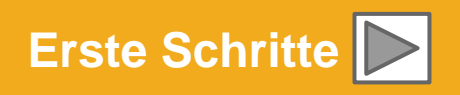

SAP Ariba

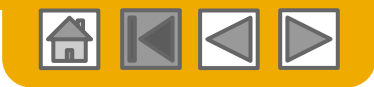

## **Verwendung dieses Handbuchs**

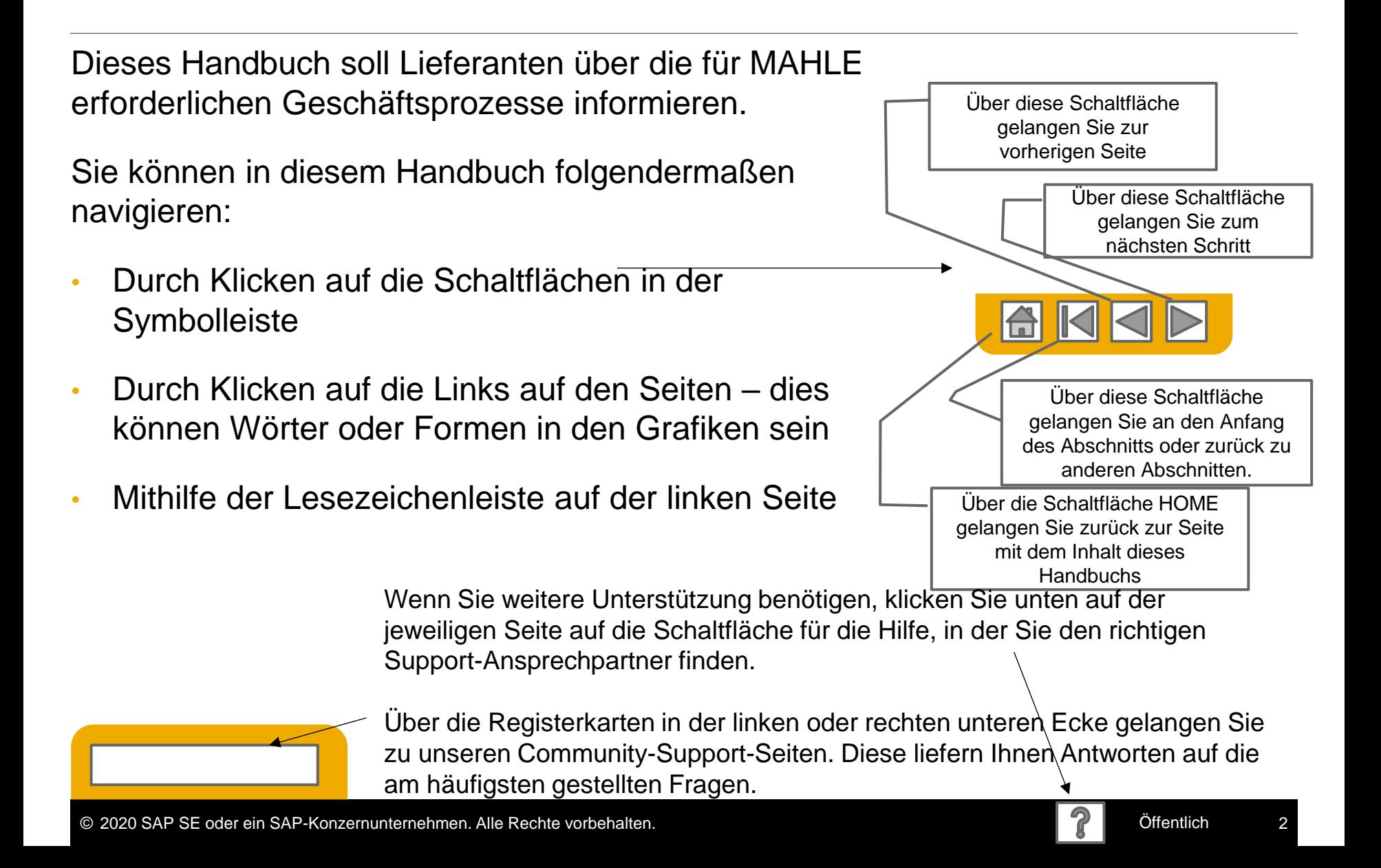

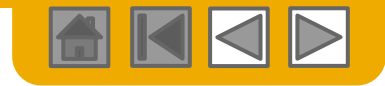

# **HOME – Inhalt**

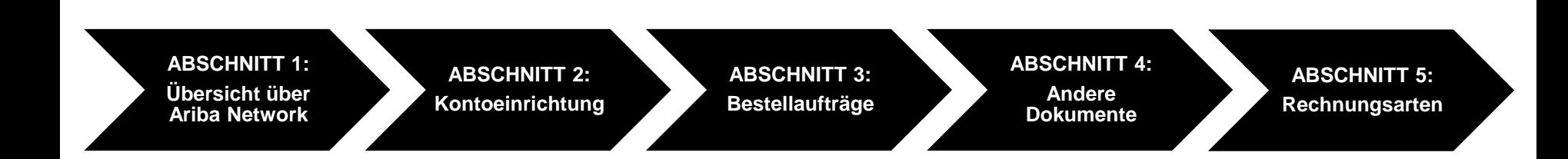

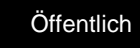

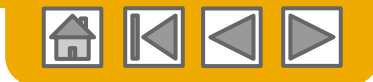

# **ABSCHNITT 1: Übersicht über Ariba Network**

<span id="page-3-0"></span>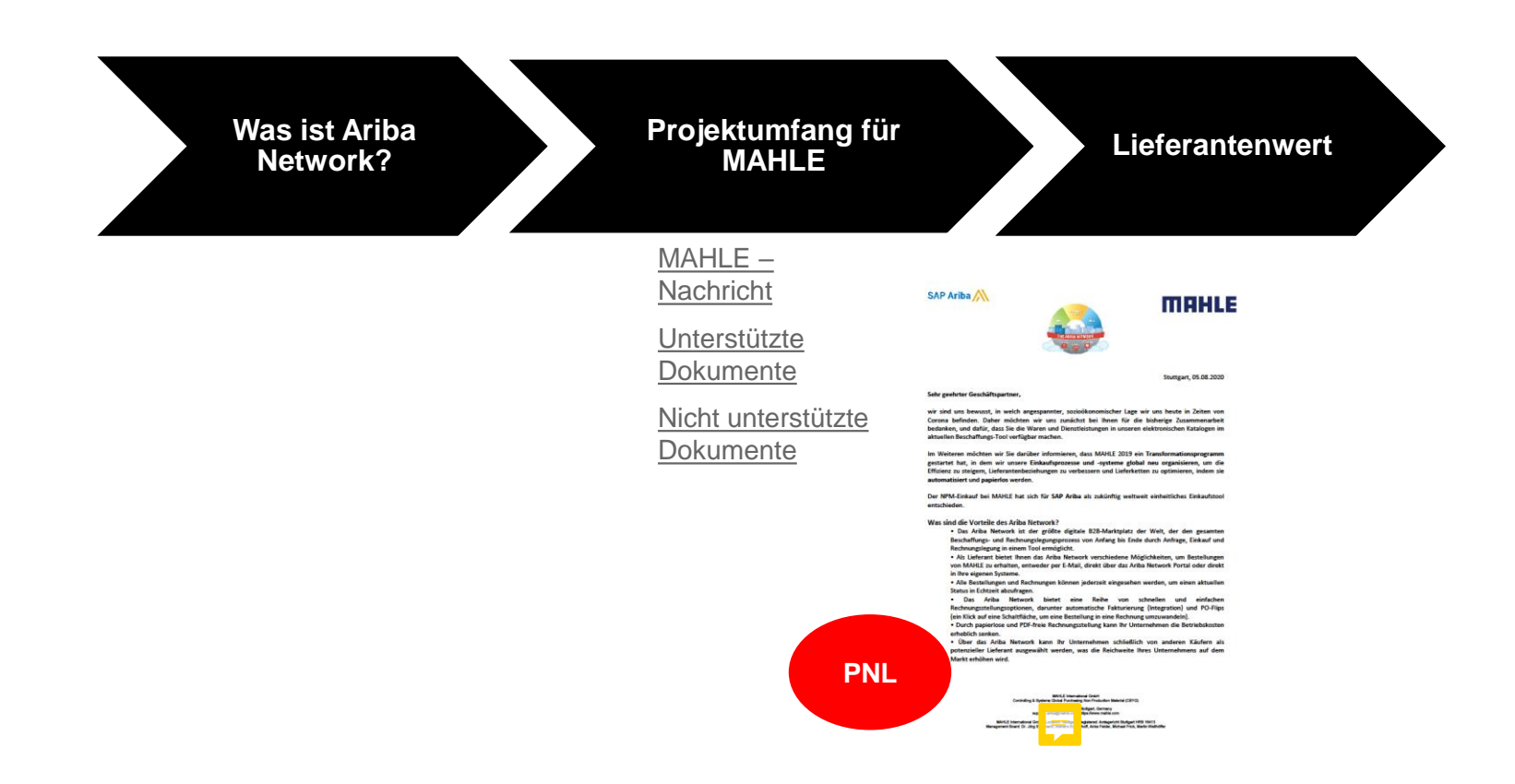

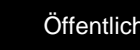

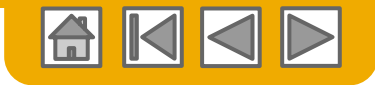

## **Was ist Ariba Network?**

MAHLE hat sich für Ariba Network als Anbieter elektronischer Transaktionen entschieden. Als bevorzugter Lieferant sind Sie von Ihrem Kunden eingeladen worden, Mitglied im Ariba Network zu werden und Transaktionen mit dem Kunden elektronisch durchzuführen.

<span id="page-4-0"></span>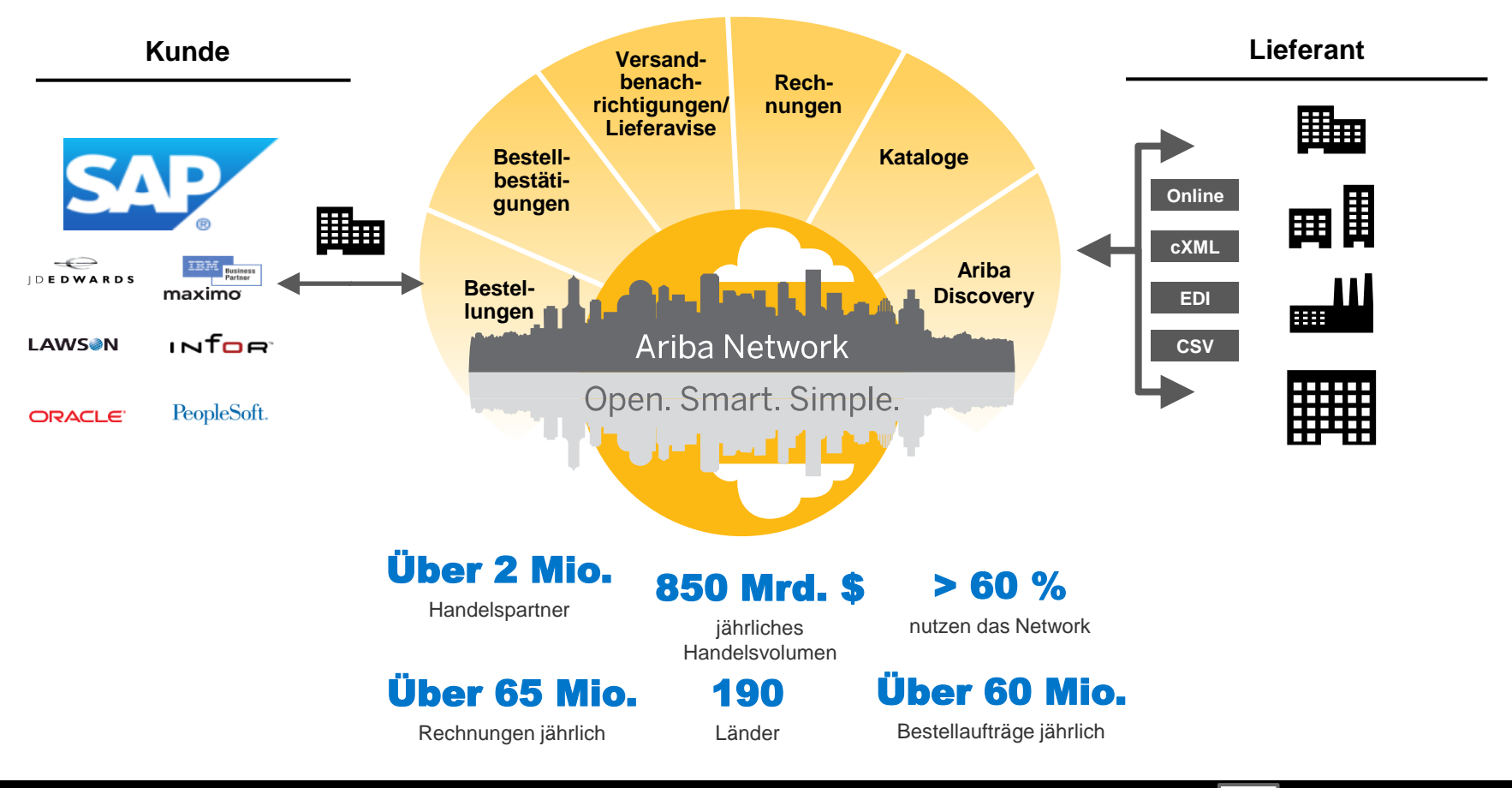

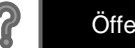

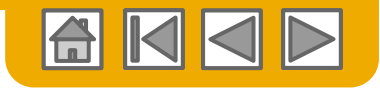

#### **Vorgaben von MAHLE prüfen** Unterstützte Dokumente

#### **Projektspezifika für MAHLE:**

- *Steuerdaten* werden auf Ebene des Rechnungskopfes/der Zusammenfassung oder auf Positionsebene der Rechnung akzeptiert.
- *Versanddaten* werden auf Ebene des Rechnungskopfes/der Zusammenfassung oder auf Positionsebene akzeptiert. Wenn Collaborative Supply Chain aktiviert ist, werden Versanddaten auf Ebene des Rechnungskopfes/der Rechnungszusammenfassung hinzugefügt.

#### **Unterstützt**

• **Bestellbestätigungen**

Abgleich mit einer vollständigen Bestellung oder einer Position

• **Detailrechnungen**

Abgleich mit einer einzigen Bestellung, die sich auf eine Position bezieht

• **Teilrechnungen**

<span id="page-5-0"></span>Abgleich mit einer bestimmten Position aus einer einzigen Bestellung

#### • **Rechnungen ohne Bestellauftrag**

Abgleich mit einer Bestellung, die nicht über das Ariba Network eingegangen ist

• **Korrekturrchg./Rechnungskorrekturen**

Korrekturen auf Positionsebene; Preis-/ Mengenkorrekturen

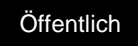

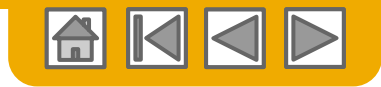

#### **Vorgaben von MAHLE prüfen** Nicht unterstützte Dokumente

#### **Nicht unterstützt**

- **Versandbenachrichtigungen/Lieferavise** Abgleich mit einer Bestellung, wenn Artikel versendet werden
- **Leistungserfassungsblätter**

Abgleich mit einer einzigen Bestellung, die sich auf eine Position bezieht

- **Rechnungen f. Rahmenbestellaufträge** Abgleich mit einem Rahmenbestellauftrag
- **Dienstleistungsrechnungen**

Rechnungen, die Details zu Servicepositionen erfordern

• **Vertragsrechnungen**

Gelten für Verträge.

• **Sammel- oder konsolidierte Rechnungen**

Abgleich mit mehreren Bestellungen; wird von MAHLE nicht akzeptiert.

• **Fakturierung für Firmenkreditkarten (P-Karten)**

Eine Rechnung für eine Bestellung, die unter Verwendung einer Firmenkreditkarte aufgegeben wurde; wird von MAHLE nicht akzeptiert.

• **Rechnungsdubletten**

Jede Rechnung muss eine neue und eindeutige Rechnungsnummer aufweisen; MAHLE weist doppelte Rechnungsnummern zurück, es sei denn, es handelt sich um eine korrigierte Rechnung, die im Ariba Network zuvor mit dem Status "Fehlgeschlagen" geführt wurde.

• **Papierrechnungen**

MAHLE verlangt elektronische, über das Ariba Network eingereichte Rechnungen; MAHLE akzeptiert keine Papierrechnungen mehr.

• **Rechnungskorrekturen auf Kopfebene**

<span id="page-6-0"></span>Die Funktion zur Rechnungskorrektur auf Kopfebene wird von MAHLE nicht unterstützt.

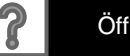

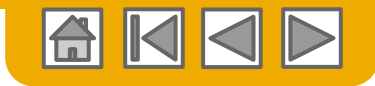

# **SAP Ariba kann Ihnen helfen ...**

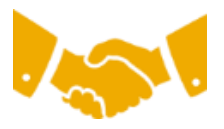

#### **sofort mit allen Handelspartnern zusammenzuarbeiten**

- Direkter Zugriff auf das Tool zur Online-Rechnungserstellung
- Automatisierung und Veröffentlichung von Katalogen für Käufer in weniger als 8 Wochen

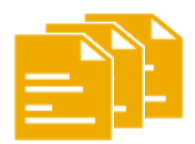

#### **von Papier auf effiziente elektronische Transaktionen umzusteigen**

- 75 % schnellere Geschäftsabschlüsse
- 75 % höhere Produktivität bei der Bestellungsverarbeitung durch cXML
- 80 % größere Genauigkeit von Bestellungen dank PunchOut

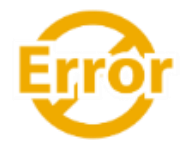

#### **Fehler zu erkennen und zu beheben – bevor sie überhaupt auftreten**

• 64 % weniger manuelle Eingriffe

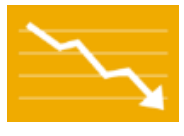

#### **den Rechnungs- und Zahlungsstatus online in Echtzeit nachzuverfolgen und die Außenstandsdauer von Forderungen zu verkürzen**

- 62 % weniger verspätete Zahlungen
- 68 % höhere Abgleichsquote für Rechnungen

<span id="page-7-0"></span>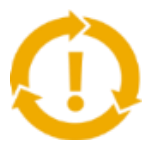

#### **Chancen zu erkennen, die Sie bisher verpasst haben, und weltweit Handel zu treiben**

- 15 % stärkere Kundenbindung
- 30 % Zuwachs bei Bestandskunden
- 35 % Zuwachs im Neugeschäft

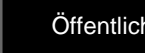

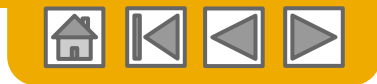

## **ABSCHNITT 2: Konto einrichten**

## **Kontobasis-**

<span id="page-8-0"></span>[Konfigurationsanforderungen](#page-9-0) [Einladung annehmen](#page-10-0) [Profilvollständigkeit](#page-14-0) [Benachrichtigungen per](#page-15-0)  [E-Mail](#page-15-0)

#### **[konfiguration](#page-9-0) [Aktivierungsaufgaben](#page-16-0) Erweiterte**

[Aktivierungsaufgaben](#page-16-0) [Bestellauftragsweiterleitung](#page-17-0) [Rechnungsbenachrichtigungen](#page-20-0)  **[Steuerdetails](#page-20-0)** [Überweisungen](#page-21-0)

#### **[Kontokonfiguration](#page-23-0)**

[Kundenbeziehungen](#page-23-0)

[Rollen und Benutzer](#page-24-0)

**Erweiterte** [Benutzerkontofunktionen](#page-27-0)

[Mehrere Organisationen](#page-28-0)

**[Testkonten](#page-33-0)** 

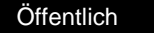

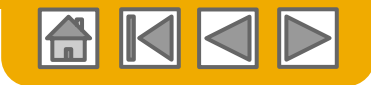

## **MAHLE-spezifische Kontokonfiguration**

- **Umsatzsteuernummer/Steuernummer:** Wählen Sie oben rechts "Unternehmenseinstellungen" aus, gehen Sie zu "Unternehmensprofil" und öffnen Sie die Registerkarte "Geschäftlich". Geben Sie im Abschnitt "Steuerinformationen" Ihre Umsatzsteuernummer/Steuernummer ein.
- **Überweisungsadresse:** Wählen Sie oben rechts "Unternehmenseinstellungen" aus und klicken Sie auf "Überweisungen". Klicken Sie im Abschnitt "Überweisungen per ELV/Scheck" auf die Option "Erstellen" und füllen Sie alle durch ein Sternchen (\*) gekennzeichneten obligatorischen Felder aus.
- **Zahlungsmethoden:** Wählen Sie oben rechts "Unternehmenseistellungen" aus und klicken Sie auf "Überweisungen". Klicken Sie im Abschnitt "Überweisungen per ELV/Scheck" auf "Erstellen/Bearbeiten". Wählen Sie im Abschnitt "Zahlungsmethoden" zwischen den Optionen "Automated Clearing House", "Scheck", "Kreditkarte" oder "Elektronische Überweisung" aus. Erfassen Sie die Details. Die Überweisungs-ID erhalten Sie von Ihrem Käufer.
- **Testkonto erstellen (für integrierte Lieferanten und Kataloglieferanten ist das Testen erforderlich):** Um ein Testkonto zu erstellen, wählen Sie oben rechts Ihren Namen aus und wählen Sie "Zu Test-ID wechseln".
- <span id="page-9-0"></span>• **Währung:** Welche Währung das Ariba Network im Serviceabonnementbereich Ihres Kontos verwendet, hängt vom Standort Ihres Unternehmens ab, den Sie unter "Benutzerkonto-Navigator > Mein Konto > Voreinstellungen" festlegen.

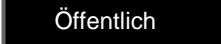

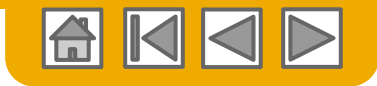

#### **Einladung annehmen**

Die Einladung wird auch als **Anfrage zur Aufnahme einer Geschäftsbeziehung** bezeichnet. Diese E-Mail enthält Informationen zur elektronischen Durchführung von Transaktionen mit Ihrem Kunden.

<span id="page-10-0"></span>**Klicken Sie** auf den Link in der E-Mail, um zur Landing-Page zu gelangen**.**

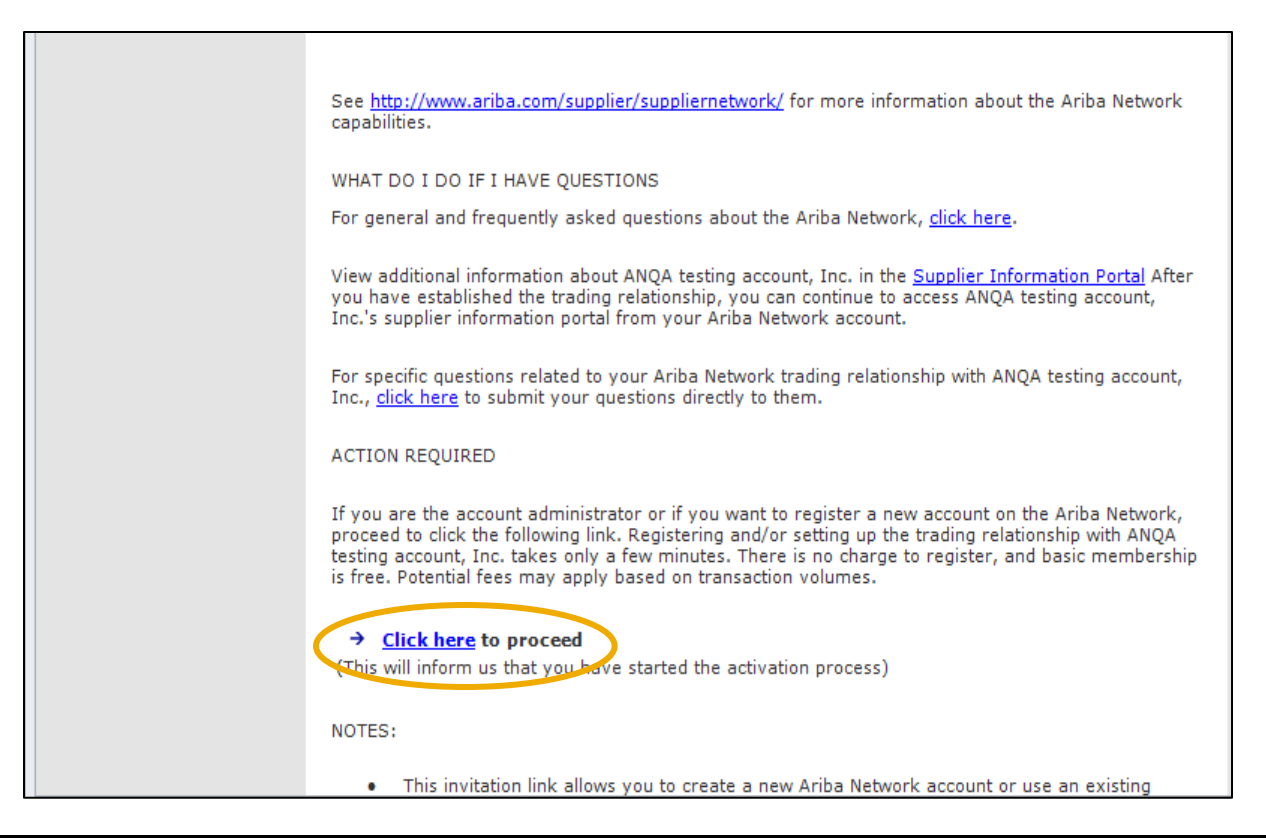

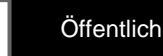

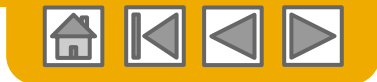

#### **Eine Option auswählen …**

#### **[Erstbenutzer](#page-12-0) [Bestehender Benutzer](#page-13-0)**

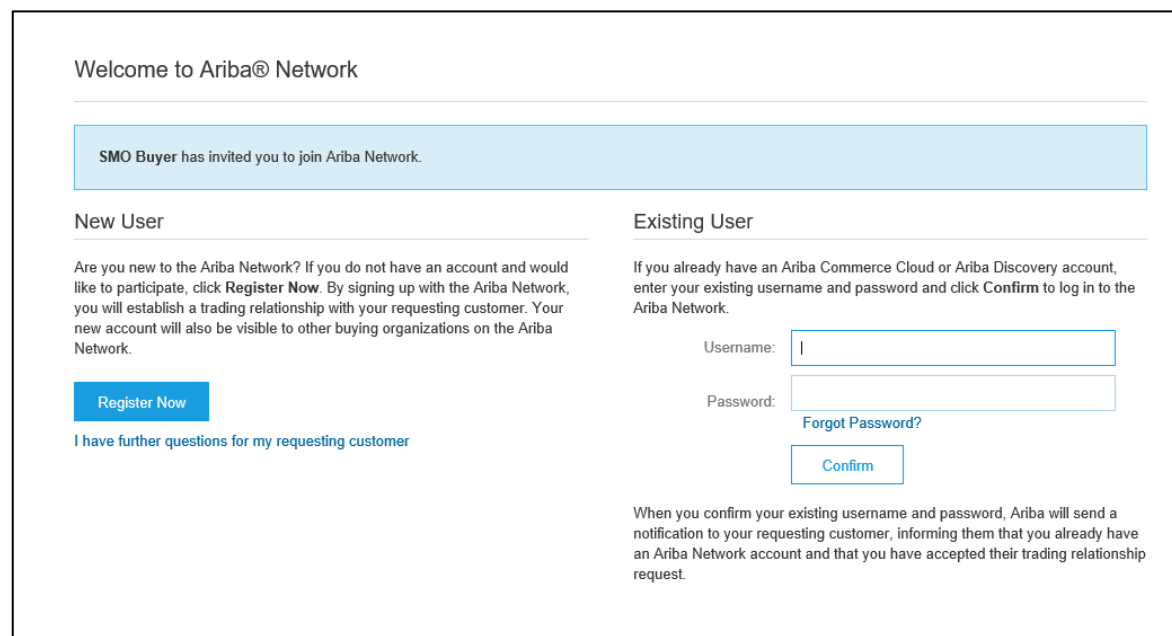

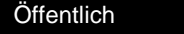

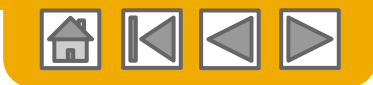

## **Als neuer Benutzer registrieren**

#### 1. Klicken Sie auf **Jetzt registrieren lassen**.

2. Machen Sie in mit einem Sternchen (\*) gekennzeichneten Feldern Angaben zu Unternehmensinformationen:

- **Name des Unternehmens**
- **Land**
- **Adresse**

3. Machen Sie in mit einem Sternchen (\*) gekennzeichneten Feldern Angaben zum Benutzerkonto:

- **Name**
- **E-Mail-Adresse**
- **Benutzername (sofern nicht mit der E-Mail-Adresse identisch)**
- **Kennwort**

4. Akzeptieren Sie die **Nutzungsbedingungen**, indem Sie das Kontrollkästchen aktivieren.

<span id="page-12-0"></span>5. Klicken Sie auf **Registrieren lassen**, um zu Ihrem Startbildschirm zu gelangen.

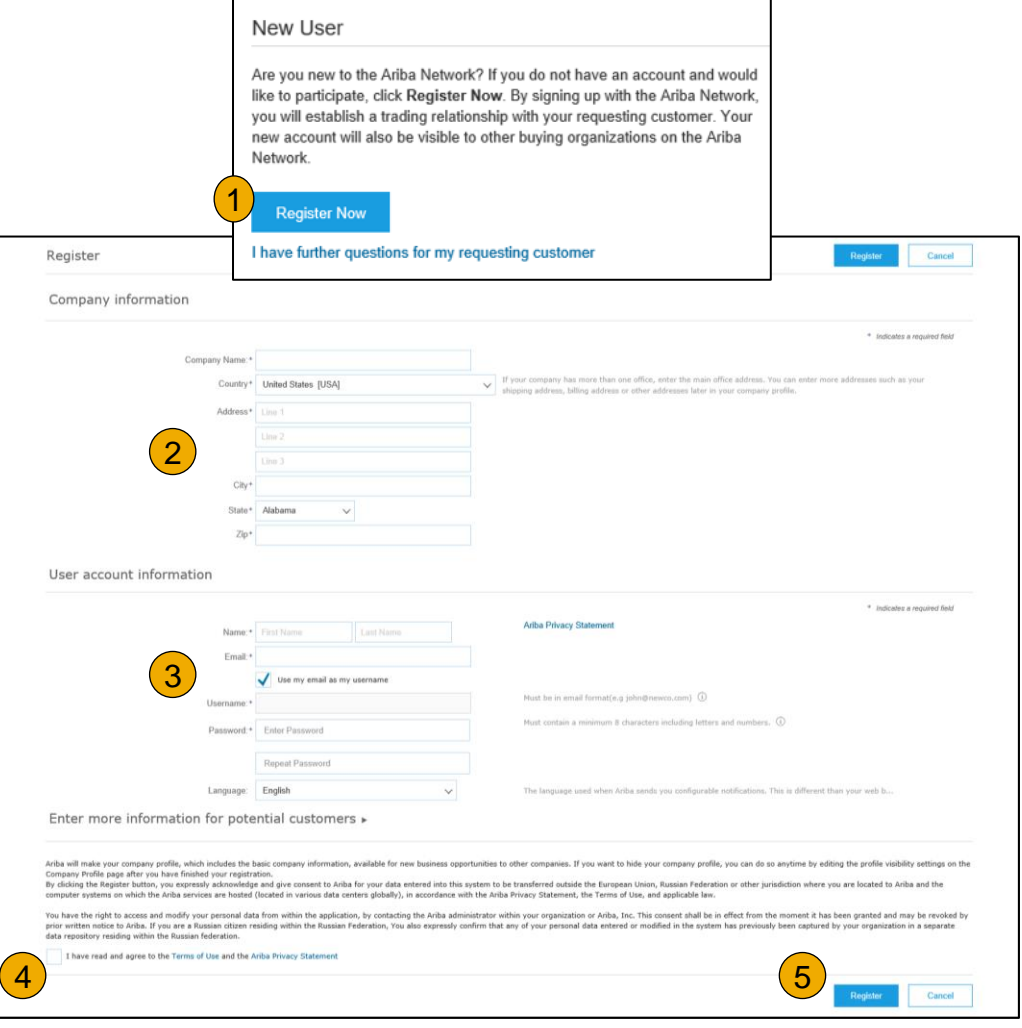

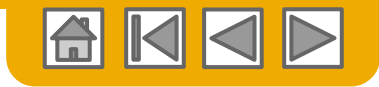

## **Geschäftsbeziehung als bestehender Benutzer akzeptieren**

 **Melden Sie** sich mit Ihrem aktuellen Ariba-Benutzernamen und Ihrem Passwort an, um die Anfrage zur Aufnahme einer Geschäftsbeziehung mit Ihrem Kunden zu akzeptieren.

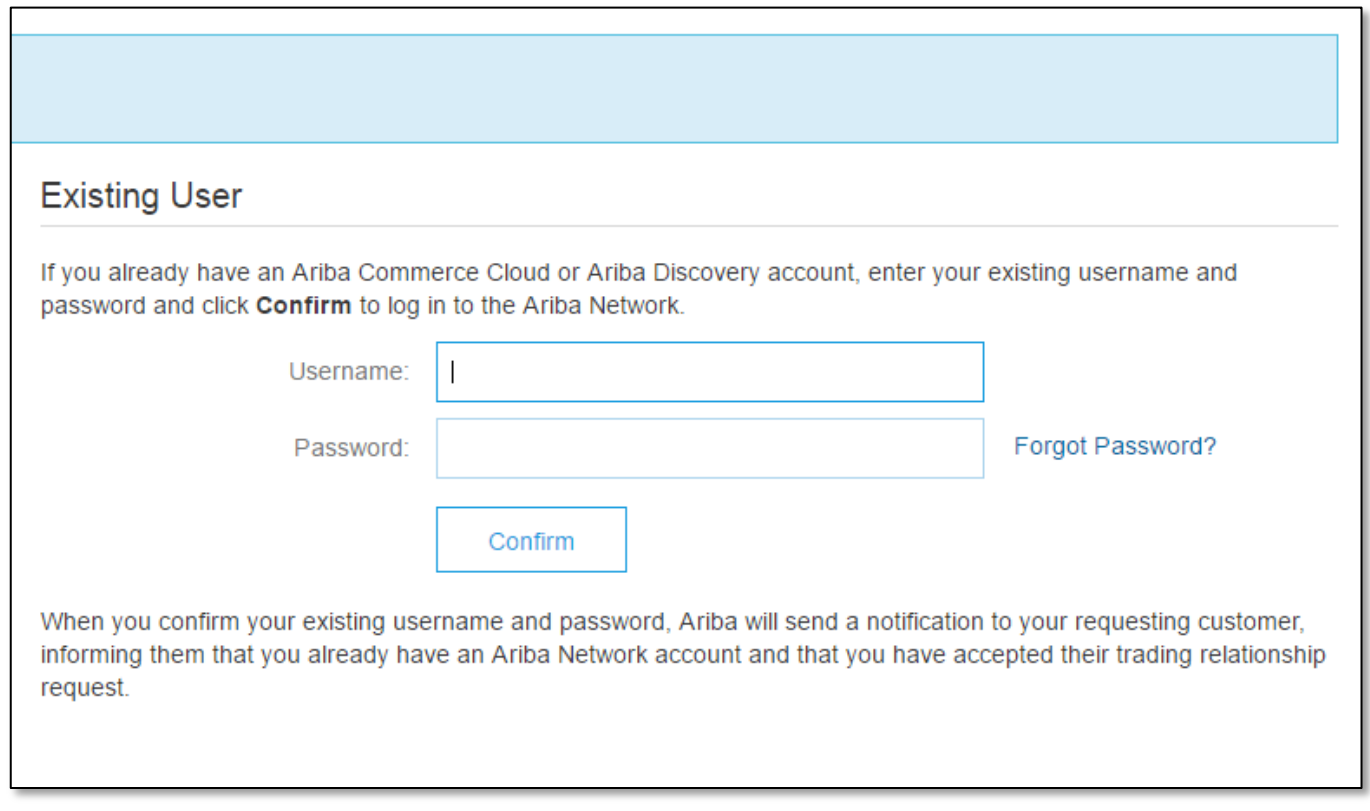

<span id="page-13-0"></span>[Probleme beim](https://uex.ariba.com/node/35975?a_fenb=is&collapsed_by_user=isInSituCollapsed:false|windowWidth:0|windowHeight:0&appUrl=https://service.ariba.com/Supplier.aw/node/35975/page&ctxtTags=Misc:Register,page:ariba/network/service/common/suapplication/SUPHome,app:ariba.network.service.apps.supplier.Application,domainObject:Account,activity:Login&a_src_page=insitunode&a_src_areainsitu35975=&a_lang=en) Nehrere Konten? [Anmelden?](https://uex.ariba.com/node/35975?a_fenb=is&collapsed_by_user=isInSituCollapsed:false|windowWidth:0|windowHeight:0&appUrl=https://service.ariba.com/Supplier.aw/node/35975/page&ctxtTags=Misc:Register,page:ariba/network/service/common/suapplication/SUPHome,app:ariba.network.service.apps.supplier.Application,domainObject:Account,activity:Login&a_src_page=insitunode&a_src_areainsitu35975=&a_lang=en)

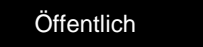

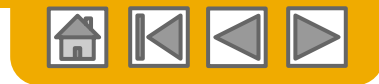

## **Profil vervollständigen**

- **1. Wählen Sie** im Dropdown-Menü "Unternehmenseinstellungen" die Option "Unternehmensprofil".
- **2. Füllen Sie** alle vorgeschlagenen Felder auf den Registerkarten aus, um Ihr Unternehmen bestmöglich zu beschreiben.
- **3. Erreichen Sie** bei der Vollständigkeit Ihres öffentlichen Profils 100%, indem Sie die darunter aufgeführten Informationen eingeben.

<span id="page-14-0"></span>**Hinweis:** Je vollständiger ein Profil ist, umso größer ist die Wahrscheinlichkeit, dass sich der Geschäftwert mit Bestandskunden und potenziellen Kunden erhöht.

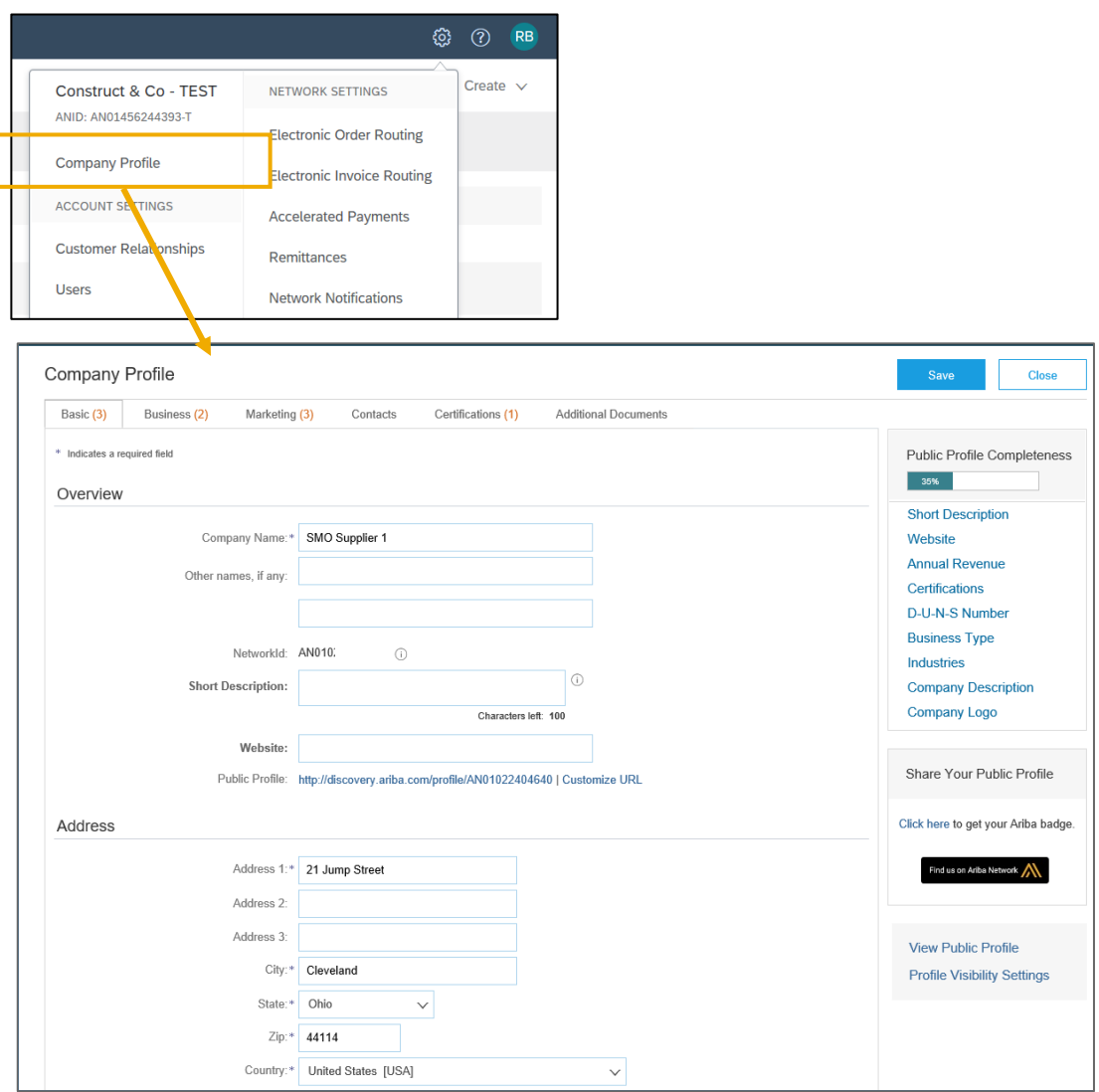

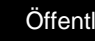

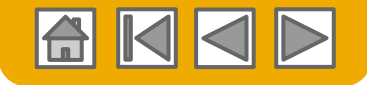

## **E-Mail-Benachrichtigungen konfigurieren**

Im Abschnitt "Ariba Network-Benachrichtigungen" legen Sie fest, welche Benachrichtigungen Sie gerne erhalten möchten. Dort können Sie auch angeben, an welche E-Mail-Adressen diese gesendet werden sollen.

**1. Klicken Sie** unter

"Unternehmenseinstellungen" auf "Benachrichtigungen".

- 2. Von hier kann auch auf **Ariba Network-Benachrichtigungen** zugegriffen werden. Sie können im Bereich "Benachrichtigungen" aber auch zur Registerkarte "Ariba Network" wechseln.
- <span id="page-15-0"></span>**3. Geben Sie** bis zu drei E-Mail-Adressen pro Benachrichtigungsart ein. Sie müssen die E-Mail-Adressen durch Kommata trennen, dürfen aber KEINE Leerzeichen zwischen den Adressen einfügen.

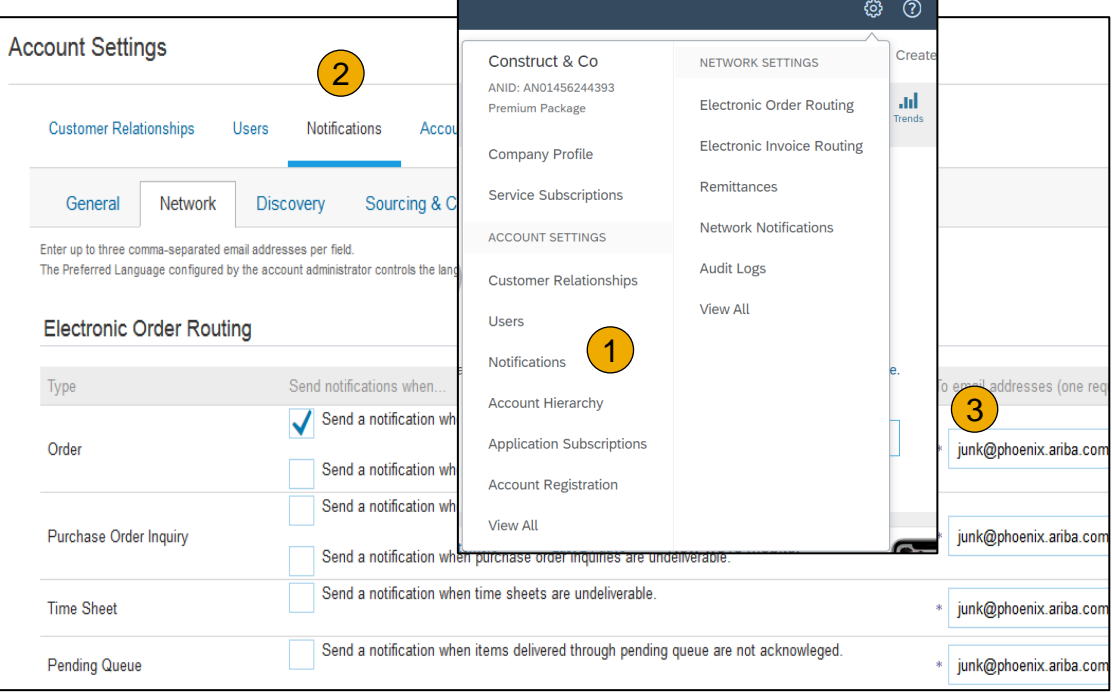

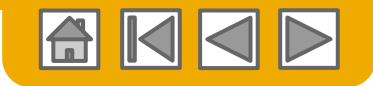

# **Aktivierungsaufgaben konfigurieren**

**Wählen Sie** auf dem Startbildschirm die Registerkarte "Aktivierung".

**Activity Name** 

**Account** 

- **2. Klicken Sie** auf den Link für ausstehende Aktivierungsaufgaben.
- **3. Wählen Sie** die zum Abschließen erforderlichen ausstehenden Aufgaben aus.
- **4. Wählen Sie** eine der folgenden Weiterleitungsmethoden für die elektronische Bestellweiterleitung die elektronische Rechnungsweiterleit

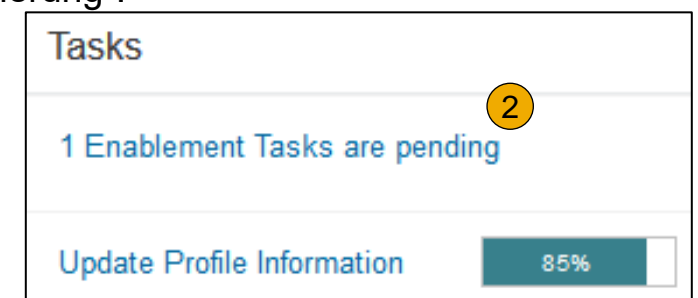

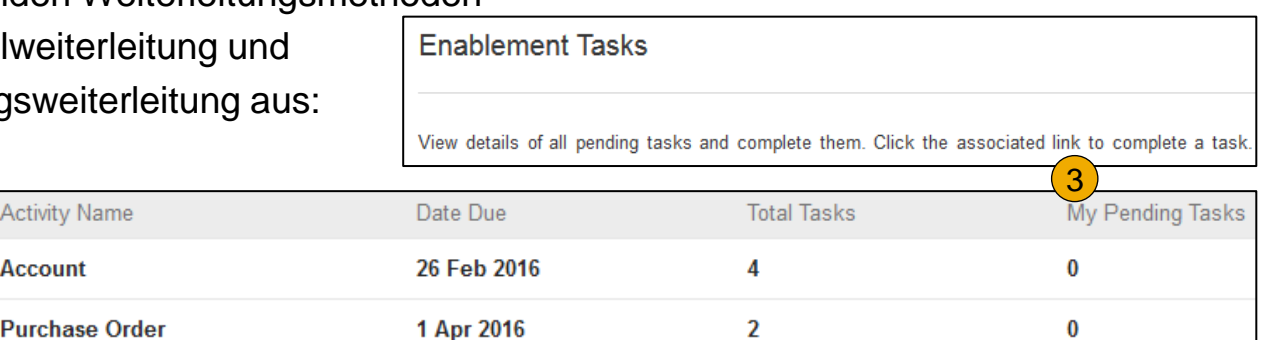

Network Settings

**Online, cXML, EDI, E-Mail, Fax oder Warteschlange für anstehende cXML-Dokumente** (nur für Bestellweiterleitung) und konfigurieren Sie E-Mail-Benachrichtigungen.

**Hinweis:** Gelegentlich kann es vorkommen, dass eine ausstehende Aufgabe für Ihren Kunden angezeigt wird. Diese wird so lange angezeigt, bis Ihr Kunde die Aufgabe abgeschlossen hat.

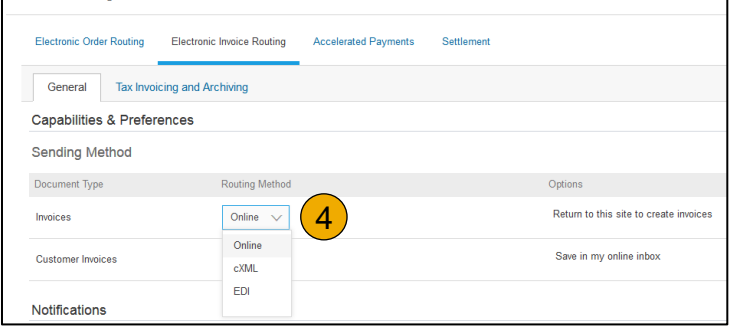

<span id="page-16-0"></span>© 2020 SAP SE oder ein SAP-Konzernunternehmen. Alle Rechte vorbehalten. Öffentlich 17

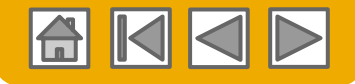

## **Elektronische Bestellweiterleitungsmethode auswählen**

**1. Klicken Sie** auf den Link "Aufgabe", um Ihr Konto zu konfigurieren.

**2. Wählen Sie** eine der folgenden Weiterleitungsmethoden aus:

- **Online**
- **cXML**
- **EDI**
- **E-Mail**
- **Fax**
- **Warteschlange für anstehende cXML-Dokumente** (nur für Bestellweiterleitung verfügbar)
- <span id="page-17-0"></span>**3. Konfigurieren Sie** E-Mail-Benachrichtigungen.

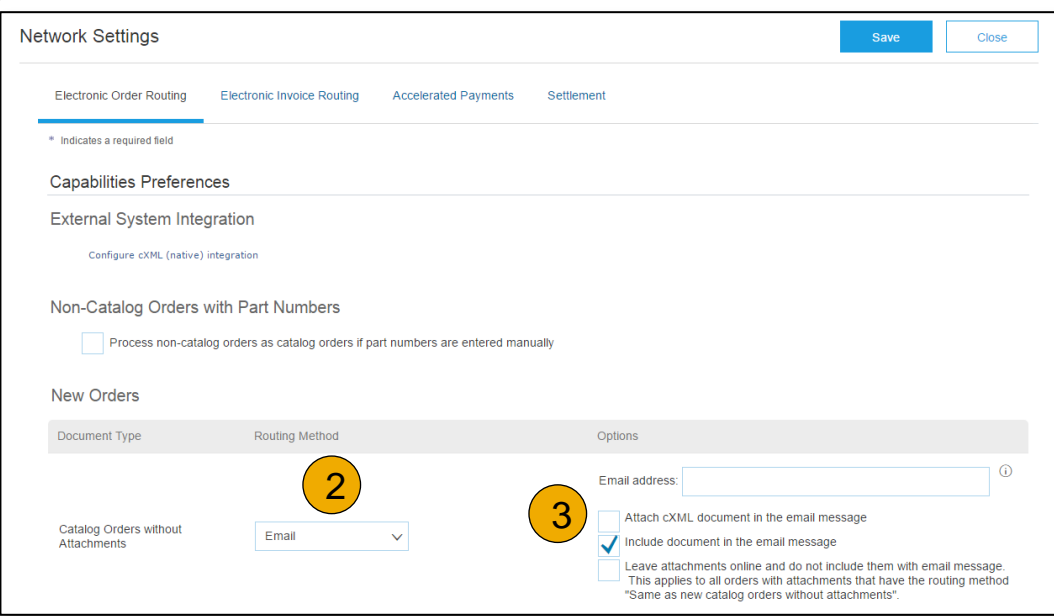

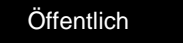

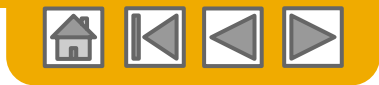

#### **Bestellaufträge weiterleiten** Details zur Methode

- **Online (Standard):** Bestellaufträge gehen in Ihrem AN-Konto ein, es werden jedoch keine Benachrichtigungen gesendet.
- **E-Mail (empfohlen):** Es werden E-Mail-Benachrichtigungen gesendet, die eine Kopie des Bestellauftrags enthalten können, wenn Bestellungen in Ihrem AN-Konto eingehen.
- **Fax:** Benachrichtigungen über neue Bestellungen werden per Fax gesendet und können eine Kopie des Bestellauftrags sowie ein Deckblatt enthalten.
- **cXML/EDI:** Mit dieser Option können Sie Ihr ERP-System für Transaktionen mit Ihrem Kunden direkt in Ariba Network integrieren. Wenden Sie sich an Ariba Network Kundensupport, der Ihnen weitere Informationen bereitstellt und an einem Verkäuferintegrator weiterleitet.

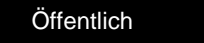

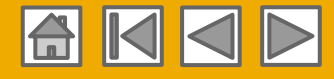

# **Elektronische Bestellweiterleitungsmethode auswählen**

#### Benachrichtigungen

- **Wählen Sie** "Wie bei neuen Katalogbestellungen ohne Anlagen" für Bestellungsänderungen und andere Dokumentarten, um die Einstellungen automatisch zu kopieren. Sie können die Einstellungen aber auch nach Ihren Vorlieben wählen.
- **2. Legen Sie** eine Methode und einen Benutzer zum Versenden von Bestellantwortdokumenten (Bestätigungen und Versandbenachrichtigungen) fest.

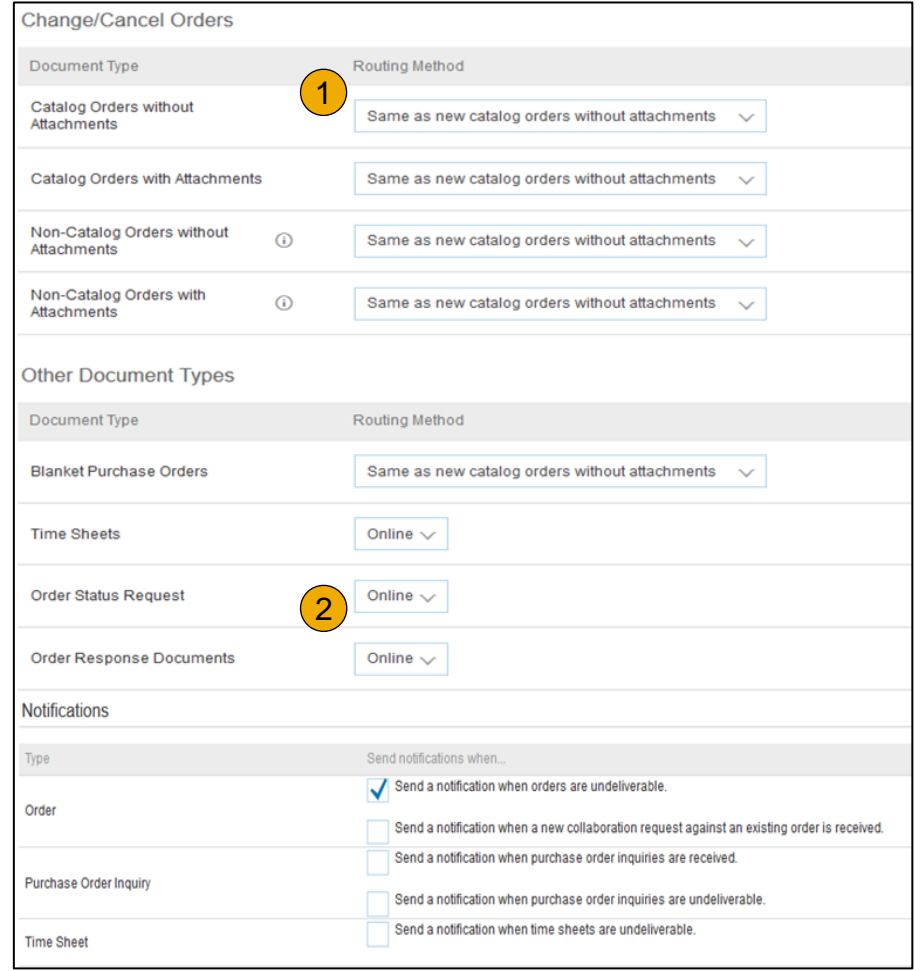

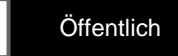

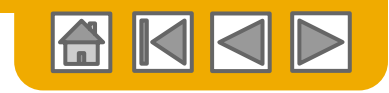

# **Elektronische Rechnungsweiterleitungsmethode auswählen**

Methoden und Steuerinformationen

- **Wählen Sie** "Elektronische Rechnungsweiterleitung".
- **2. Wählen Sie** eine der folgenden Methoden für die elektronische Rechnungsweiterleitung aus: Online, cXML, EDI. Es empfiehlt sich, Benachrichtigungen zur Weiterleitung per E-Mail zu konfigurieren (genau wie bei der Bestellweiterleitung).
- <span id="page-20-0"></span>**3. Klicken Sie** auf der Registerkarte "Steuerrechnungen" auf die untergeordnete Registerkarte "Steuerinformationen und Archivierung", um Steuernummer, Umsatzsteuernummer und andere relevanten Daten einzugeben.

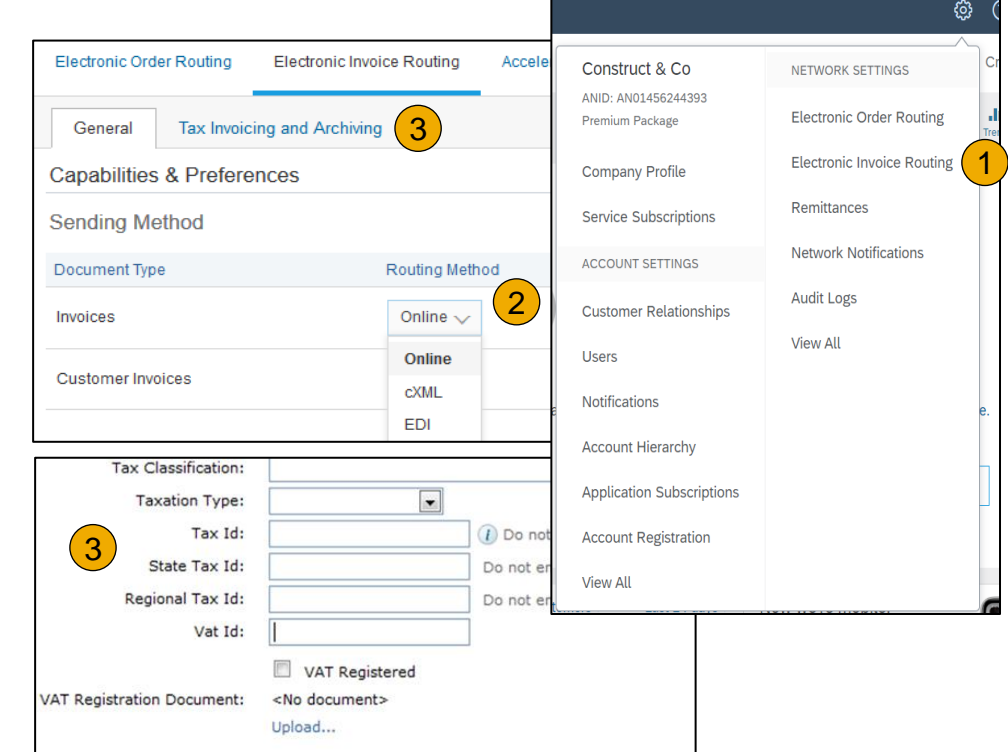

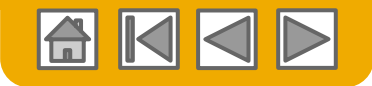

# **Überweisungsinformationen konfigurieren**

- 1. Klicken Sie im Dropdown-Menü **Unternehmenseinstellungen** auf die Option **Überweisungen.**
- **2. Klicken Sie** zum Erstellen neuer Überweisungsdaten für Ihre Firma auf "Erstellen" oder zum Ändern vorhandener Daten auf "Bearbeiten".
- **3. Füllen Sie** im Abschnitt "Überweisungen per ELV/Scheck" alle durch ein Sternchen (\*) gekennzeichneten obligatorischen Felder aus.
- <span id="page-21-0"></span>**4. Legen Sie** eine Ihrer Überweisungsadressen als Standardadresse fest, wenn Sie mehrere haben. Weisen Sie bei Bedarf jedem Kunden eine **Überweisungs-ID** für diese Adresse zu. Es kann vorkommen, dass Kunden Sie bitten, Ihren Adressen IDs zuzuweisen, damit sie sich eindeutig auf diese Adressen beziehen können. Jeder Kunde kann andere IDs zuweisen.

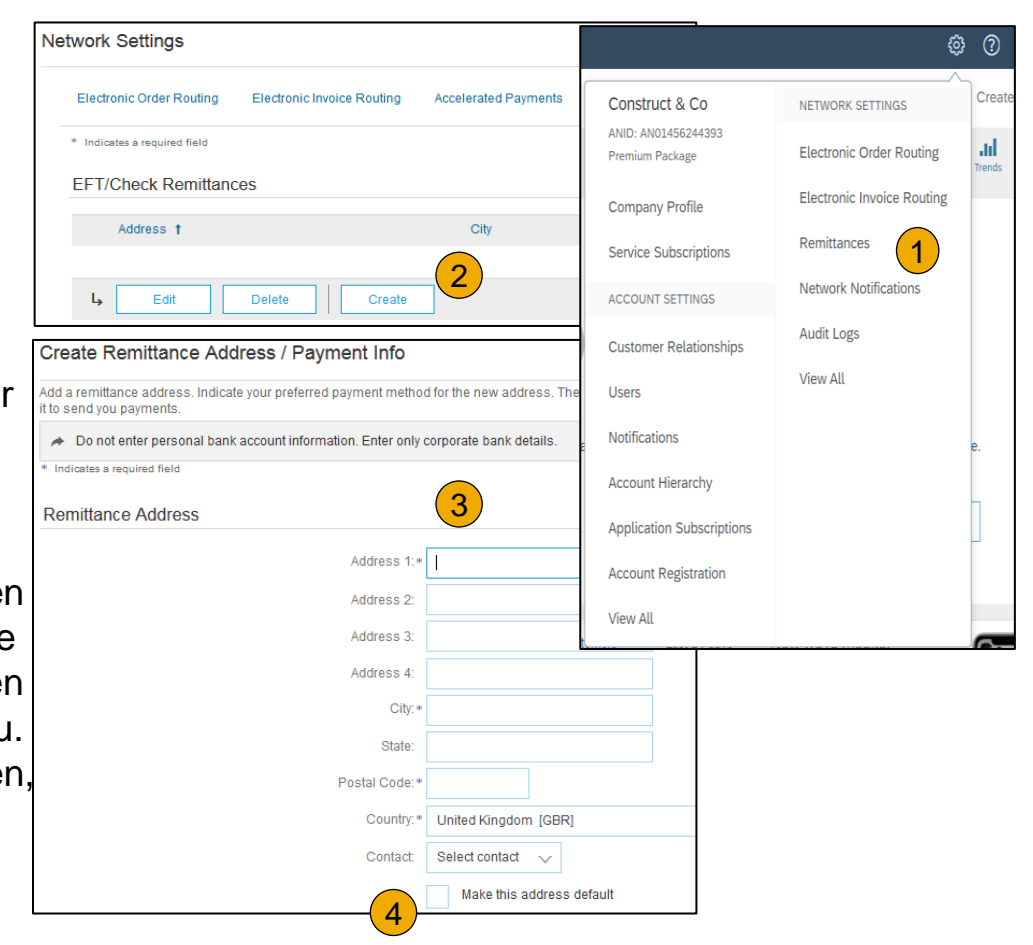

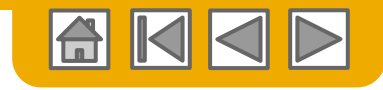

### **Überweisungsinformationen konfigurieren** Zahlungsmethoden

- **1. Wählen Sie** die bevorzugte Zahlungsmethode in einer Dropdown-Liste aus: "Scheck", "Kreditkarte" oder "Elektronische Überweisung".
- **2. Erfassen Sie** die Details für "Automated Clearing House" oder "Elektronische Überweisung".
- **3. Geben Sie an**, ob Sie Kreditkarten akzeptieren, und klicken Sie dann auf "OK".

**Hinweis:** Sofern nicht entsprechend angegeben, ändert sich hiermit die Zahlungsmethode Ihres Kunden nicht.

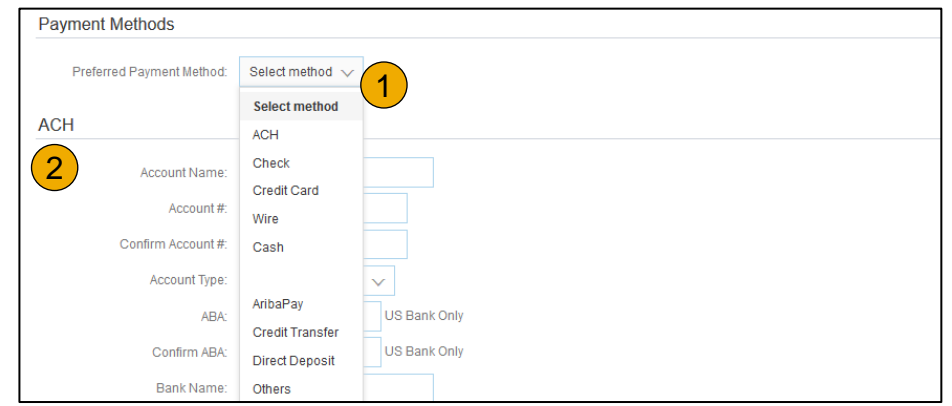

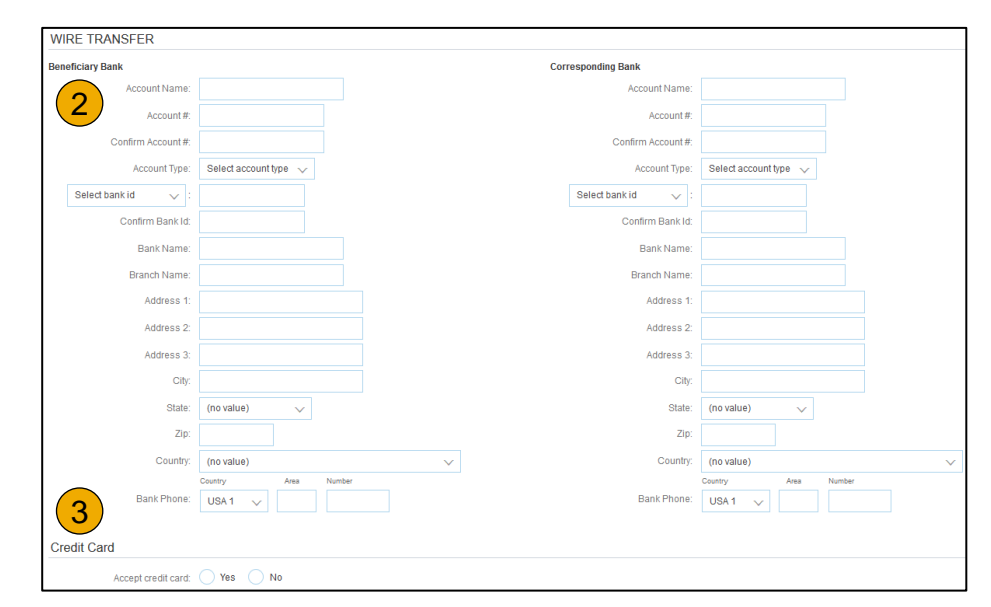

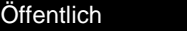

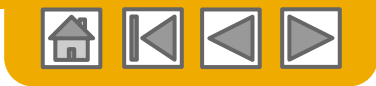

# **Geschäftsbeziehungen prüfen**

Aktuelle und potenzielle Kunden

- **1. Klicken Sie** im Menü **Unternehmenseinstellungen** auf den Link "Kundenbeziehungen".
- **2. Wählen Sie**, ob Sie Kundenbeziehungen entweder automatisch oder manuell akzeptieren möchten.
- **3.** Im Abschnitt "Ausstehend" können Sie ausstehende Anfragen zur Aufnahme einer Geschäftsbeziehung genehmigen oder zurückweisen. Im Abschnitt "Aktuell" können Sie die Profile und Informationsportale Ihrer aktuellen Kunden überprüfen. Im Abschnitt "Zurückgewiesen" können Sie außerdem zurückgewiesene Kunden überprüfen.
- <span id="page-23-0"></span>**4. Suchen Sie** auf der Registerkarte "Potenzielle Geschäftsbeziehungen" nach potenziellen Kunden.

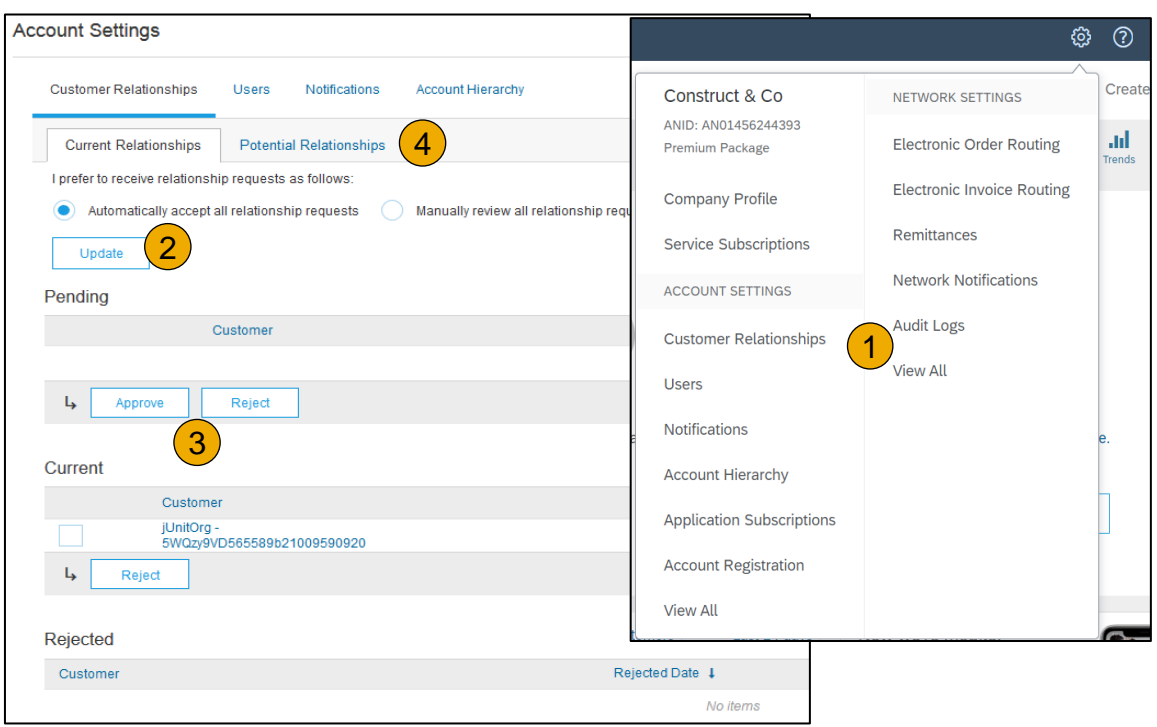

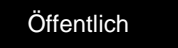

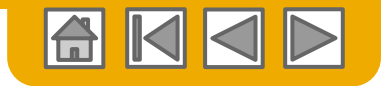

# **Benutzerkonten einrichten**

Rollen und Berechtigungsdetails

#### **Administrator**

- Pro ANID nur ein Administrator
- Automatisch mit dem Benutzernamen und Login verknüpft, die bei der Registrierung angegeben wurden
- Zuständig für die Konteneinrichtung/-konfiguration und -verwaltung
- Erster Ansprechpartner für Benutzer bei Fragen oder Problemen
- Erstellt Benutzer und weist Benutzern des Kontos Rollen/Berechtigungen zu

#### **Benutzer**

- Pro ANID bis zu 250 Benutzerkonten
- Kann unterschiedliche Rollen/Berechtigungen haben, die den tatsächlichen Zuständigkeiten des Benutzers im Rahmen seiner beruflichen Funktion entsprechen
- <span id="page-24-0"></span>• Kann auf alle oder nur auf bestimmte, vom Administrator zugewiesene Kunden zugreifen

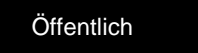

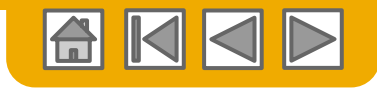

## **Benutzerkonten einrichten**

Rollen und Benutzer erstellen (nur Administrator)

- **1. Öffnen Sie** auf der Registerkarte "Benutzer" das Menü **Unternehmenseinstellungen**. Die Seite "Benutzer" wird angezeigt.
- **2. Klicken Sie** im Abschnitt "Rollen verwalten" auf die Schaltfläche **Rolle erstellen** und geben Sie für die Rolle einen Namen und eine Beschreibung ein.
- **3. Fügen Sie der Rolle**  Berechtigungen **hinzu**,

die den tatsächlichen Zuständigkeiten des Benutzers im Rahmen seiner beruflichen Funktion entsprechen, indem Sie die entsprechenden Kontrollkästchen aktivieren und

auf "Sichern" klicken, um die Rolle zu erstellen.

- **4. Zum Erstellen** eines Benutzers klicken Sie auf die Schaltfläche "Benutzer erstellen" und fügen alle für den Benutzer relevanten Daten wie Name und Kontaktinformationen hinzu.
- **5. Wählen Sie** im Abschnitt "Rollenzuordnung" eine Rolle aus und klicken Sie auf "Fertig". Sie können Ihrem Ariba-Network-Konto bis zu 250 Benutzer hinzufügen.

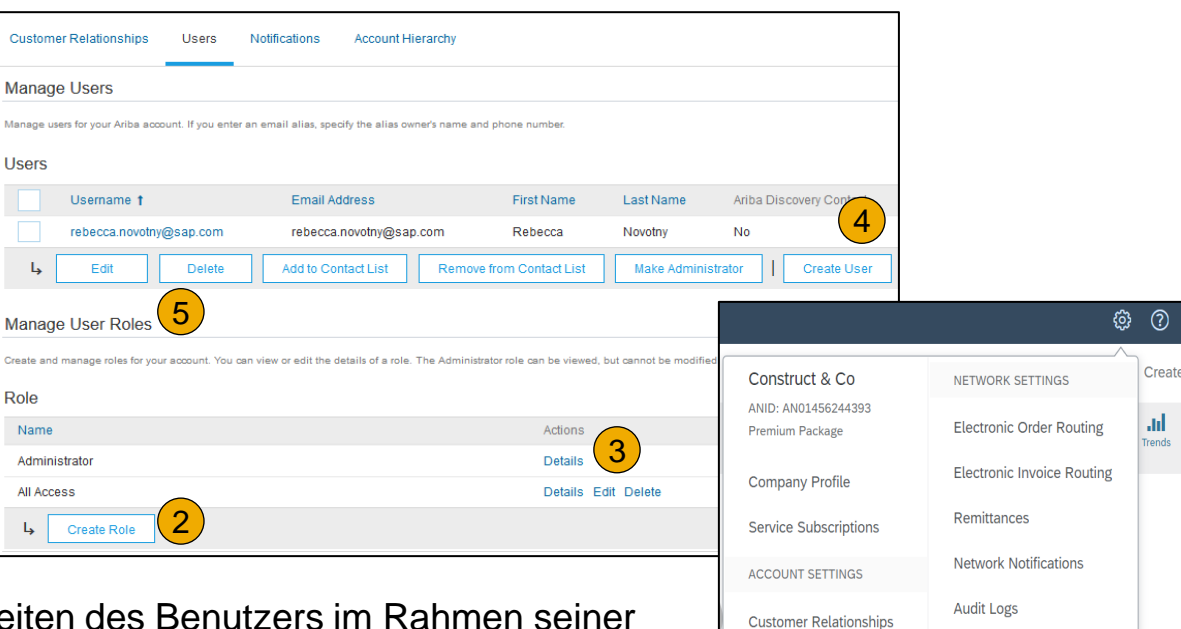

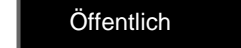

**View All** 

1

**Users** Notifications **Account Hierarchy Application Subscriptions Account Registration** 

**View All** 

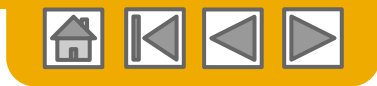

## **Benutzerkonten einrichten**

#### Benutzerkonten ändern (nur Administrator)

- **1. Klicken Sie** auf die Registerkarte .Benutzer".
- **2. Klicken Sie** für den ausgewählten Benutzer auf "Bearbeiten".
- **3. Klicken Sie** auf die Schaltfläche "Passwort zurücksetzen", um das Passwort für den Benutzer zurückzusetzen.
- **4. Sonstige Optionen:**
	- Benutzer löschen
	- In Liste mit Kontaktpersonen aufnehmen
	- Aus Liste mit Kontaktpersonen entfernen
	- Zum Administrator machen

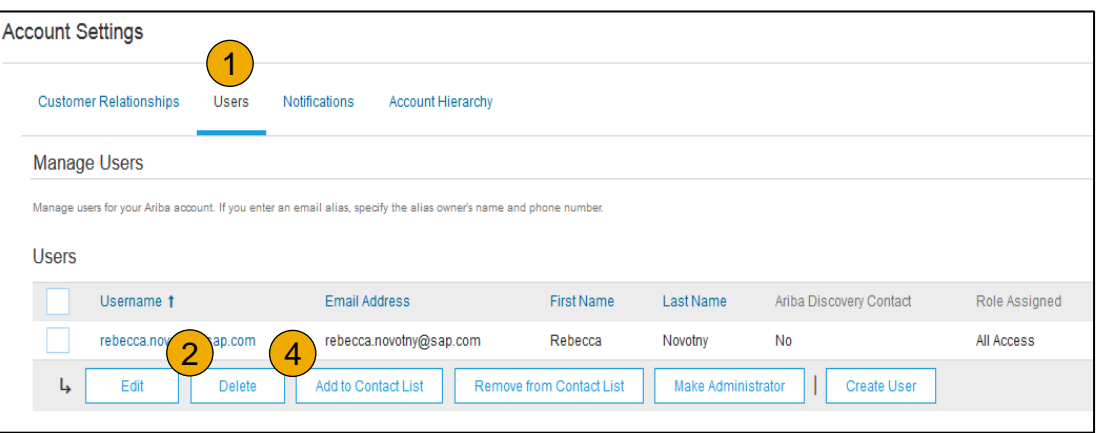

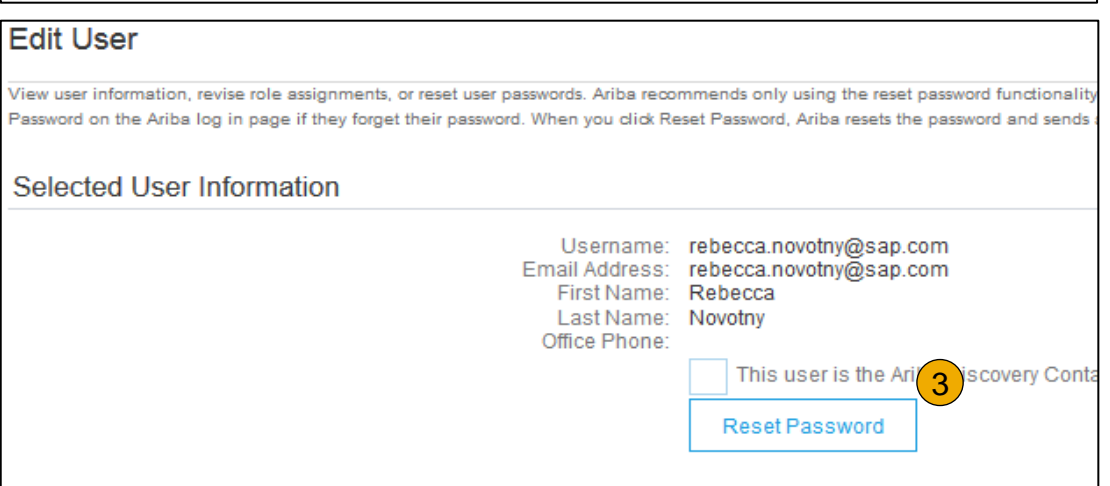

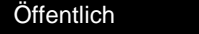

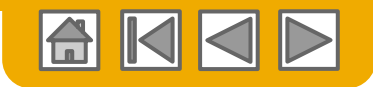

## **Erweiterte Benutzerkontofunktionen**

- **Klicken Sie oben rechts auf Ihren Namen, um der Benutzer Benutzer Sie benutzter Benutzerkonto-**Navigator aufzurufen. Hier haben Sie folgende M
	- Schnell auf Ihre persönlichen Benutzerkontodaten und auf Ihre persönlichen Benutzerkontodaten auf zugreifen
	- Mehrere Benutzerkonten verknüpfen
	- Zu Ihrem Testkonto wechseln **Hinweis:** Nachdem Sie mehrere Benutzerkonten verknüpft haben, zeigt der Benutzerkonto-Navigator mehrere Konten an.
- **2. Klicken Sie** auf "Mein Konto", um Ihre Benutzereinstellungen einzusehen.
- **3. Klicken Sie** auf "Abschließen" oder aktualisieren Sie alle mit einem Sternchen (\*) gekennzeichneten obligatorischen Felder. **Hinweis:** Wenn Sie Benutzernamen oder Passwort ändern, denken Sie daran, diese bei Ihrer nächsten Anmeldung zu verwenden.
- <span id="page-27-0"></span>**4. Blenden Sie** Ihre persönlichen Daten ggf. aus, indem Sie im Abschnitt "Voreinstellungen für Kontaktinformationen" das entsprechende Kontrollkästchen aktivieren.

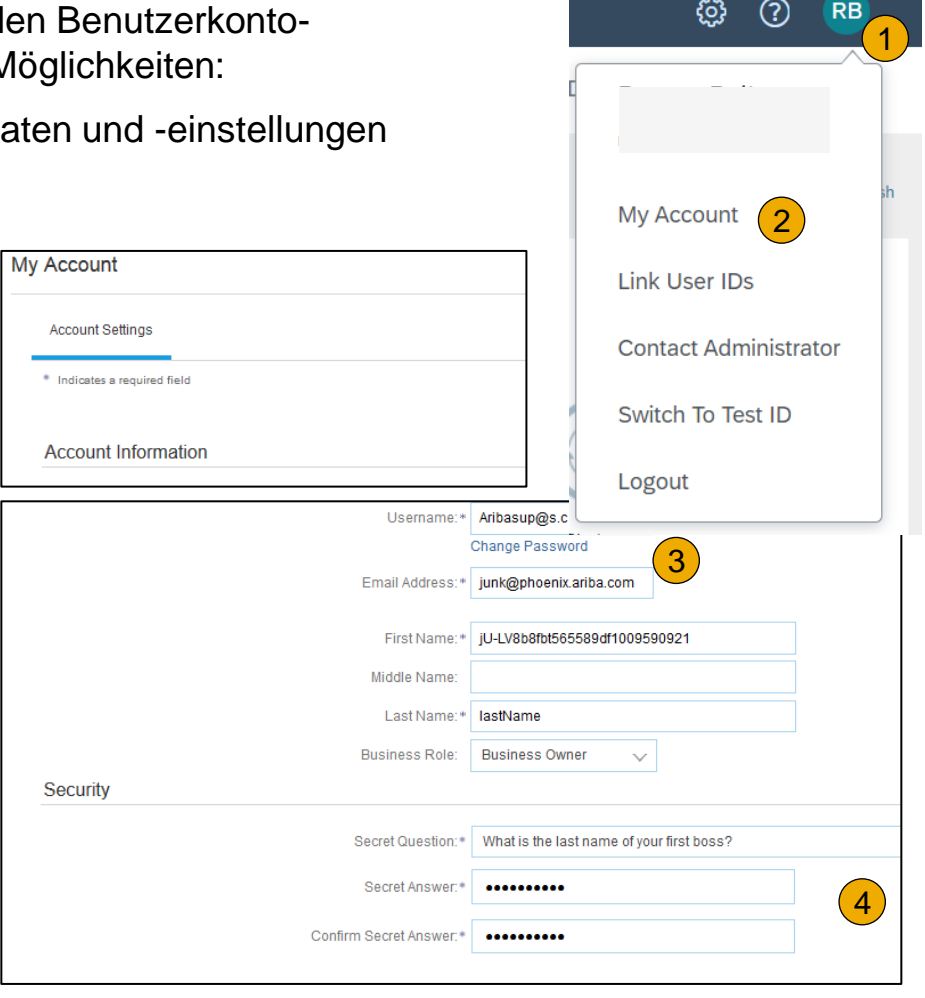

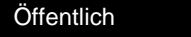

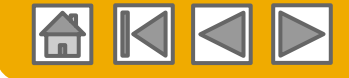

# **Rechnungen über ein Abonnement für mehrere Organisationen konsolidieren (Multi Org)**

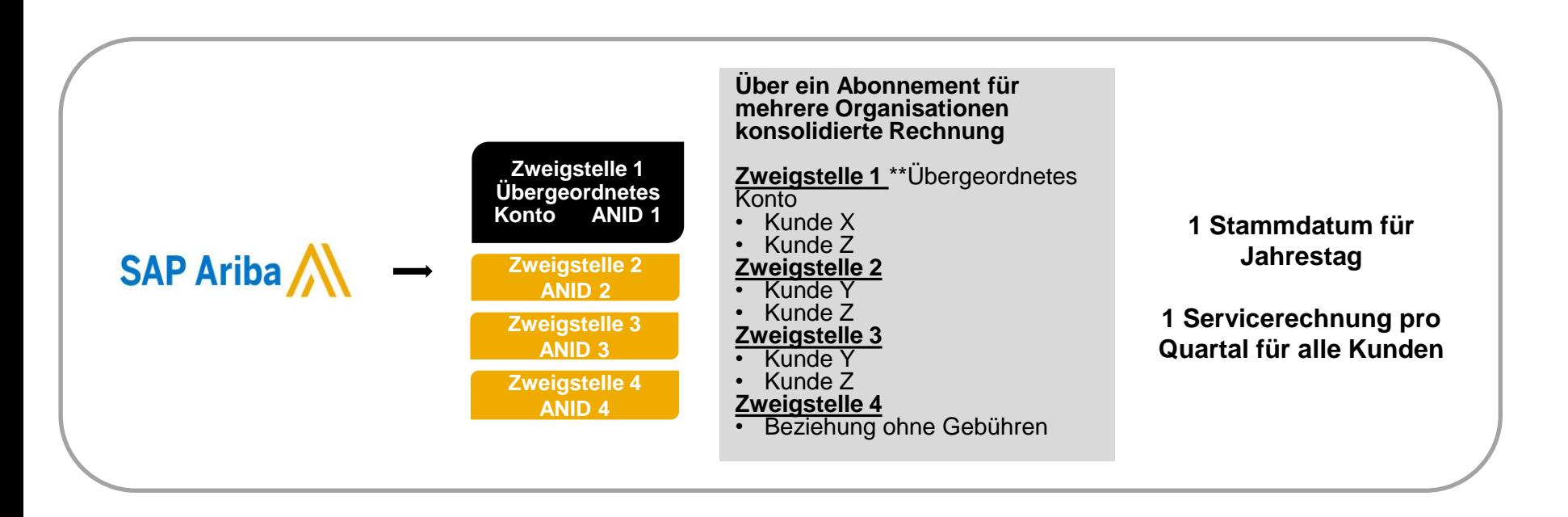

#### **Ariba bietet Rechnungskonsolidierung und Synchronisierung für Kunden mit mehreren Konten**

- Gebühren werden nur dem übergeordneten Konto in Rechnung gestellt, wobei der Zahlungszyklus für die gesamte Gruppe synchronisiert wird.
- Alle drei Monate wird eine einzige Rechnung für alle Kundenbeziehungen und für alle verknüpften Konten an das übergeordnete Konto gesendet.
- <span id="page-28-0"></span>• Diese Konsolidierung bezieht sich nur auf die von Ariba für den Lieferanten ausgestellten Rechnungen. Die geschäftlichen Abläufe in den einzelnen Konten bleiben unabhängig.

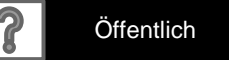

#### **An einem Abonnement für mehrere Organisationen teilnehmen (Multi Org)** Leitfäden

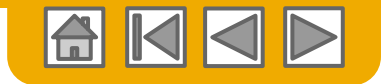

• Der Lieferant bestimmt eine **übergeordnete ANID**, unter der die Rechnung angezeigt wird.

- Mit der Auswahl der übergeordneten ANID werden die Währung der Rechnung für mehrere Organisationen sowie die Abrechnungstermine bestimmt.
- Der Lieferant muss zudem über eine bestätigte Liste mit untergeordneten ANIDs verfügen, die in die Rechnung einbezogen werden müssen.
- Ein Abonnement für mehrere Organisationen ist KEINE:
	- Möglichkeit zum Zusammenführen von Konten.
	- Möglichkeit für einen Nachlass auf Transaktionsgebühren.

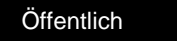

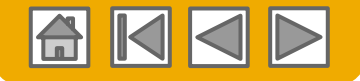

### **Abonnement für mehrere Organisationen strukturieren**

- **1. Registrieren Sie** alle Konten, die in ein Abonnement für mehrere Organisationen einbezogen werden sollen.
- **2. Erstellen Sie** eine Liste mit allen ANIDs und bestimmen Sie das übergeordnete Konto.
- **3. Warten Sie**, bis die erste ANID gebührenpflichtig wird.
- **4. Wenden Sie sich über das Hilfe-Center an den Kundensupport** und informieren Sie die Mitarbeiter, dass Sie ein Abonnement für mehrere Organisationen benötigen.

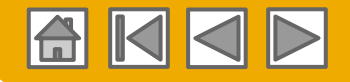

## **Konten über eine Kontenhierarchie verknüpfen**

#### **Verknüpfung einzelner Konten zur Kontoverwaltung**

Der Administrator des übergeordneten Kontos kann sich beim untergeordneten Konto anmelden und folgende Aktionen durchführen:

- Einstellungen für das untergeordneten Konto ändern und das Unternehmensprofil vervollständigen
- Kataloge veröffentlichen
- Den Zahlungsstatus für die Ariba-Rechnung prüfen und die Rechnung bezahlen
- Auf ein höheres Abonnementpaket aktualisieren

Der Administrator des übergeordneten Kontos kann folgende Aktionen nicht durchführen::

- Käufer des untergeordneten Kontos einsehen
- Dokumente (Bestellbestätigungen, Versandbenachrichtigungen, Rechnungen) erstellen
- Berichte ausführen

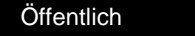

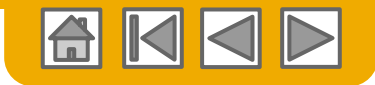

## **Kontenhierarchie erstellen**

- **1. Klicken Sie** im Menü **Unternehmenseinstellungen** auf "Kontenhierarchie".
- **2. Zum Hinzufügen** von untergeordneten Konten klicken Sie auf "Konten verknüpfen".
- **3. Das Network** erkennt, ob ein Konto mit entsprechenden Informationen vorhanden ist.
- **4. Auf der nächsten Seite** melden Sie sich entweder als Administrator an oder senden als Nicht -Administrator eine Anfrage über ein Onlineformular.
- **5. Nachdem** die Anfrage von einem Administrator für ein untergeordnetes Konto bestätigt wurde, wird der Name des verknüpften Kontos auf der Seite "Kontenhierarchie" angezeigt.

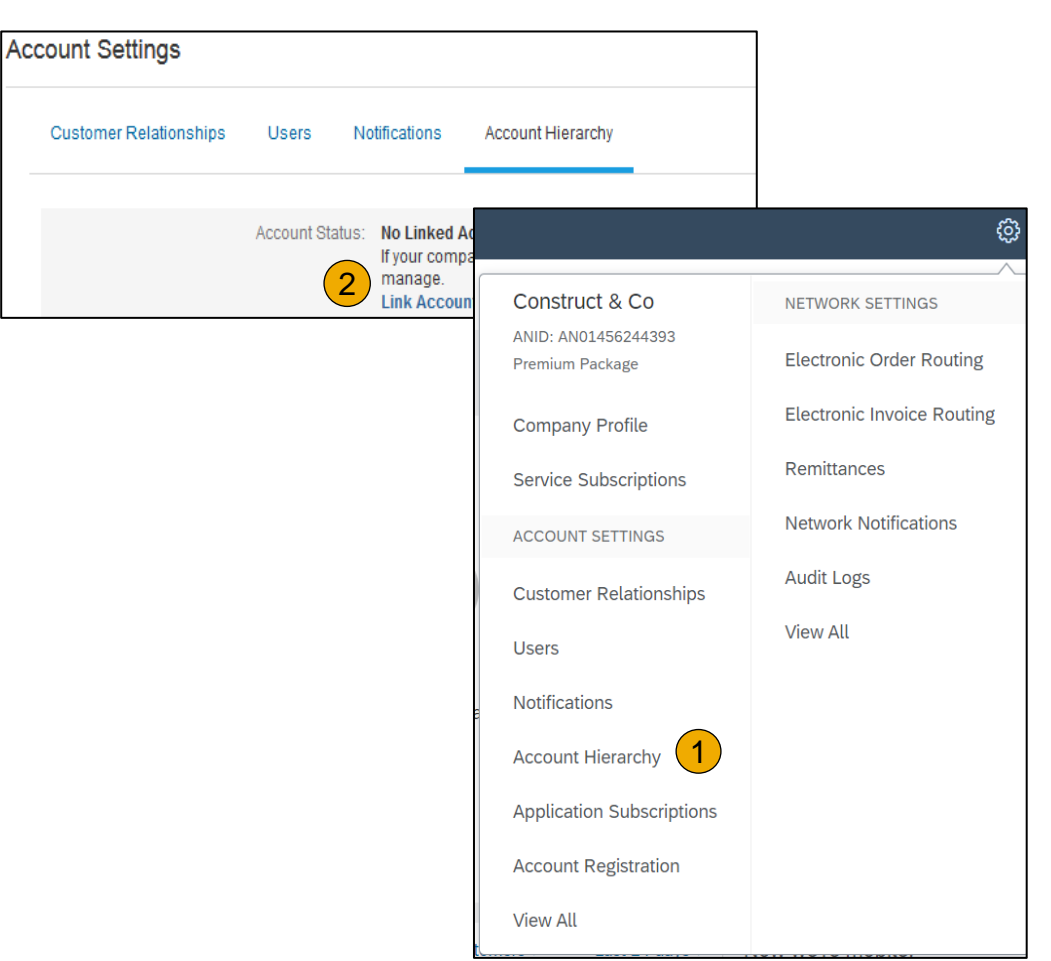

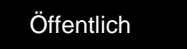

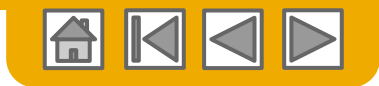

## **Testkonto einrichten**

- **1. Um Ihr Testkonto einrichten** zu können, müssen Sie sich in der Tabellenansicht Ihres aktiven Ariba-Network-Kontos befinden.
- **2. Klicken Sie** oben rechts auf Ihren Namen und wählen Sie dann "Zu Test-ID wechseln". Die Schaltfläche "Zum Testkonto wechseln" steht nur dem Kontoadministrator zur Verfügung. Der Administrator kann Testkonto-Benutzernamen für alle sonstigen Benutzer anlegen, die Zugriff auf das Testkonto benötigen.
- **3. Klicken Sie** auf "OK", wenn das Ariba Network die folgende Warnung anzeigt: "Sie sind dabei, in den Testmodus zu wechseln."
- **4. Erstellen Sie** einen Benutzernamen und ein Passwort für Ihr Testkonto und klicken Sie auf "OK". Sie werden zu Ihrem Testkonto weitergeleitet.

Ihr Testkonto sollte bereits so konfiguriert sein wie auch Ihr aktives Konto. Dadurch wird sichergestellt, dass die Testergebnisse mit den Ergebnissen im Produktivbetrieb übereinstimmen. Nachdem Sie Ihr Testkonto eingerichtet haben, sind Sie bereit, eine Testbestellung zu empfangen.

**Hinweis:** Testkontotransaktionen sind kostenfrei.

<span id="page-33-0"></span>**5. Das Network** zeigt immer an, in welchem Modus Sie angemeldet sind (aktives Konto oder Testkonto). Für Ihre **Testkonto-ID** wurde das Suffix "T" an Ihre Ariba-Network-ID (ANID) angehängt.

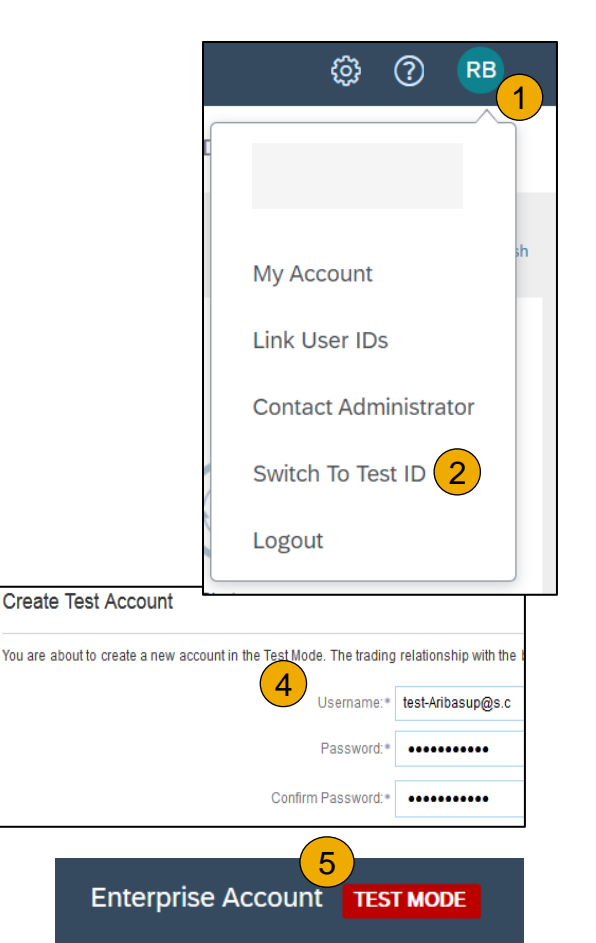

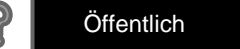

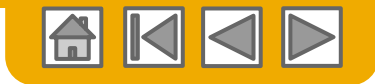

## **ABSCHNITT 3: Bestellaufträge verwalten**

<span id="page-34-0"></span>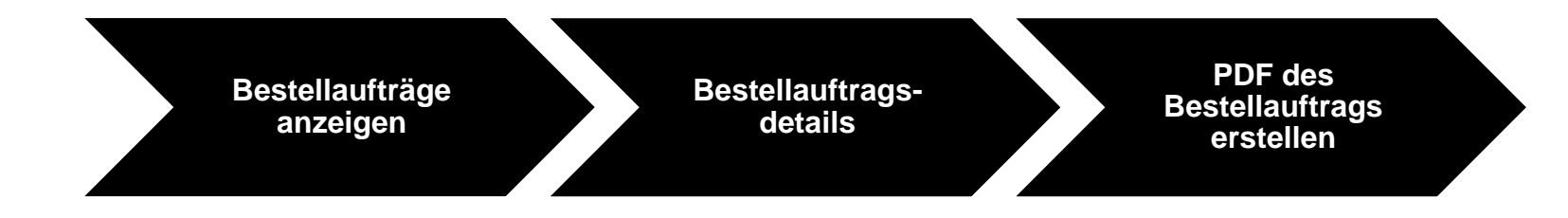

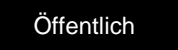

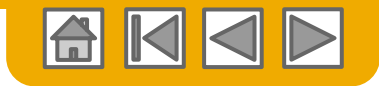

# **Bestellaufträge verwalten**

#### Bestellaufträge anzeigen

- **1. Klicken Sie** auf die Registerkarte "Posteingang", um Ihre Bestellaufträge zu verwalten.
- **2. Der Posteingang** wird in Form einer Liste der von MAHLE erhaltene Bestellungen dargestellt.
- **3. Klicken Sie** auf den Link in der Spalte "Bestellnummer", um die Bestellauftragsdetails anzuzeigen.
- **4. Mit den Suchfiltern** können Sie unter Anwendung mehrerer Kriterien suchen.
- **5. Klicken Sie** auf den Pfeil neben "Suchfilter", um die Abfragefelder anzuzeigen. Geben Sie Ihre Kriterien ein und klicken Sie auf "Suchen".
- **6. Schalten Sie** das Tabellenoptionsmenü um, um Möglichkeiten zum Organisieren des Posteingangs anzuzeigen.

[Bestellauftrag nicht](https://uex.ariba.com/directnode/2101/SE)  [gefunden?](https://uex.ariba.com/directnode/2101/SE)

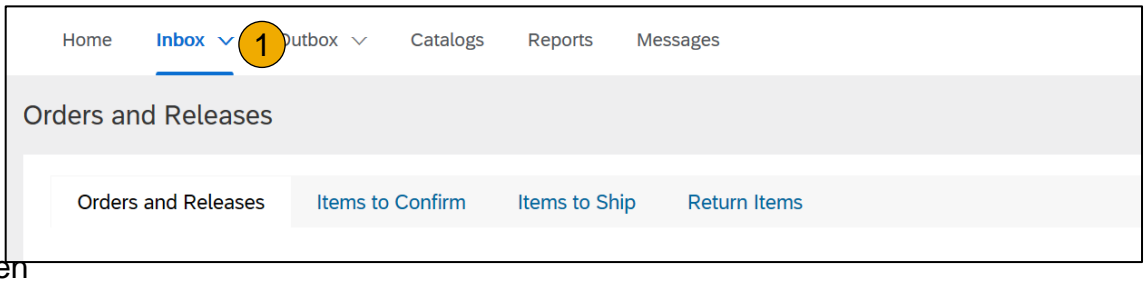

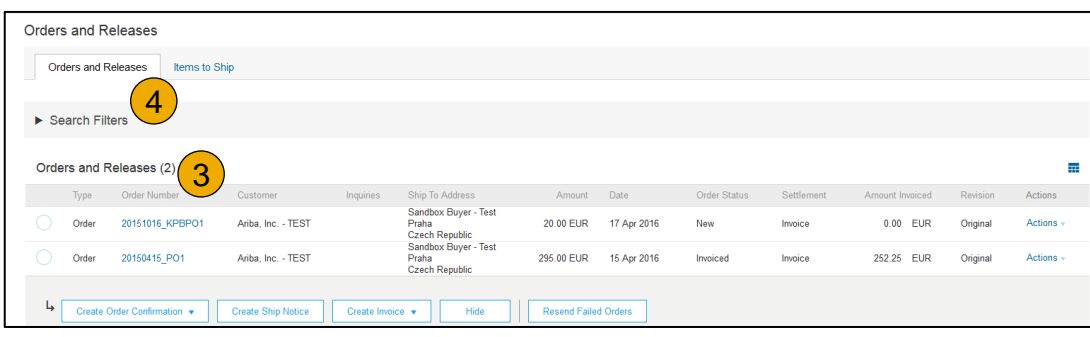

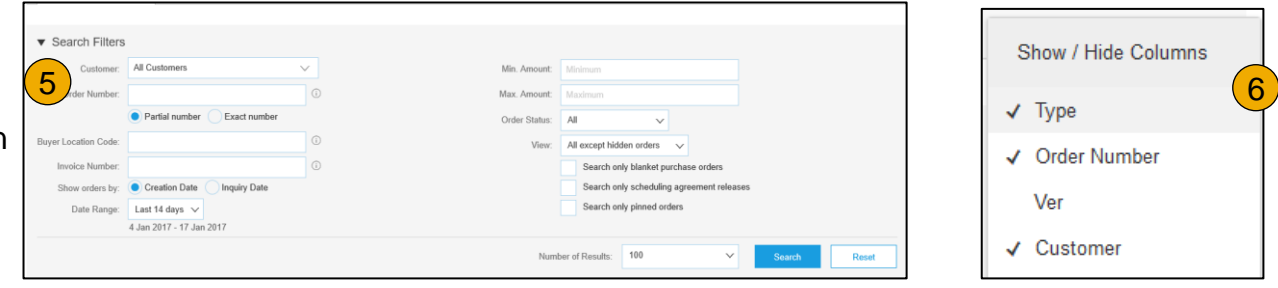

<span id="page-35-0"></span>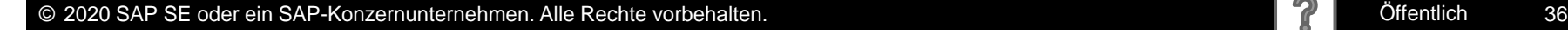
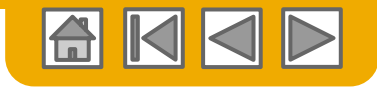

# **Bestellaufträge verwalten**

Bestellauftragsdetails

**1. Zeigen Sie** die Details Ihres Bestellauftrags an. Der Bestellkopf enthält das Bestelldatum und Informationen über das kaufende Unternehmen und den Lieferanten.

> **Hinweis:** Sie können einen Bestellauftrag, der nicht richtig an Ihre E-Mail-Adresse, als cXML oder über EDI zugestellt wurde, jederzeit erneut senden, indem Sie auf die Schaltfläche **Erneut senden** klicken.

Weitere Optionen: **cXML-Export**, um eine Kopie der cXML-Quelldaten zu speichern; **Bestellhistorie** zur Diagnose von Problemen und für das Audit des Gesamtwerts

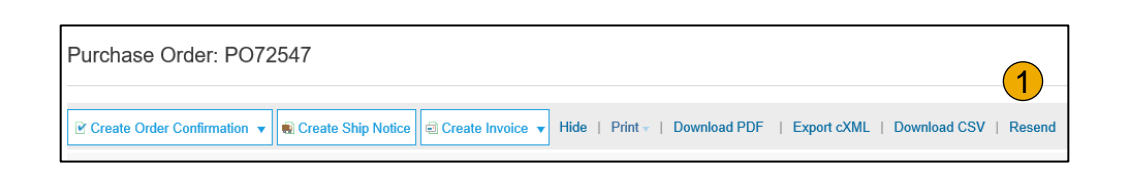

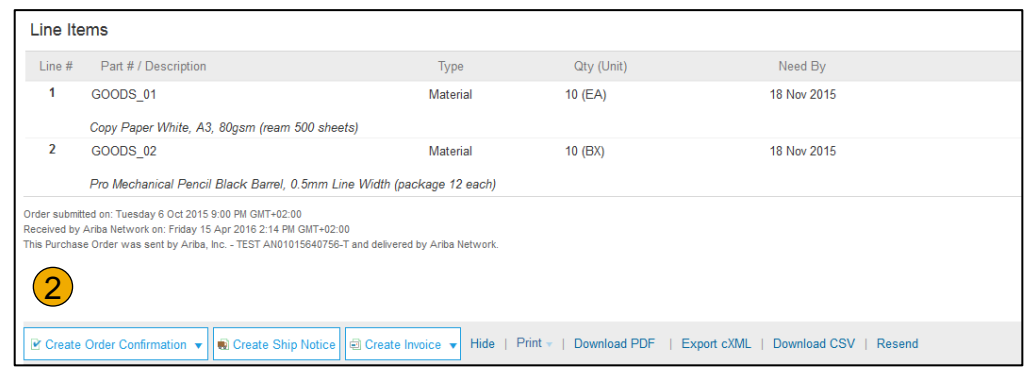

**2. Im Abschnitt "Positionen"** werden die bestellten Artikel beschrieben. Jede Position beschreibt eine Artikelmenge, die MAHLE kaufen möchte. Legen Sie den Status der einzelnen Positionen durch den Versand von Bestellungsbestätigungen fest. Klicken Sie dazu auf "Bestellungsbestätigung erstellen". Die Zwischensumme finden Sie unten auf dem Bestellauftrag.

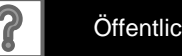

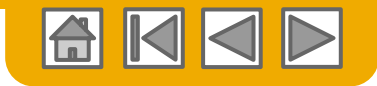

# **Bestellaufträge verwalten**

PDF des Bestellauftrags erstellen

**1.** Wählen Sie "PDF **herunterladen"** wie dargestellt.

**Hinweis:** Wenn das Dokument mehr als 1000 Zeilen umfasst oder größer als 1 MB ist, werden in der Benutzeroberfläche keine Details angezeigt. Daher sind in der generierten PDF keine Details enthalten.

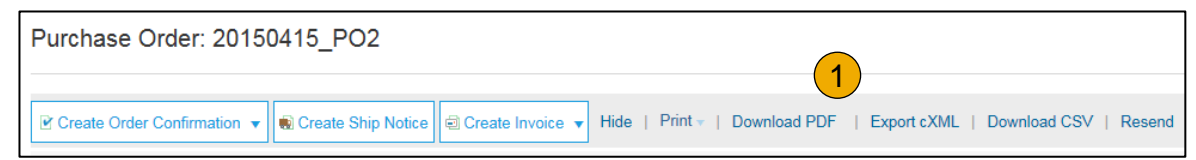

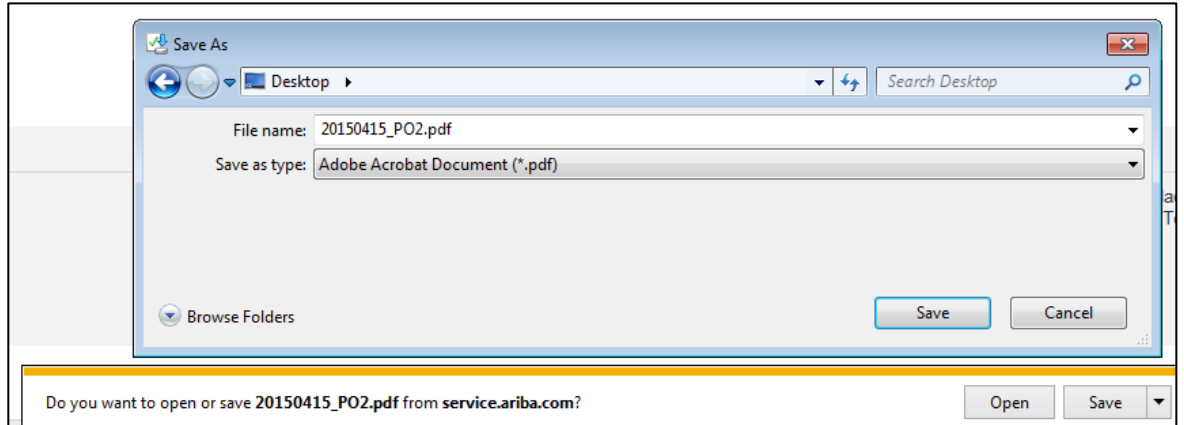

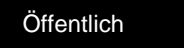

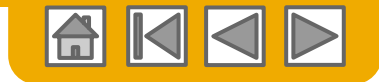

#### **ABSCHNITT 4: Andere Dokumente**

**[Bestellungs-bestätigungen](#page-39-0) (OC)**

[Gesamte Bestellung](#page-39-0)  [bestätigen](#page-39-0)

[Gesamte Bestellung](#page-40-0)  [zurückweisen](#page-40-0)

[Positionen aktualisieren](#page-41-0)

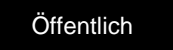

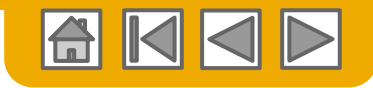

# **Bestellungsbestätigung erstellen**

Gesamte Bestellung bestätigen

Auf dieser Folie wird erläutert, wie Sie die gesamte Bestellung bestätigen.

- **1. Geben Sie** die Bestätigungsnummer ein. Dies ist eine beliebige, von Ihnen zur Kennzeichnung der Bestellungsbestätigung vergebene Nummer**.**
- **2. Wenn Sie ein** voraussichtliches Versanddatum oder ein voraussichtliches Lieferdatum angeben, gilt dieses für alle Positionen.
- **3. Sie können** verwandte Positionen gruppieren oder Waren zusammenlegen, damit sie als Einheit verarbeitet werden können.
- **4. Klicken Sie** auf "Weiter", wenn Sie fertig sind.
- **5. Überprüfen Sie** die Bestellungsbestätigung und klicken Sie auf "Einreichen".
- **6. Ihre Bestellbestätigung wird an MAHLE übermittelt.**

<span id="page-39-0"></span>**Hinweis:** Wenn Ihr Kunde Zusammenarbeit mit Lieferanten im Ariba Network (SNC) zulässt, muss Ihre Bestellungsbestätigung in Ariba initiiert werden*.*

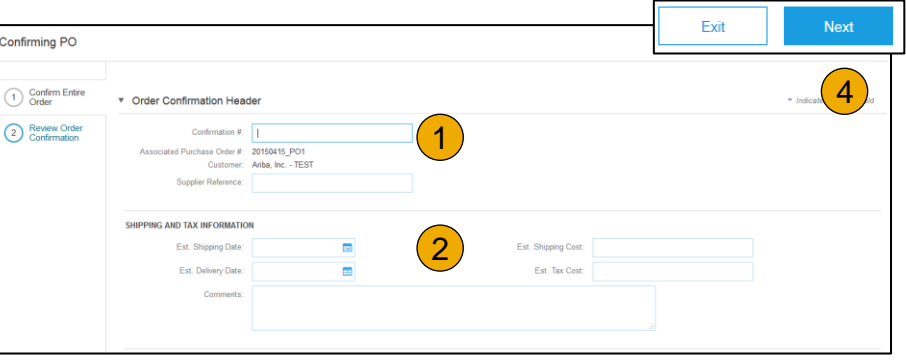

Nachdem die Bestellungsbestätigung eingereicht wurde, wechselt der Bestellstatus zu "Bestätigt". Wenn Sie Dokumente online einsehen, werden Links zu allen verbundenen Dokumenten angezeigt. Klicken Sie auf "Fertig", um zum Posteingang zurückzukehren.

> [Probleme mit Ihrer](https://uex.ariba.com/directnode/9621/SE)  [Bestellungsbestätigung?](https://uex.ariba.com/directnode/9621/SE)

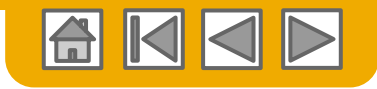

# **Bestellungsbestätigung erstellen**

Gesamte Bestellung zurückweisen

- **1. Klicken Sie** in der Bestellansicht auf die Schaltfläche "Bestellungsbestätigung erstellen" und wählen Sie "Gesamte Bestellung bestätigen", "Positionen aktualisieren" für einzelne Positionen oder "Gesamte Bestellung zurückweisen".
- **2. Geben Sie einen Grund für die Zurückweisung** der Bestellung ein, falls Ihr Käufer nach einem Grund fragt.

<span id="page-40-0"></span>Dieses Beispiel zeigt die Option "Gesamte Bestellung zurückweisen". (Eine Aktualisierung mit einem anderen Status wird weiter hinten in dieser Präsentation erläutert.)

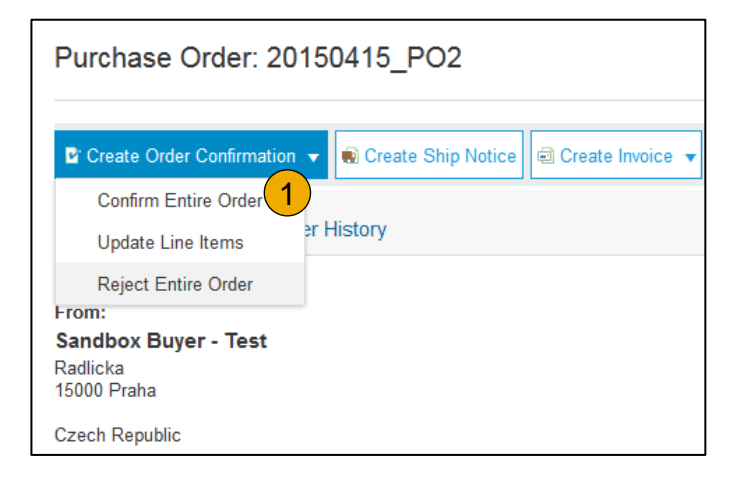

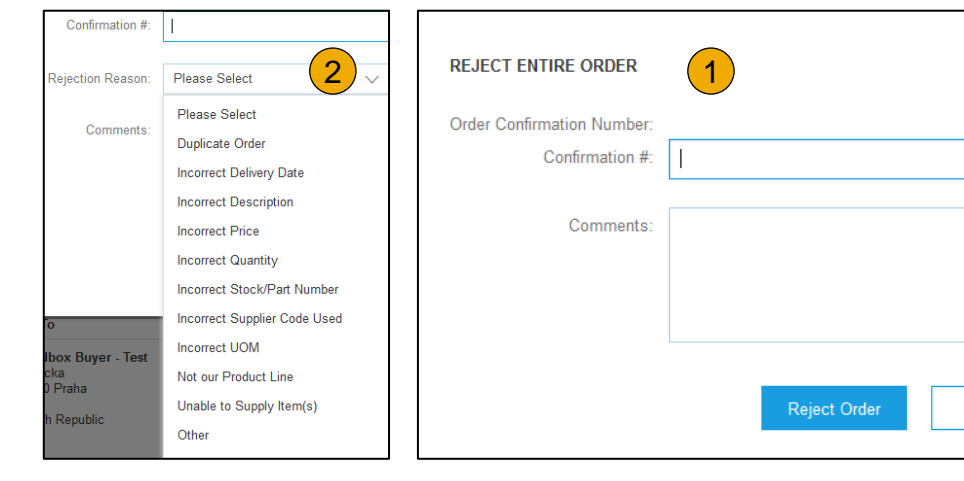

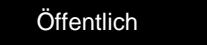

Cancel

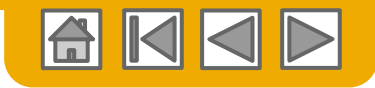

#### **Bestellungbestätigung erstellen**

#### Positionen aktualisieren**.**

- **Wählen Sie** die Option "Positionen aktualisieren", um den Status jeder Position einzeln festzulegen.
- **2. Geben Sie** alle erforderlichen Angaben ein (wie bei der Option "Alle bestätigen").
- **3. Blättern Sie** nach unten, um die Positionen anzuzeigen, und wählen Sie aus den möglichen Werten aus:
- **4. Bestätigen**: Sie haben den Bestellauftrag erhalten und werden die bestellten Artikel versenden.
- **5. Nachbestellung**: Die Artikel sind nachbestellt. Nachdem diese wieder im Bestand vorhanden sind, generieren Sie eine weitere Bestellungsbestätigung, um sie auf "Bestätigt" zu setzen.
- **6. Zurückweisen:** Geben Sie im Feld "Anmerkungen" einen Grund für das Zurückweisen dieser Artikel ein, indem Sie auf die Schaltfläche "Details" klicken.

<span id="page-41-0"></span>**Hinweis:** Wenn Ihr Kunde Zusammenarbeit mit Lieferanten im Ariba Network (SNC) zulässt, muss Ihre Bestellungsbestätigung in Ariba initiiert werden*.*

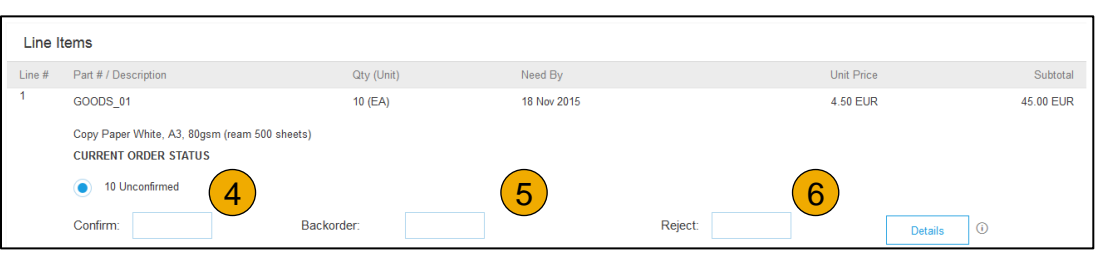

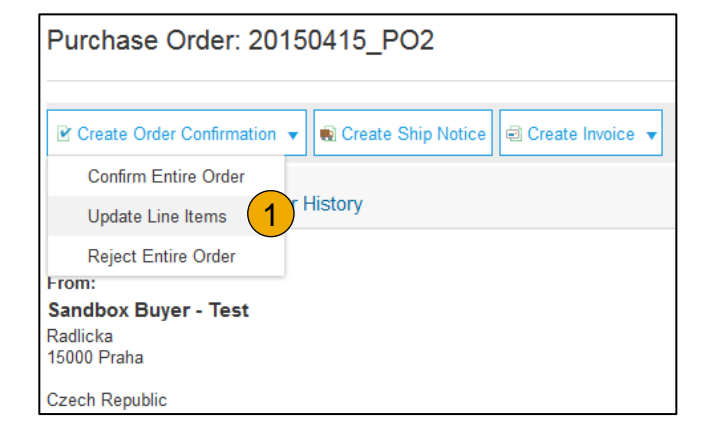

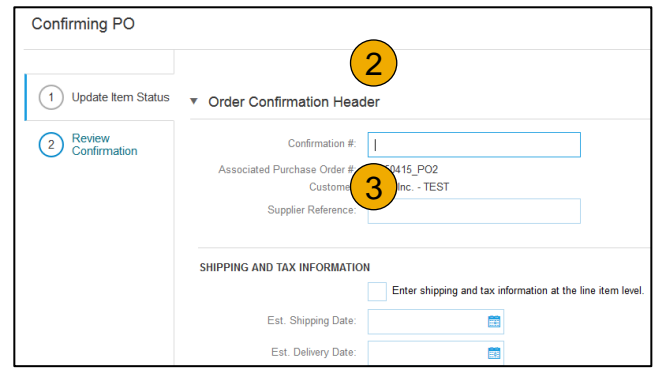

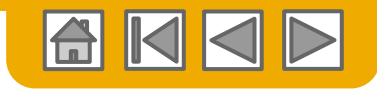

Positionen aktualisieren – Nachbestellung

- **1. Geben Sie** im Datenerfassungsfeld "Nachbestellung" die nachbestellte Menge ein.
- **2. Klicken Sie** auf "Details", um auf der Seite "Statusdetails" Anmerkungen sowie voraussichtliche Versandund Liefertermine für die nachbestellten Artikel einzugeben.
- **3. Klicken Sie** auf "OK", wenn Sie fertig sind.

**Hinweis:** Wenn Sie mehrere Status für eine Position verwenden, muss die Summe der Mengen der einzelnen Status der Positionsmenge entsprechen.

**Klicken Sie auf "Weiter".** 

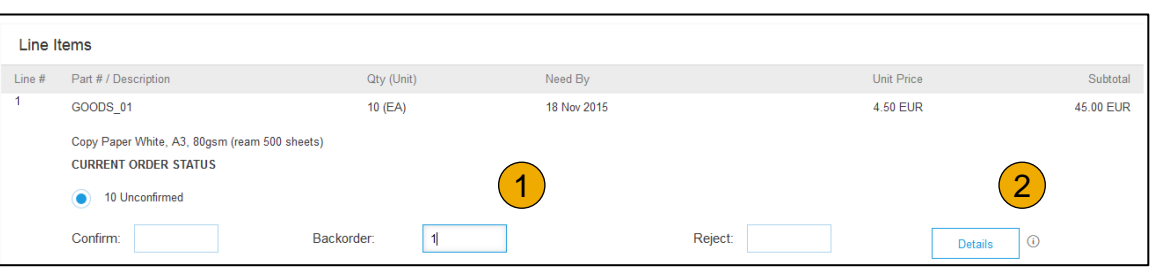

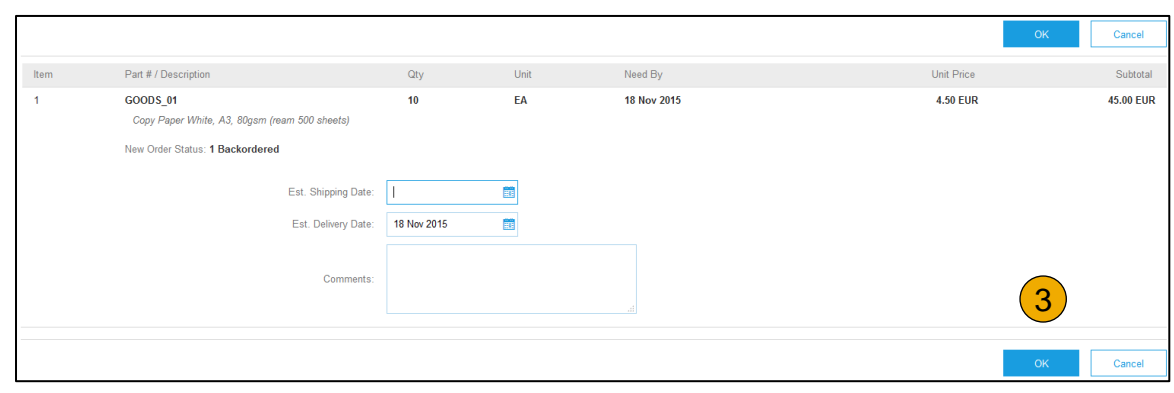

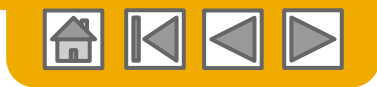

#### Positionen aktualisieren – Preisänderung

- **1. Geben Sie** im Datenerfassungsfeld "Bestätigen" die Menge ein.
- **2. Klicken Sie** auf "Details", um die Details zur Preisänderung einzugeben.
- **3. Notieren Sie** den neuen Preis im Feld "Preis pro ME" auf der Seite mit den Statusdetails für die Position. Geben Sie bei Bedarf eine Anmerkung zur Preisänderung ein. Über das Feld "Lieferantenartikel" können für den angeforderten Artikel auch Ersatzartikel genannt werden.
- **4. Aktualisieren Sie** ggf. die Beschreibung und klicken Sie auf "OK", wenn Sie fertig sind.

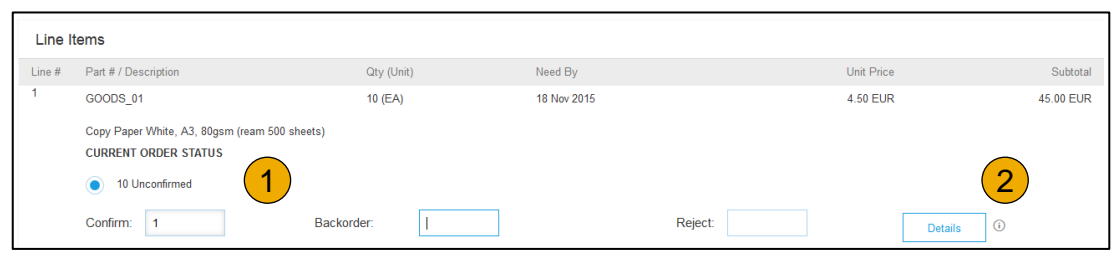

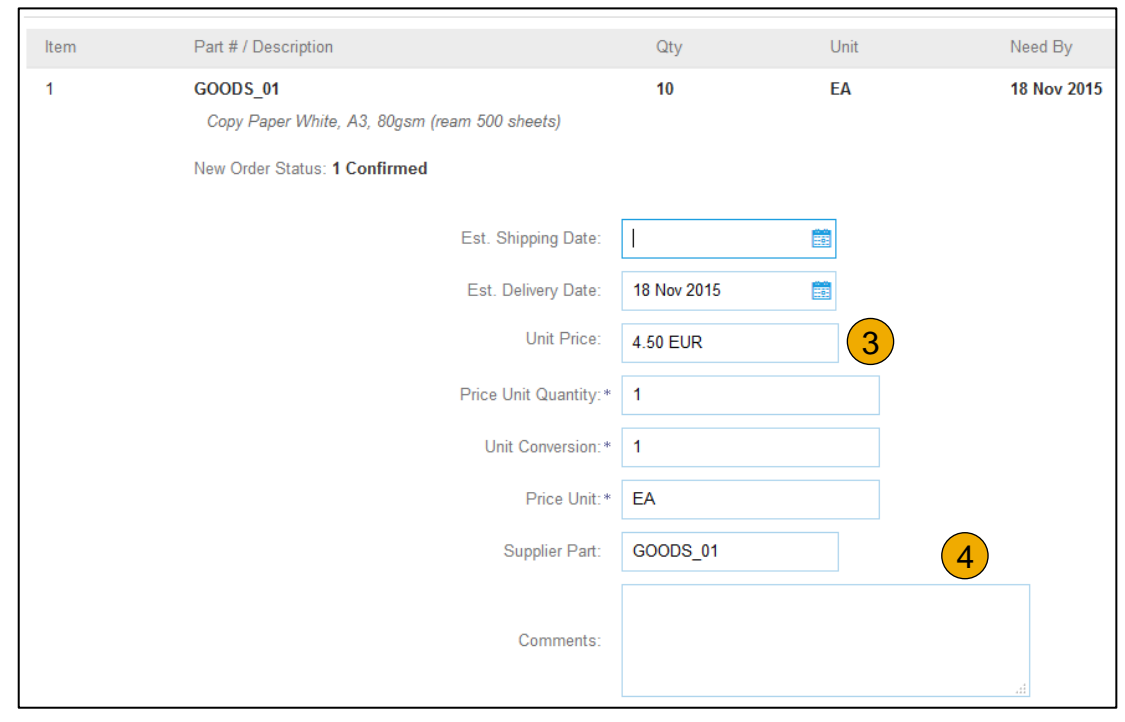

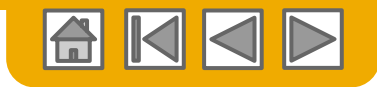

#### Positionen aktualisieren – Zurückweisen

- **1. Geben Sie** im Datenerfassungsfeld "Zurückweisen" die zurückzuweisende Menge ein.
- **2. Klicken Sie** auf die Schaltfläche "Details", um einen Grund für das Zurückweisen im Feld "Anmerkungen" auf der Seite "Statusdetails" zu erfassen.
- **3. Klicken Sie auf "OK",** wenn Sie fertig sind.

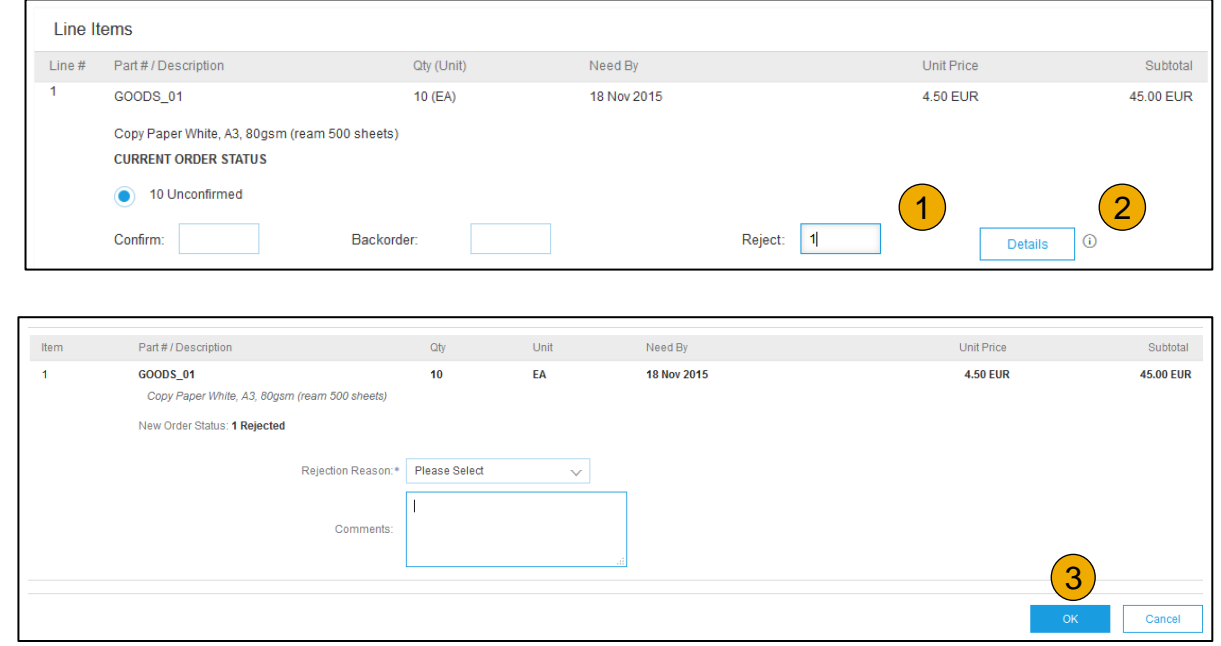

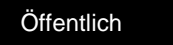

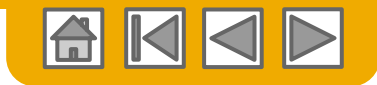

Positionen aktualisieren

- **1. Fahren Sie** mit der Aktualisierung des Status für jede Position in der Bestellung fort. Wenn Sie fertig sind, klicken Sie auf "Weiter", um zur Seite für die Überprüfung zu springen.
- **2. Überprüfen Sie** die Bestellungsbestätigung und klicken Sie auf "Einreichen". Ihre Bestellbestätigung wird an **MAHLE**  übermittelt.
- **3. Als Bestellstatus wird "Teilweise** bestätigt" angezeigt, wenn Artikel nachbestellt oder nicht vollständig bestätigt wurden.
- **4. Generieren Sie** eine weitere Bestellungsbestätigung, um Sie bei Bedarf auf "Bestätigt" zu setzen.
- **5. Klicken Sie** auf "Fertig", um zum Posteingang zurückzukehren.

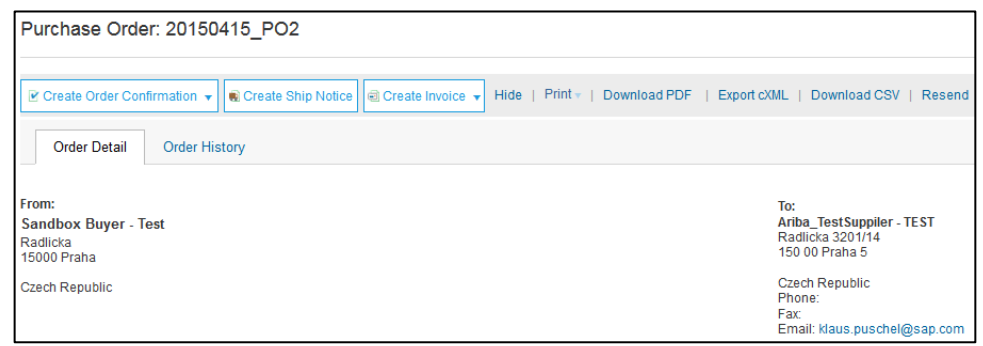

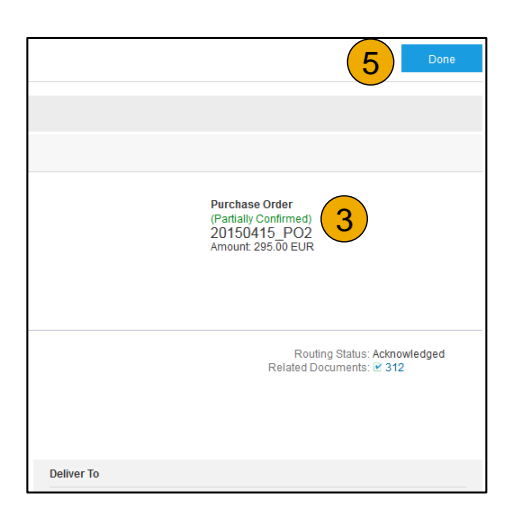

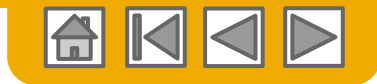

#### **ABSCHNITT 5: Rechnungsarten**

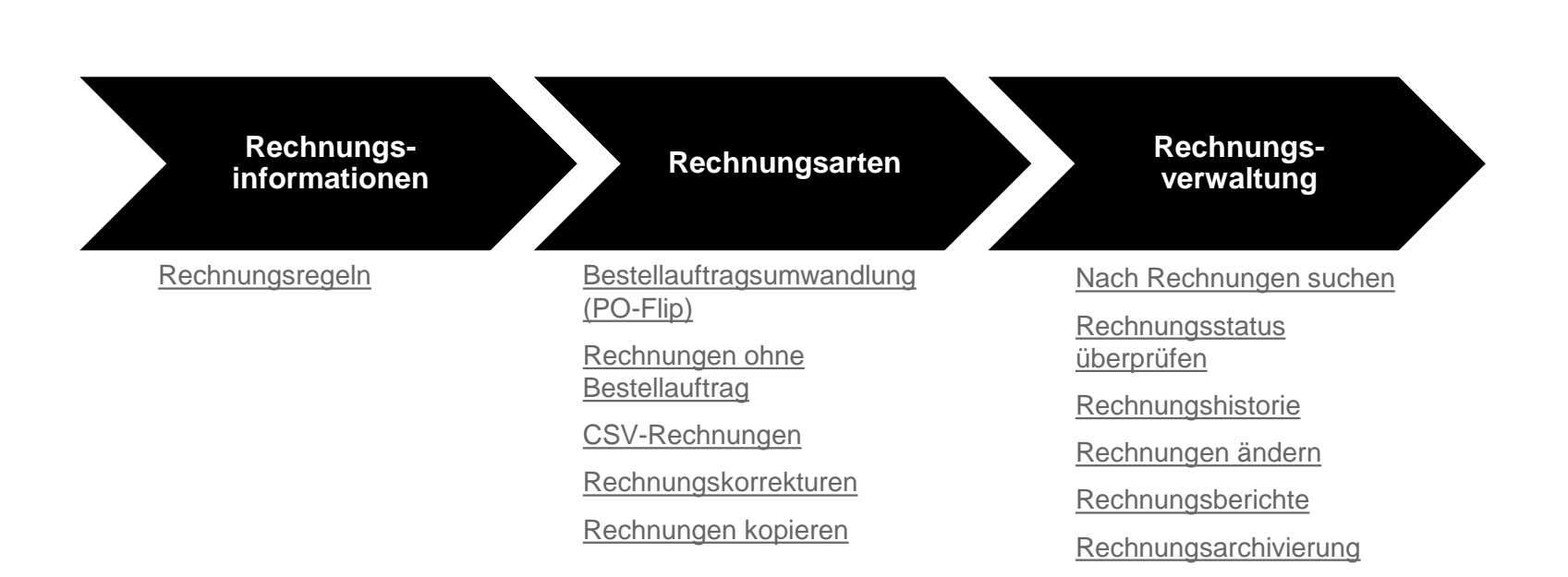

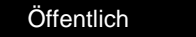

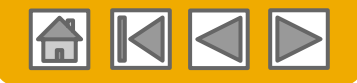

#### **Sich über Rechnungsregeln von MAHLE informieren**

Diese Regeln legen fest, welche Daten Sie beim Erstellen von Rechnungen eingeben können.

- 1. Melden Sie sich über **supplier.ariba.com** bei Ihrem Ariba Network-Konto an.
- 2. Wählen Sie das Dropdown-Menü **Unternehmenseinstellungen** und klicken Sie unter "Kontoeinstellungen" auf **Kundenbeziehungen**.
- 3. Es wird eine Liste Ihrer Kunden angezeigt. Klicken Sie auf den Namen Ihres Kunden **(MAHLE).**
- 4. Blättern Sie nach unten zum Abschnitt **Rechnungseinrichtung** und informieren Sie sich über die **allgemeinen Rechnungsregeln**.
- 5. Wenn **MAHLE** länderabhängige Rechnungsregeln aktiviert hat, können Sie Ihr Land aus der Dropdown-Liste "Land, in dem die Rechnung erstellt wurde" auswählen.
- <span id="page-47-0"></span>6. Wenn Sie fertig sind, klicken Sie auf **Fertig**.

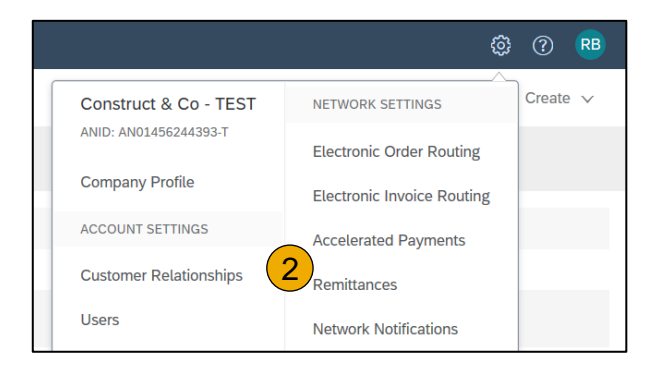

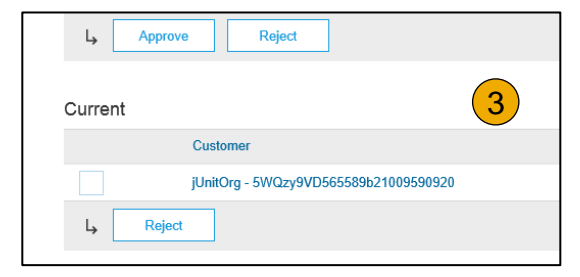

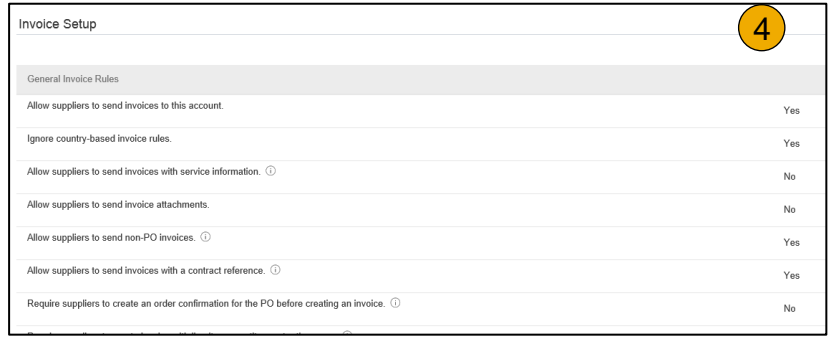

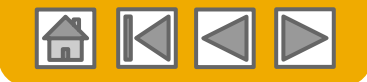

#### **Rechnung aus umgewandeltem Bestellauftrag**

So erstellen Sie eine Rechnung aus einem umgewandelten Bestellauftrag (eine aus einem über Ariba Network empfangenen Bestellauftrag abgeleitete Rechnung):

- 1. Wählen Sie auf dem Startbildschirm Ihres Ariba Network-Kontos das Dropdown-Menü **Erstellen** und wählen Sie **Rechnung für Bestellauftrag**.
- 2. Wählen Sie für "Rechnung für Bestellauftrag" eine **Bestellauftragsnummer** aus.
- 3. Klicken Sie auf die Schaltfläche **Rechnung erstellen** und wählen Sie dann die Option **Standardrechnung** aus.
- 4. Die Rechnung wird automatisch mit den Daten aus dem Bestellauftrag vorbelegt. **Erfassen Sie die Daten in allen mit einem Sternchen gekennzeichneten Feldern und fügen Sie nach Bedarf Steuern hinzu.** Überprüfen Sie Ihre Rechnung auf der Seite

**Überprüfen** auf Korrektheit. Wenn keine Änderungen erforderlich sind, klicken Sie auf **Einreichen**, um die Rechnung an MAHLE zu senden.

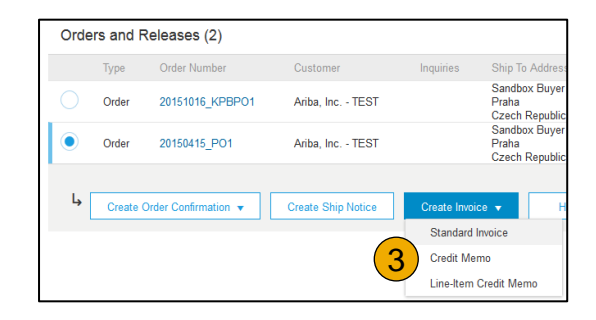

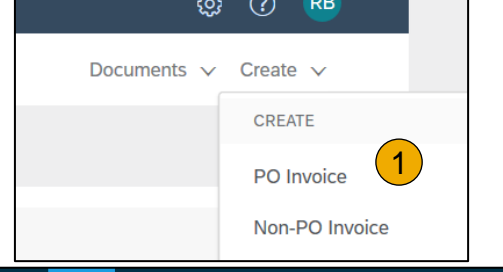

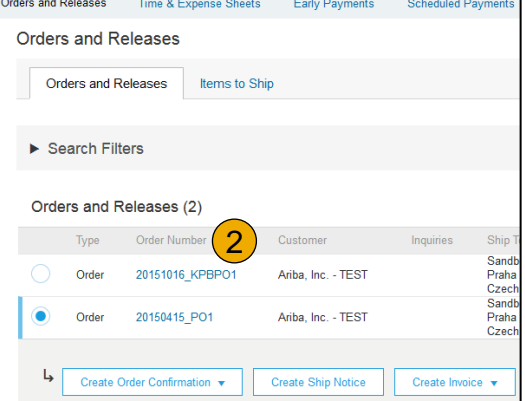

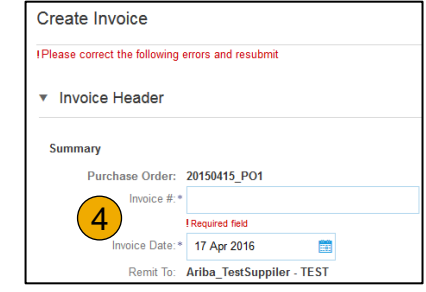

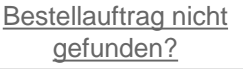

<span id="page-48-0"></span>© 2020 SAP SE oder ein SAP-Konzernunternehmen. Alle Rechte vorbehalten. Öffentlich 49

#### **Rechnung aus umgewandeltem Bestellauftrag** Rechnungskopf

Die Rechnung wird automatisch mit den Daten aus dem Bestellauftrag vorbelegt. Erfassen Sie die Daten in allen mit einem Sternchen gekennzeichneten Feldern und fügen Sie nach Bedarf Steuern hinzu.

- **1. Geben Sie eine Rechnungsnummer an.** Das ist Ihre eindeutige Nummer zur Identifikation der Rechnung. Das Rechnungsdatum wird automatisch eingetragen.
- **2. Wählen Sie** in der Dropdown-Liste den gewünschten Zahlungsempfänger aus, wenn Sie mehrere Rechnungsanschriften hinterlegt haben.
- **3. Versand- und Steuerdaten** können durch Markieren des entsprechenden Optionsfeldes entweder auf Kopf- oder Positionsebene erfasst werden.
- **4. Sie können dem Rechnungskopf weitere Daten hinzufügen** wie: Bearbeitungskosten, Zahlungsbedingungen, Anmerkungen, Anlagen, Versanddokumente.
- **5. Blättern Sie** nach unten zum Abschnitt "Positionen", um die zu fakturierenden Positionen auszuwählen.

**Hinweis:** Zusätzliche Referenzdokumente und -daten werden nur für CSC-Kunden (Collaborative Supply Chain, kollaborative Lieferkette) unterstützt. Als Anlage hinzugefügte Dateien dürfen maximal 40 MB groß sein.

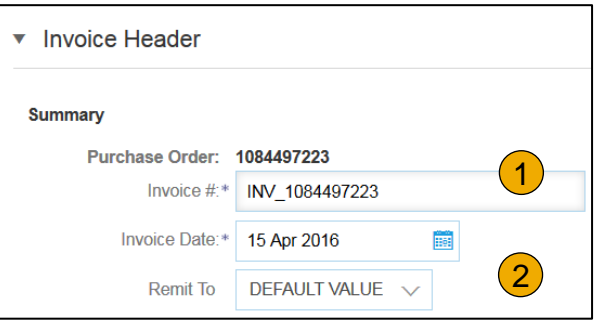

 $\Box$ 

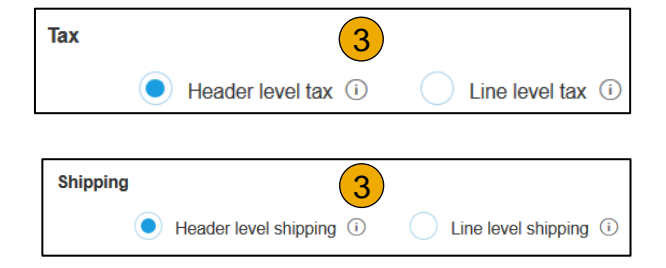

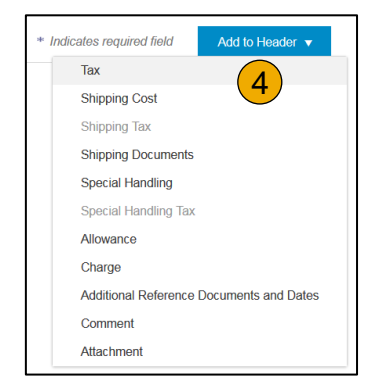

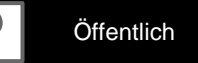

#### 4. Um weitere Steueroptionen in der Steuerkategoriefunktion zu

- konfigurieren, verwenden Sie die Option **Steuermenü konfigurieren**.
- **5. Aktivieren Sie** das Kontrollkästchen neben "Steuerkategorie" und wählen Sie in der Dropdown-Liste eine der angezeigten Optionen aus. Klicken Sie auf "In eingeschlossene Positionen aufnehmen".

#### © 2020 SAP SE oder ein SAP-Konzernunternehmen. Alle Rechte vorbehalten. Öffentlich 51

**Rechnung aus umgewandeltem Bestellauftrag** Positionen

Der Abschnitt "Positionen" enthält die Positionen aus dem Bestellauftrag.

- **1. Überprüfen oder aktualisieren Sie** für jede Position, die Sie in Rechnung stellen möchten, die Menge.
- **2. Klicken Sie** auf das grüne Oval einer Position, wenn diese nicht in Rechnung gestellt werden soll, um sie aus der Rechnung auszuschließen, ODER klicken Sie auf das Kontrollkästchen links neben dem Artikel und anschließend auf "Löschen", um die Position aus der Rechnung zu entfernen. Sie können später eine weitere Rechnung generieren, um diesen Artikel zu fakturieren.
- **3. Wählen Sie** die Positionen aus, die steuerlich relevant sind, indem Sie das Kontrollkästchen der Positionsnummern verwenden. Um denselben Steuersatz auf mehrere Positionen anzuwenden, markieren Sie die Positionen, für die derselbe Steuersatz gelten soll.

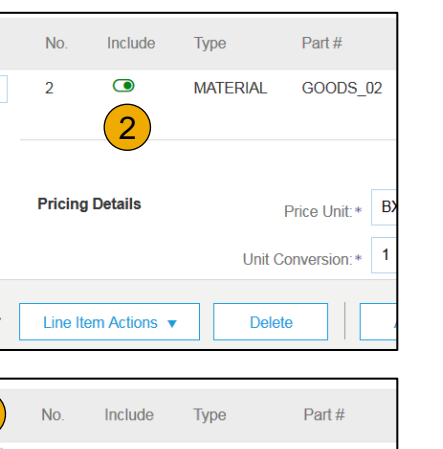

**MATFRIAI** 

**GOODS 02** 

**Unit Price** 

25.00 FUR

1

**Quantity** 

 $10$ 

Unit

**BX** 

3

 $\overline{2}$ 

 $\bullet$ 

Ц

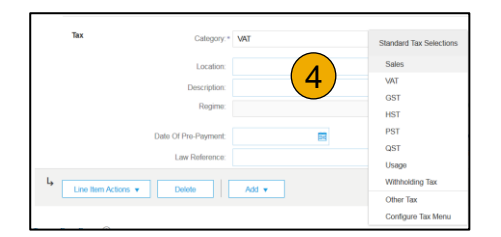

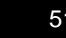

### **Rechnung aus umgewandeltem Bestellauftrag**

Zusätzliche Steueroptionen und Positionsversand

Um weitere Steueroptionen zu konfigurieren, klicken Sie in der Dropdown-Liste "Steuerkategorie" auf "Steuermenü konfigurieren". Erstellen Sie nach Bedarf neue Steuerkategorien.

- **1. Markieren Sie** die **Position,** um unterschiedliche Steuersätze für jede Position festzulegen.
- **2.** Klicken Sie auf ..Positionsaktionen" > **"Hinzufügen" > "Steuer"**. Nach der **Aktualisierung** werden für jede ausgewählte Position die Steuerfelder angezeigt.
- **3. Klicken Sie** zum Entfernen einer Steuerposition auf "Löschen", wenn diese nicht benötigt wird.
- **4. Wählen Sie** für jede Position die Kategorie aus, geben Sie entweder den Steuersatz (%) oder den Steuerbetrag ein, und klicken Sie auf "Aktualisieren".
- **5. Geben Sie** für die relevanten Positionen die Versandkosten ein, wenn "Versand auf Positionsebene" ausgewählt wurde.

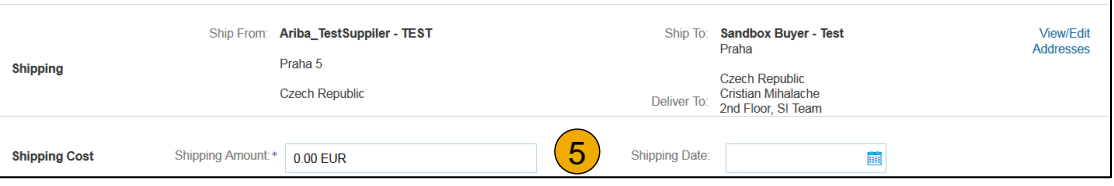

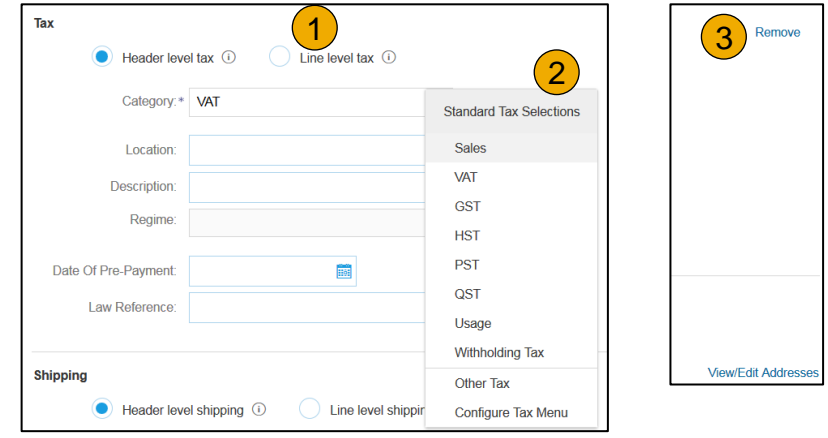

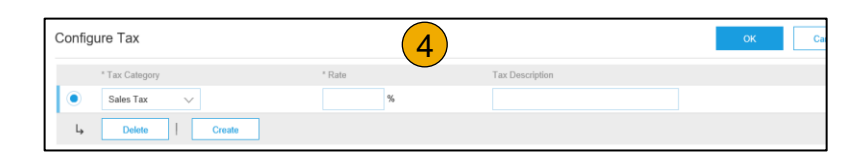

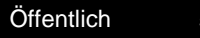

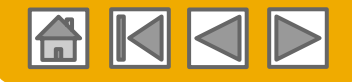

#### **Freibeträge und Gebühren in Rechnung überprüfen**

Wenn im Bestellauftrag Freibeträge und Gebühren enthalten sind, werden diese ebenfalls umgewandelt und auf Kopf- oder Positionsebene in die Rechnung aufgenommen, je nachdem, wo diese Informationen im Bestellauftrag enthalten sind:

- **1. Freibeträge und Gebühren im Dokumentkopf**
- **2. Freibeträge und Gebühren auf Positionsebene**

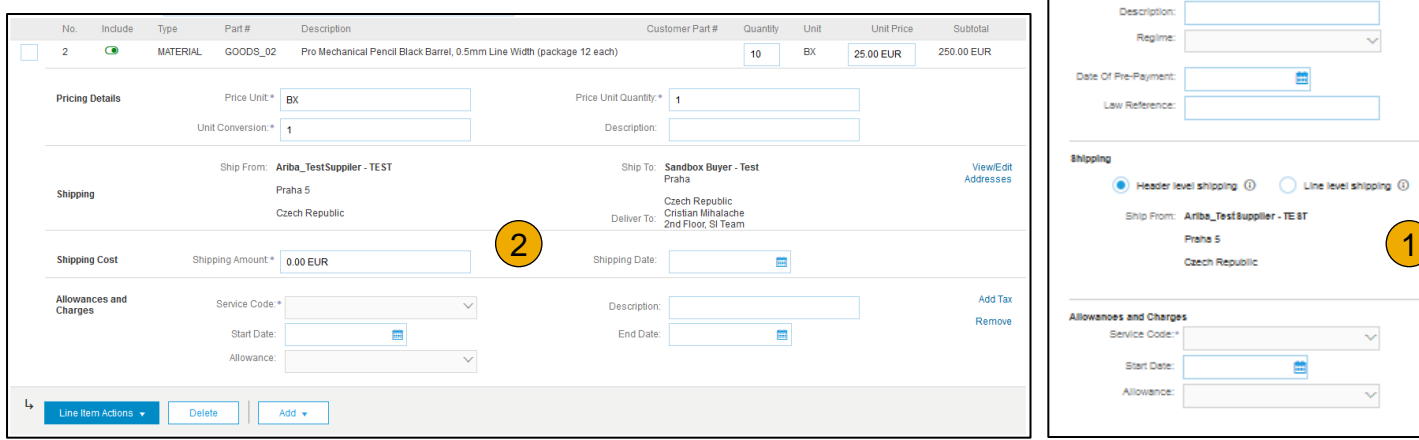

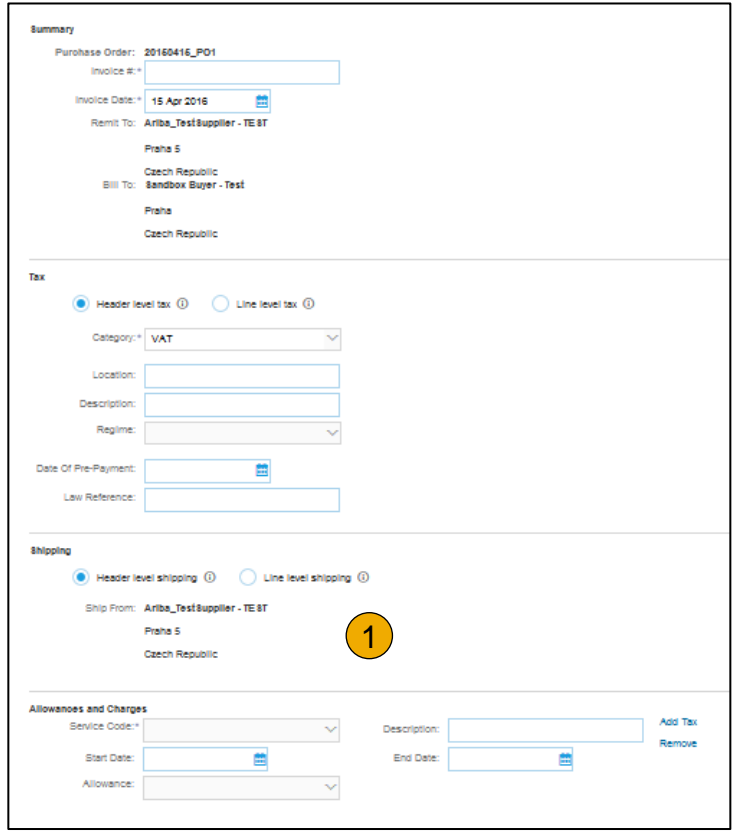

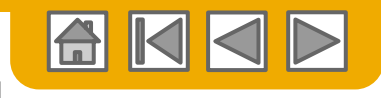

#### **Rechnung aus umgewandeltem Bestellauftrag** Einzelpositionen

**6. Weitere Informationen** auf Positionsebene können durch Bearbeiten einer Position angezeigt werden.

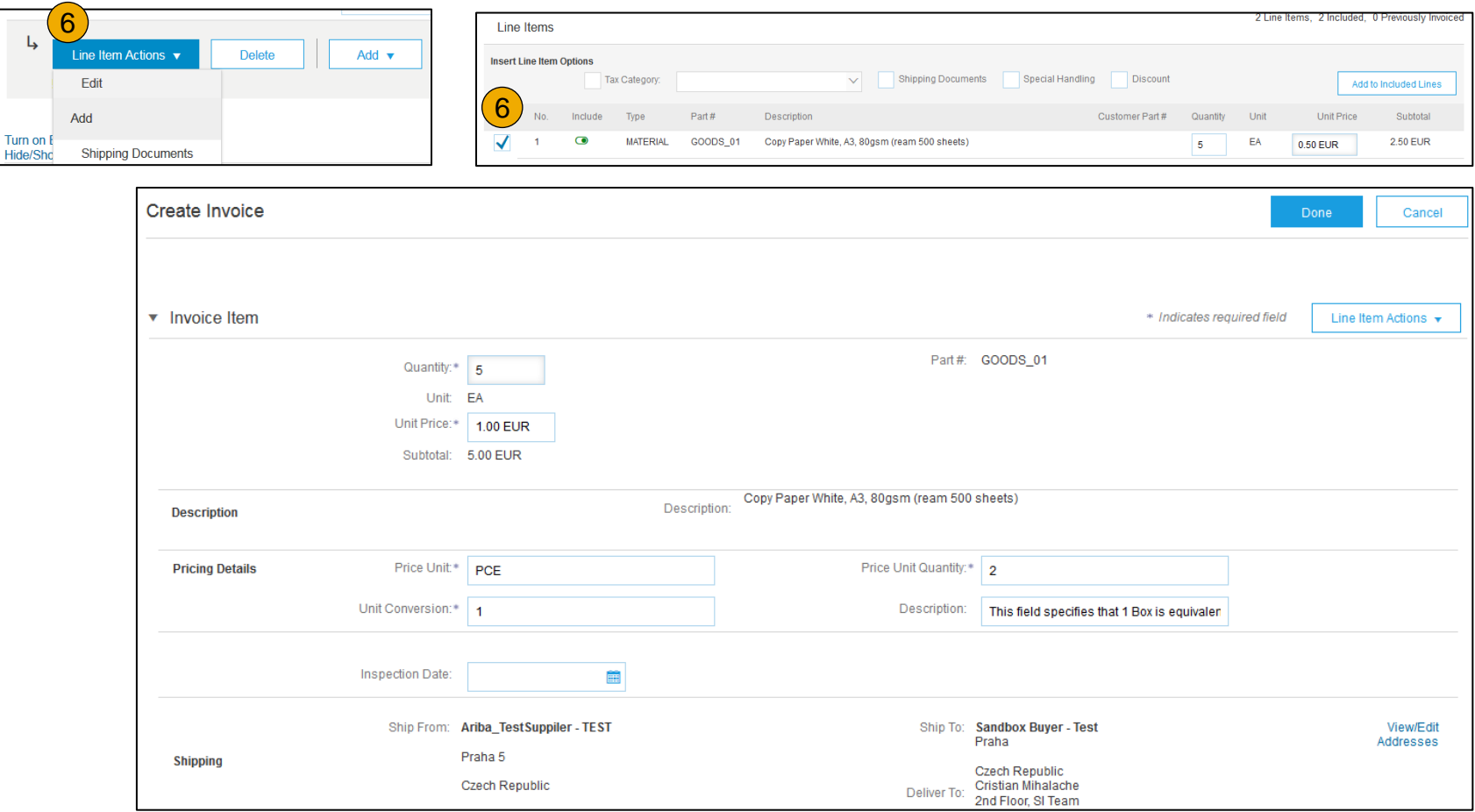

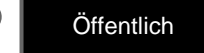

#### **Rechnung aus umgewandeltem Bestellauftrag**

#### Anmerkungen zu Positionen

- 1. Um den Positionen Anmerkungen hinzuzufügen, markieren Sie **Positionen** und klicken Sie anschließend auf **Positionsaktionen > Hinzufügen > Anmerkungen**.
- 2. Nach dem Aktualisieren wird das Feld "Anmerkungen" angezeigt. Geben Sie in diesem Feld die gewünschten Anmerkungen ein.
- 3. Klicken Sie auf "Weiter".

[Haben Sie Probleme?](#page-79-0)

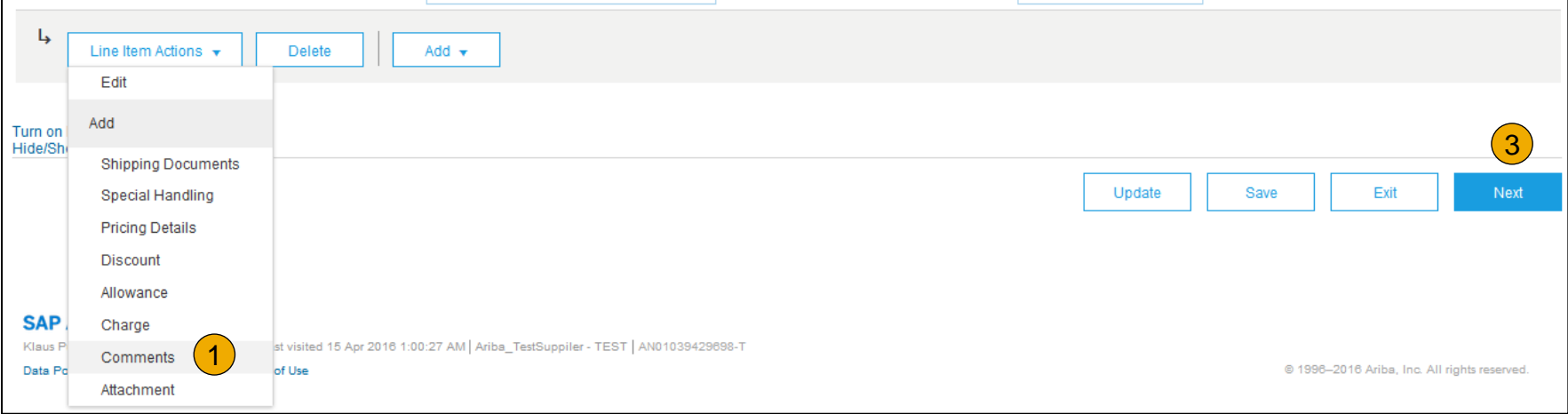

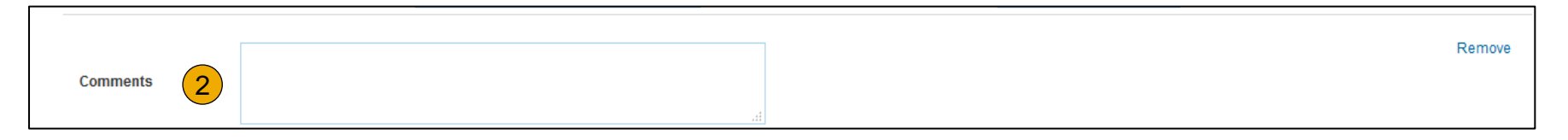

lai

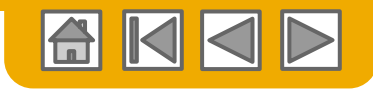

#### **Rechnung aus umgewandeltem Bestellauftrag**

Abgleich mit Warenempfangsbeleg

In Rechnungen dürfen nur einge-gangene Mengen enthalten sein.

- **1. Klicken Sie** auf die Registerkarte **Posteingang**.
- **2. Wählen Sie** den Bestell-auftrag aus, für den eine Rechnung ausgestellt werden soll.
- **3. Wählen Sie** in der Empfangs-belegliste die Artikel für die Rechnung aus.
- **4. Die Rechnung wird jetzt** mit den Artikeln aus dem Waren-empfangsbeleg vorbelegt. Sie können jetzt die Artikel aus-wählen, die in die Rechnung aufgenommen werden sollen, und/oder die Mengen in der Rechnung ändern.

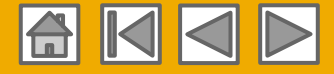

Rahmenbestellauftrag suchen

So erstellen Sie eine Rechnung aus einem Rahmenbestellauftrag:

**1. Suchen Sie** den Rahmenbestellauftrag im Posteingang.

**2. Klicken Sie auf "Rechnung erstellen"** und wählen Sie **"Standardrechnung".**

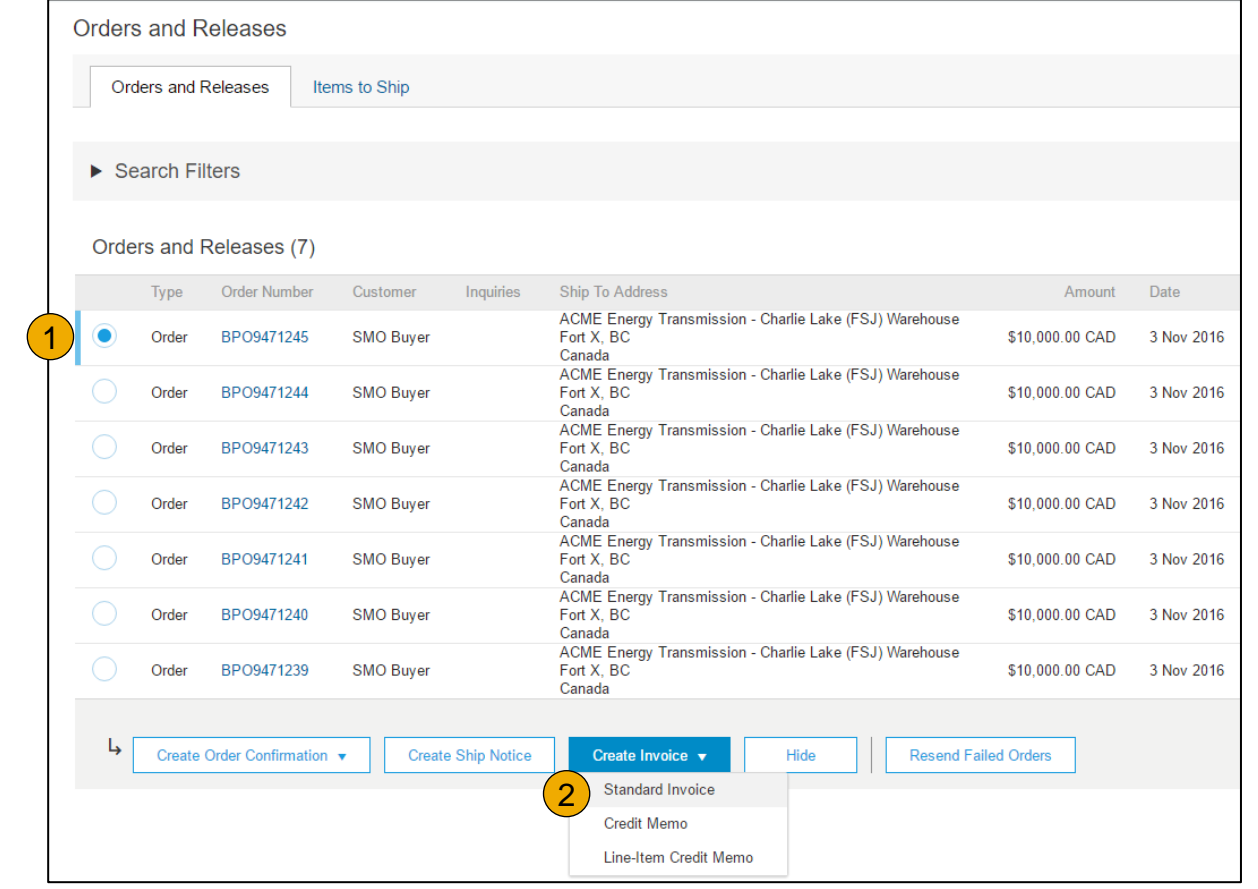

[Rahmenbestellauftrag](https://uex.ariba.com/directnode/1138/SE)  [erfordert eine Freigabe?](https://uex.ariba.com/directnode/1138/SE)

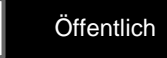

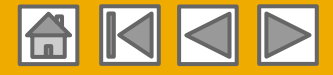

#### Kopfzeileninformationen

- **3. Geben Sie** in alle mit einem Sternchen (\*) als **obligatorisch** gekennzeichneten Felder und ggf. in die Kopfzeile Informationen ein.
- **4. Aktivieren Sie** das Feld des Artikels, für den Sie eine Rechnung erstellen möchten.
- **5. Klicken Sie** unten auf **Erstellen** und wählen Sie "Waren" oder "Services" aus.

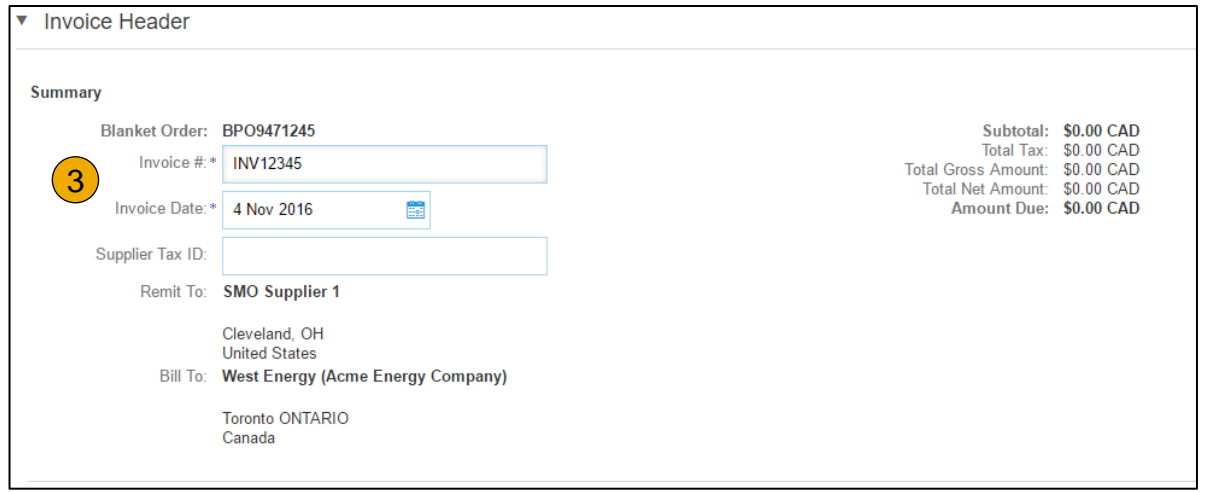

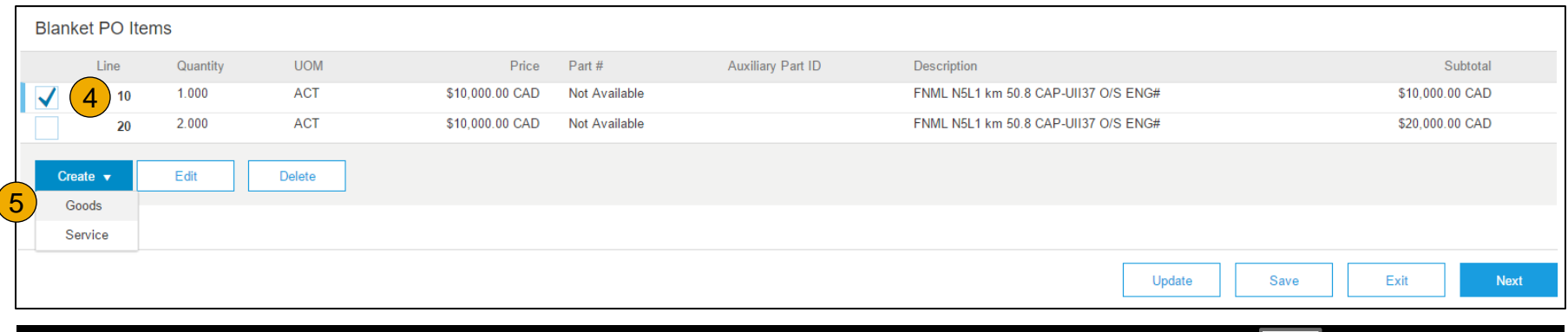

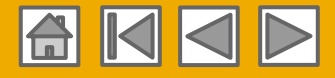

Position erstellen

**6. Aktualisieren Sie** obligatorische Felder wie "Menge" und/oder "Preis", um die Rechnungsposition zu erstellen. Klicken Sie auf "Erstellen", wenn Sie fertig sind.

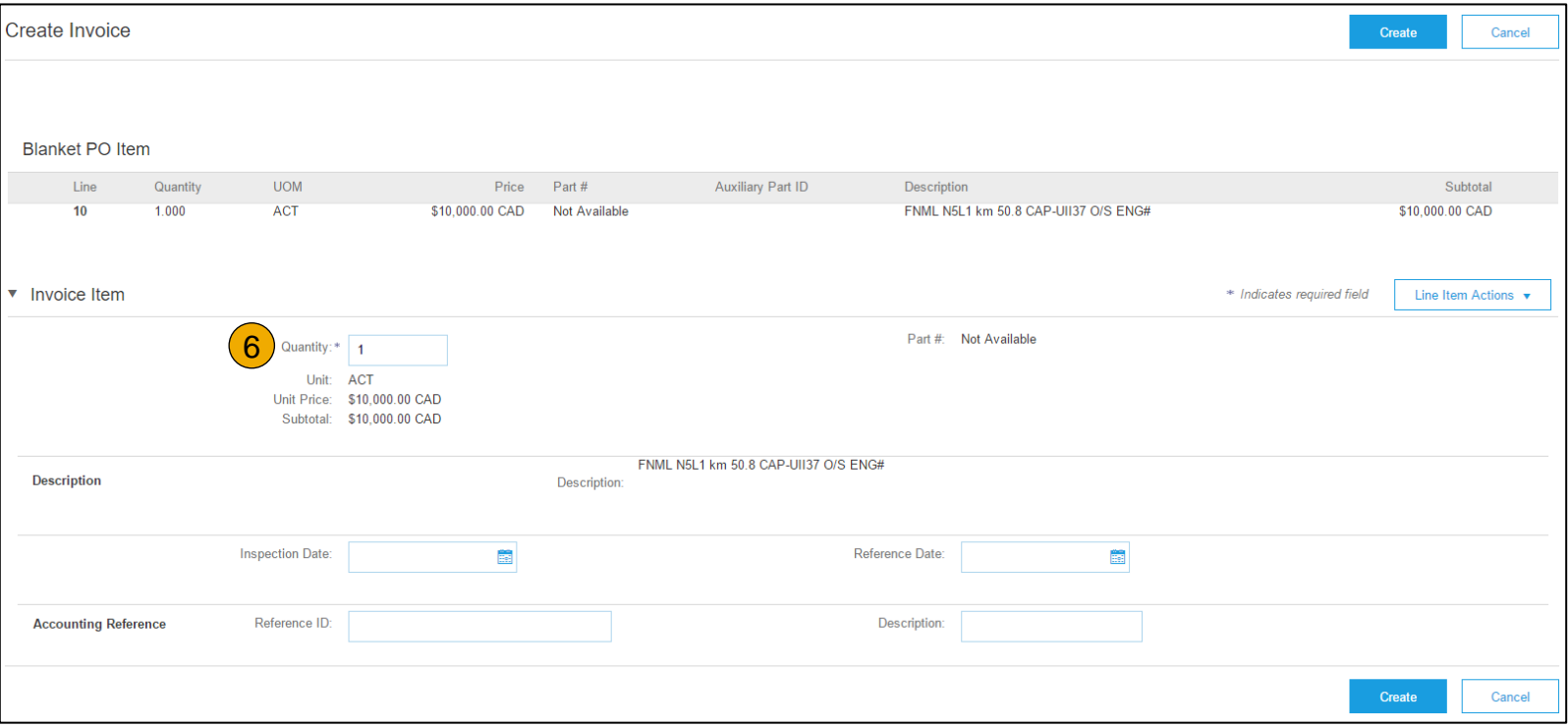

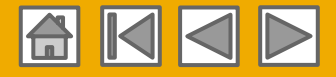

Überprüfung der Informationen

- **7. Nach** der Fertigstellung wird die Rechnungsposition als Teilposition (d.h. 1.1) angezeigt, die die in Rechnung gestellte Menge angibt.
- **8. Wiederholen Sie** den Vorgang ggf. für jede Position.

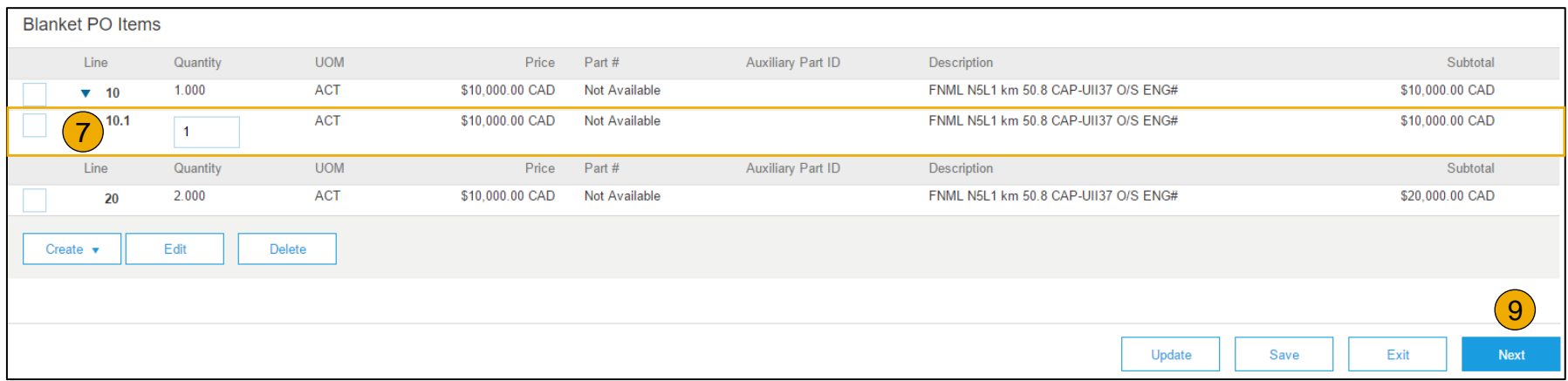

- **9. Klicken Sie** auf **Weiter**, um fortzufahren.
- **10. Überprüfen** oder **speichern** Sie die Rechnung oder **reichen** Sie sie als Standardrechnung ein.

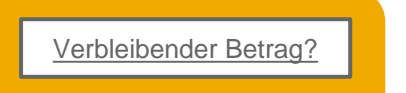

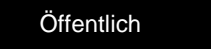

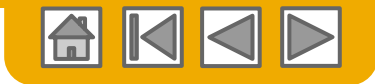

# **Rechnung aus CSV-Datei**

Vorlage herunterladen

- **1. Rufen Sie** die CSV -Dateivorlage des Kunden auf, indem Sie zu **Dokumente** wechseln und unter "Download" die Option **CSV-Vorlagen** wählen.
- **2. Wählen Sie** die entsprechende Vorlage aus, indem Sie im Dropdown -Menü nach dem <<Käufernamen>> suchen, das Optionsfeld für "Rechnung" aktivieren und auf "Herunterladen" klicken.
- **3. Füllen Sie** die Vorlage aus und laden Sie sie unter "Erstellen" > "CSV-Rechnung" > "Suchen" > "Importieren" hoch.
- **4. CSV-Dateien** werden vom Ariba Network verarbeitet und in Form einer cXML -Nachricht an den Kunden weitergeleitet.
- <span id="page-60-0"></span>**5. Weitere Informationen** finden Sie im Leitfaden für das Hochladen von CSV -Dateien (CSV Upload Guide), der im Lieferanten informationsportal zur Verfügung steht.

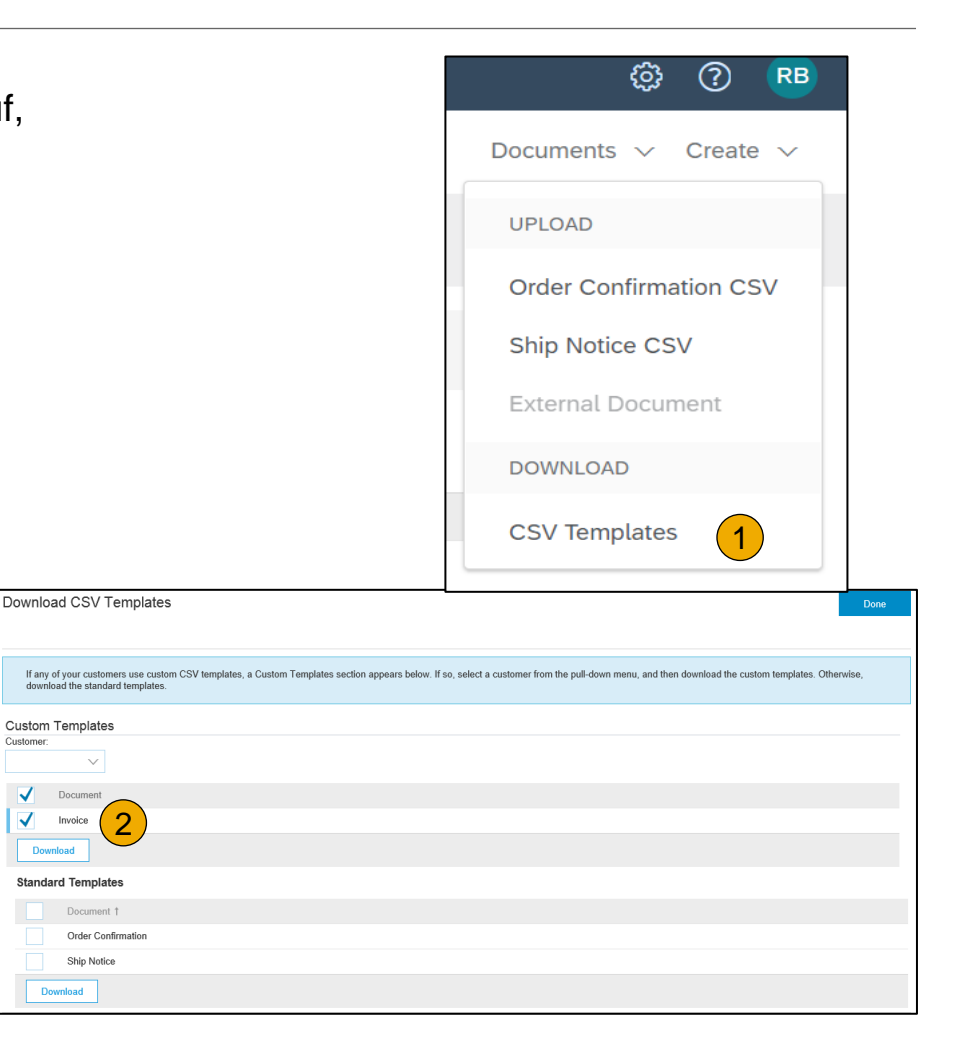

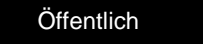

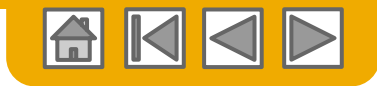

#### **Rechnung aus CSV-Datei**

Ausgefüllte CSV-Vorlage hochladen

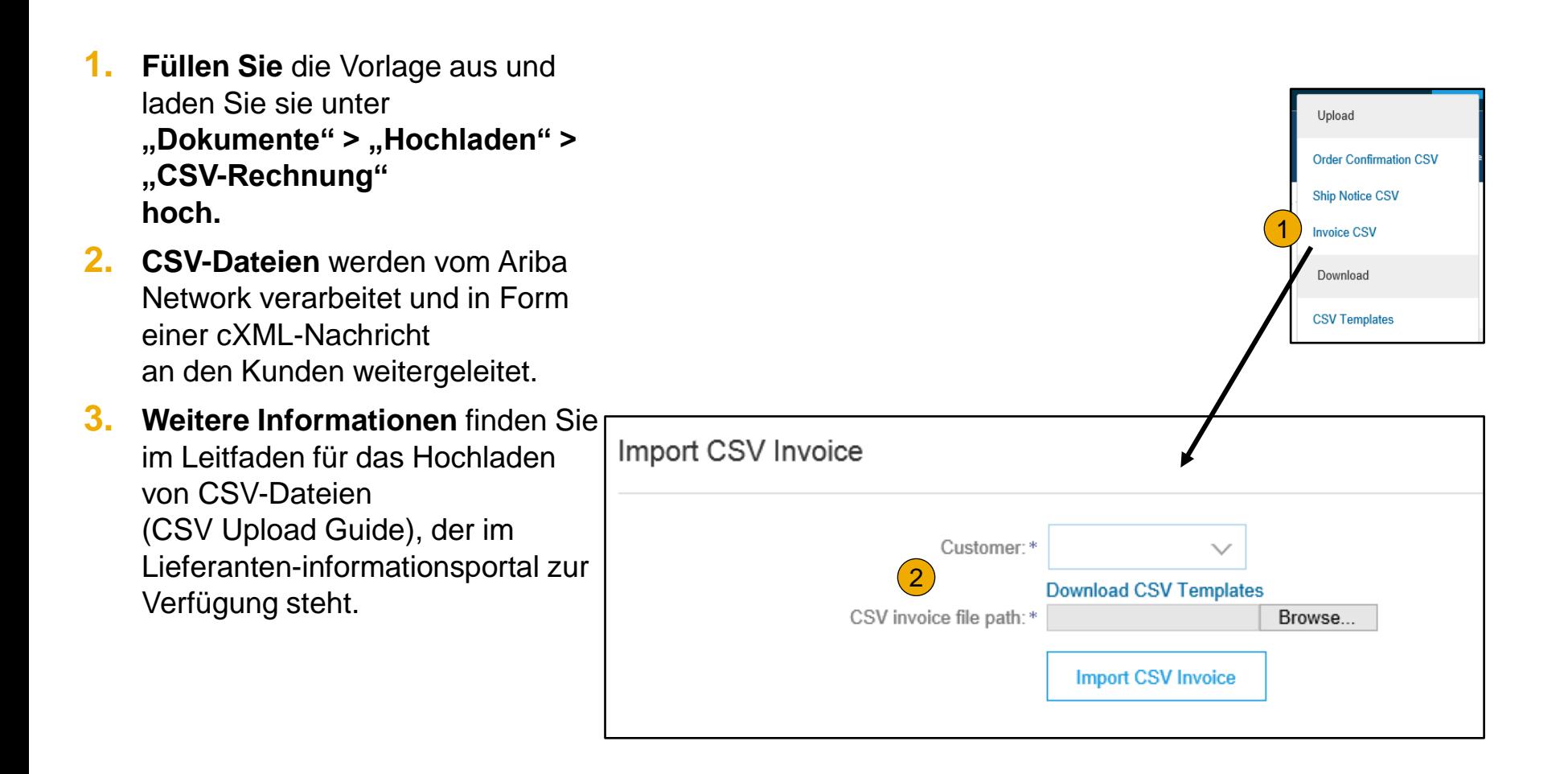

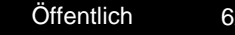

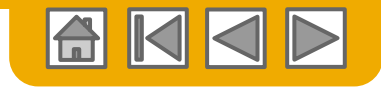

#### **Credit Memo erstellen** Kopfebene

So erstellen Sie eine Rechnungskorrektur für eine ganze Rechnung:

- **1. Wählen Sie** die Registerkarte **Posteingang** .
- **2. Wählen Sie** den Bestellauftrag aus, der korrigiert werden soll, indem Sie das Optionsfeld auf dem Bestellauftrag aktivieren.
- **3. Klicken Sie** auf **Rechnung erstellen**  und wählen Sie **Rechnungskorrektur** aus oder wählen Sie **Rechnungskorrektur** im Dropdown -Menü **Aktionen** aus **.**
- **4. Geben Sie** im Formular für die Rechnungs korrektur die erforderlichen Daten ein (Rechnungsbetrag und Steuerbeträge werden automatisch negativ angezeigt). Füllen Sie alle mit einem Sternchen (\*) gekennzeichneten obligatorischen Felder aus.
- **5.** Klicken Sie auf "Weiter".
- **6. Überprüfen Sie** die Rechnungskorrektur.
- <span id="page-62-0"></span>**7. Klicken Sie** auf "Einreichen".

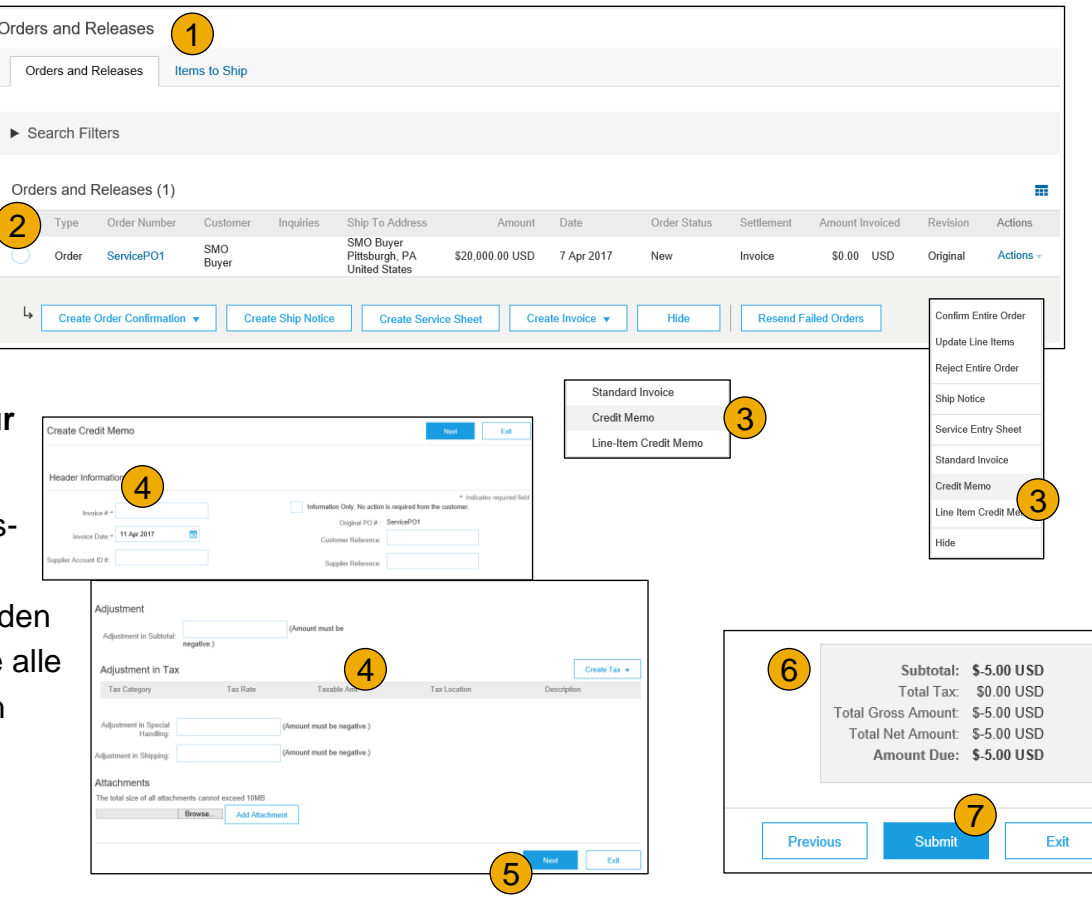

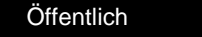

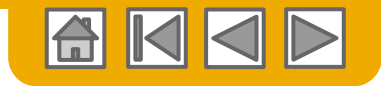

# **Credit Memo erstellen**

Details auf Positionsebene

So erstellen Sie eine Rechnungskorrektur auf Positionsebene für eine Rechnung:

- **1. Wählen Sie** die Registerkarte **Postausgang** aus.
- **2. Wählen Sie** die zuvor erstellte Rechnung aus.
- **3. Klicken Sie** in der Rechnungsansicht auf die Schaltfläche **Rechnungs korrektur auf Positionsebene erstellen** .
- **4. Geben Sie** im Formular für die Rechnungskorrektur die erforder lichen Daten ein (Rechnungsbetrag und Steuerbeträge werden automa tisch negativ angezeigt). Füllen Sie alle mit einem Sternchen (\*) gekenn zeichneten obligatorischen Felder aus.
- **5.** Klicken Sie auf "Weiter".
- **6. Überprüfen Sie** die Rechnungskorrektur.
- **Klicken Sie auf "Einreichen".**

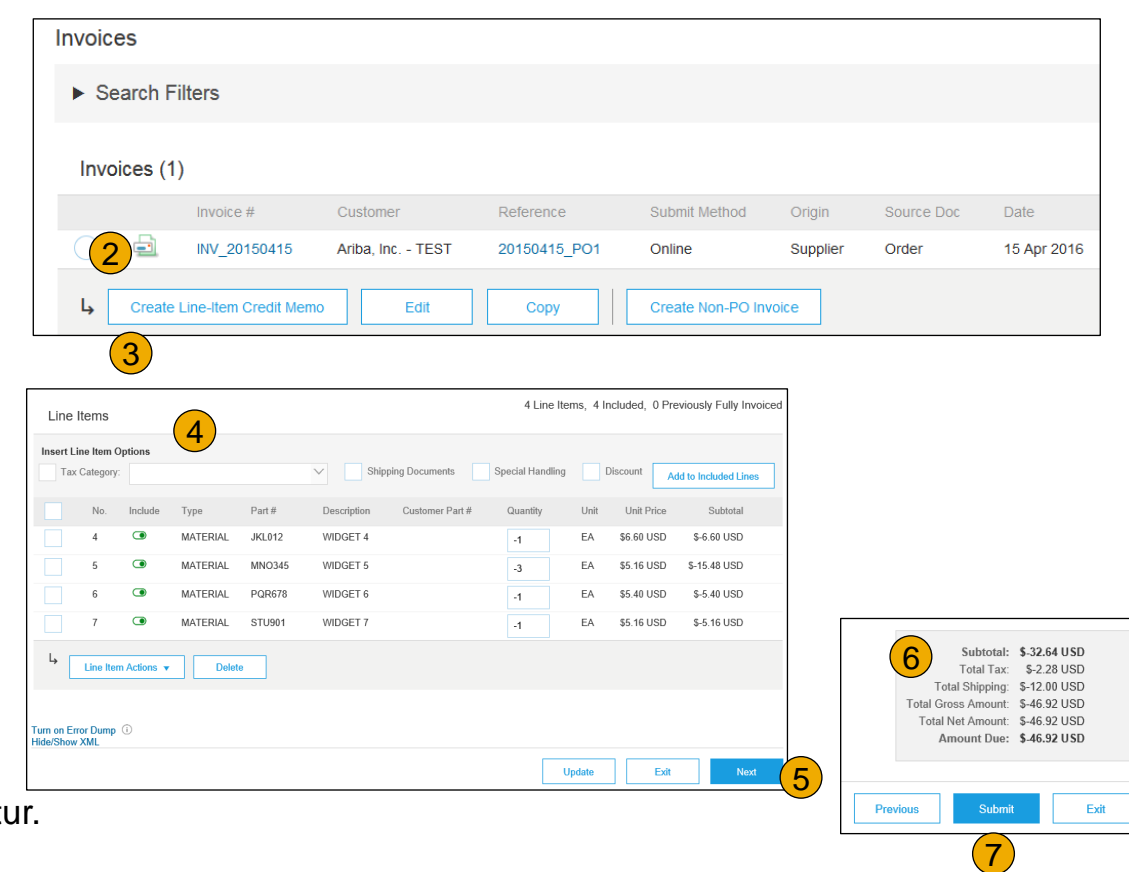

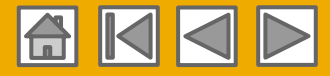

# **Rechnung überprüfen, speichern oder einreichen**

Rechnung aus umgewandeltem Bestellauftrag

- 4 Create Invoice **Update Fxit Save Next** Create Invoice Please correct the following errors and resubmit **Hinweis:** Bei ▼ Invoice Header fehlerhaften Eingaben Summary erhalten Sie einen Purchase PO80001005 Hinweis in roter Schrift, Order: dort wo Daten korrigiert Invoice #<sup>\*</sup> werden müssen. I Required field 臝 Invoice\* 22 Apr 2016 Date 333 MAIN ST Remit To Manitoba MB Outbox  $\vee$ Catalogs Canada Bank Account Bill To: Invoices **Order Confirmations Ship Notices Drafts** 5
- **1. Überprüfen Sie** Ihre Rechnung auf der Seite "Überprüfen" auf Korrektheit. Blättern Sie auf der Seite nach unten, um alle Positionsdetails und Rechnungssummen einzusehen.
- 2. Wenn keine Änderungen erforderlich sind, klicken Sie auf **Einreichen**, um die Rechnung an MAHLE zu senden.
- 3. Sind Änderungen erforderlich, klicken Sie auf **Zurück**, um zum vorherigen Bildschirm zurückzukehren und Korrekturen vorzunehmen, bevor Sie die Rechnung einreichen.
- 4. Sie können Ihre Rechnung während der Erstellung auch jederzeit **speichern**, um später mit der Bearbeitung fortzufahren.
- 5. Sie können mit der Bearbeitung der Rechnung fortfahren, indem Sie die Rechnung unter **Postausgang > Entwürfe** auf der Startseite auswählen.
- 6. Sie können Rechnungsentwürfe bis zu 7 Tage aufheben.

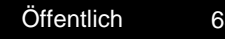

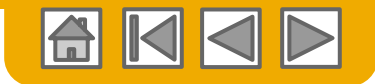

#### **Eine vorhandene Rechnung kopieren**

So kopieren Sie eine vorhandene Rechnung, um eine neue Rechnung anzulegen:

- **1. Wählen Sie** die Registerkarte **Postausgang** aus.
- **2. Wählen Sie** das Optionsfeld für die Rechnung, die Sie kopieren möchten, und klicken Sie auf "Kopieren". Oder öffnen Sie die Rechnung, die Sie kopieren möchten.
- **3. Klicken Sie** auf der Registerkarte **Detail** auf **Diese Rechnung kopieren**.
- **4. Geben Sie** eine neue Rechnungsnummer ein.
- **5. Stellen Sie** bei den Umsatzsteuerpositionen sicher, dass das Lieferdatum auf Positionsebene korrekt ist.
- **6. Bearbeiten Sie** die anderen Felder nach Bedarf.
- 7. **Klicken Sie** auf "Weiter", überprüfen Sie die Rechnung und speichern Sie sie oder reichen Sie sie ein.

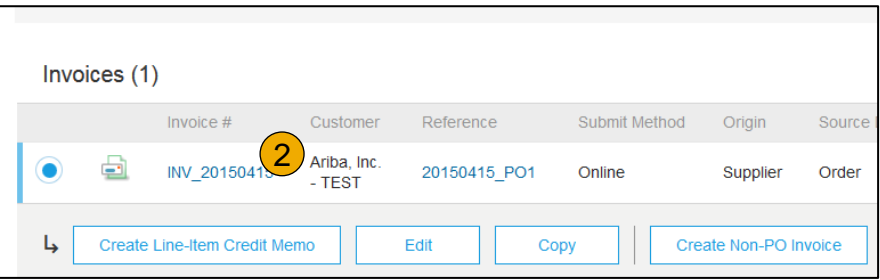

<span id="page-65-0"></span>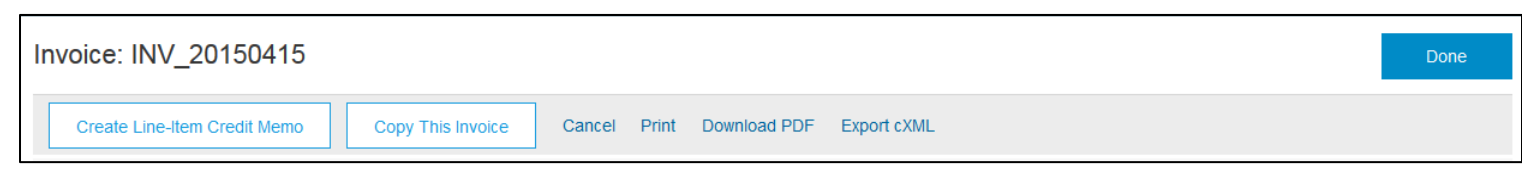

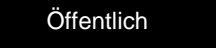

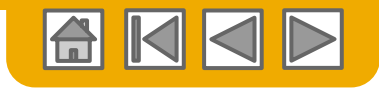

# **Nach Rechnung suchen**

(Schnellsuche und differenzierte Suche)

#### **Schnellsuche:**

- **1. Wählen Sie auf der Startseite**  "Rechnungen" als zu suchende Dokumentart aus.
- 2. Wählen Sie im Dropdown-Menü "Kunde" MAHLE aus**.**
- **3. Geben Sie**, falls bekannt, die Rechnungsnummer an. Wählen Sie einen Datumsbereich aus (für Rechnungen bis zu 90 Tage) und klicken Sie auf "Suchen".

**Differenzierte Suche:** Ermöglicht eine differenzierte Suche nach Rechnungen aus den letzten 90 Tagen.

- **4. Klicken Sie** im Postausgang (Rechnungen) auf den Pfeil neben "Suchfilter".
- **5. Geben Sie** die Kriterien zum Erstellen des gewünschten Suchfilters ein.
- <span id="page-66-0"></span>**6. Klicken Sie** auf "Suchen".

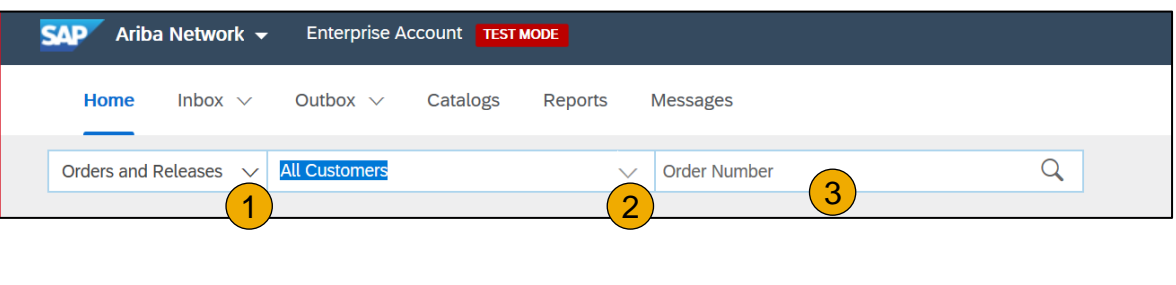

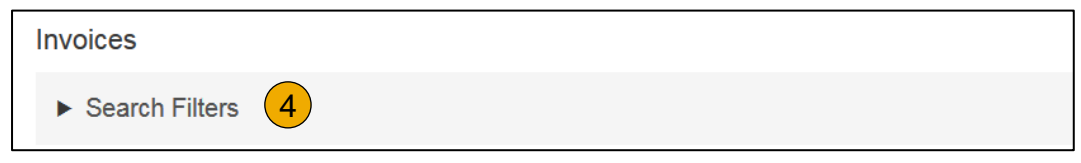

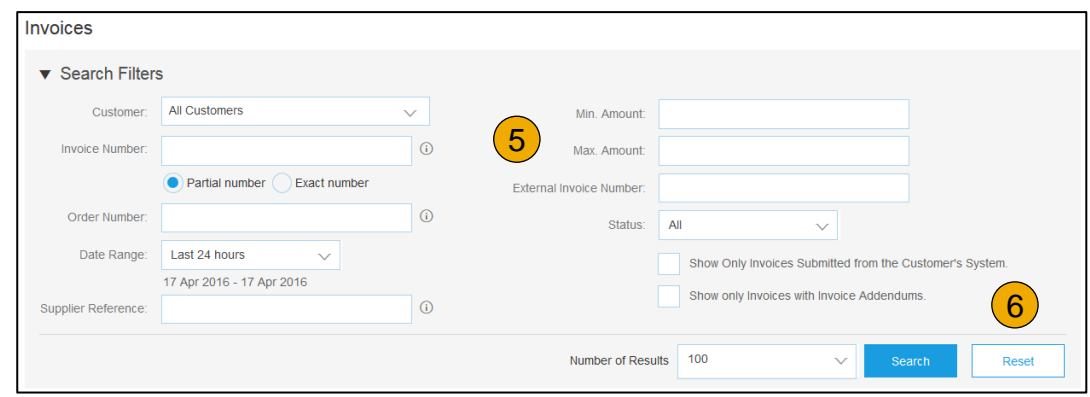

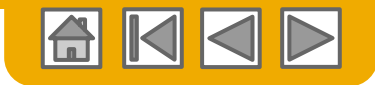

# **Rechnungsstatus überprüfen**

Status der Weiterleitung an Ihren Kunden

#### **Status überprüfen:**

Wenn Sie Ihre Rechnungsbenachrichtigungen wie weiter vorne in dieser Präsentation dargelegt konfiguriert haben, erhalten Sie E-Mails zum Rechnungsstatus.

Sie können den Rechnungsstatus auch im **Postausgang** prüfen, indem Sie auf den Rechnungslink klicken.

#### **Weiterleitungsstatus**

Gibt den Status der Übertragung der Rechnung über das Ariba Network an MAHLE wieder.

- **Veraltet**: Sie haben die Rechnung storniert.
- **Fehlgeschlagen**: Die Rechnung erfüllt die Rechnungsregeln von MAHLE nicht. MAHLE wird diese Rechnung nichterhalten.
- **Wartet**: Die Rechnung wurde im Ariba Network empfangen, jedoch nicht bearbeitet.
- **Gesendet**: Ariba Network hat die Rechnung an eine Warteschlange gesendet. Die Rechnung liegt dort für den Kunden zum Abholen bereit.
- <span id="page-67-0"></span>• **Bestätigt**: Die Fakturierungsanwendung von MAHLE hat den Erhalt der Rechnung bestätigt.

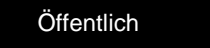

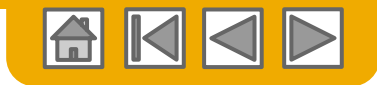

# **Rechnungsstatus überprüfen**

Rechnungsstatus für Ihren Kunden überprüfen

#### **Rechnungsstatus**

Gibt den Status der Aktion wieder, die von MAHLE in Bezug auf die Rechnung ausgeführt wurde.

- **Gesendet**: Die Rechnung wurde an MAHLE gesendet, aber dort noch nicht mit Bestellungen und Empfangsbelegen abgeglichen.
- **Storniert**: MAHLE hat den Rechnungsstorno genehmigt.
- **Bezahlt**: MAHLE hat die Rechnung bezahlt oder ist dabei, den Zahlungsauftrag zu erteilen. Nur wenn MAHLE den Zahlungsprozess über Rechnungen auslöst.
- **Genehmigt**: MAHLE hat die Rechnung mit den Bestellungen oder Verträgen und Empfangsbelegen abgeglichen und die Zahlung der Rechnung genehmigt.
- **Zurückgewiesen**: MAHLE hat die Rechnung abgelehnt oder die Rechnung hat die Prüfung durch das Ariba Network nicht bestanden. Wenn MAHLE die Rechnung akzeptiert oder die Zahlung genehmigt, wechselt der Rechnungsstatus zu "Gesendet" (Rechnung akzeptiert) oder "Genehmigt" (Zahlung der Rechnung genehmigt).
- **Fehlgeschlagen**: Beim Weiterleiten der Rechnung ist im Ariba Network ein Problem aufgetreten.

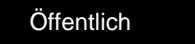

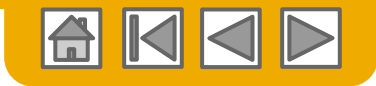

# **Rechnungshistorie überprüfen**

Anmerkungen zum Status prüfen

Öffnen Sie eine beliebige Rechnung:

- **1. Klicken Sie** auf die Registerkarte "Historie", um Statusdetails und die Rechnungshistorie anzuzeigen.
- **2. Für die Rechnung** werden Verlauf und Statusanmerkungen angezeigt.
- **3. Die Transaktionshistorie** kann zur Problemermittlung bei fehlgeschlagenen oder zurückgewiesenen Transaktionen verwendet werden.
- <span id="page-69-0"></span>**4. Wenn Sie die Überprüfung der Historie abgeschlossen**  haben, klicken Sie auf "Fertig".

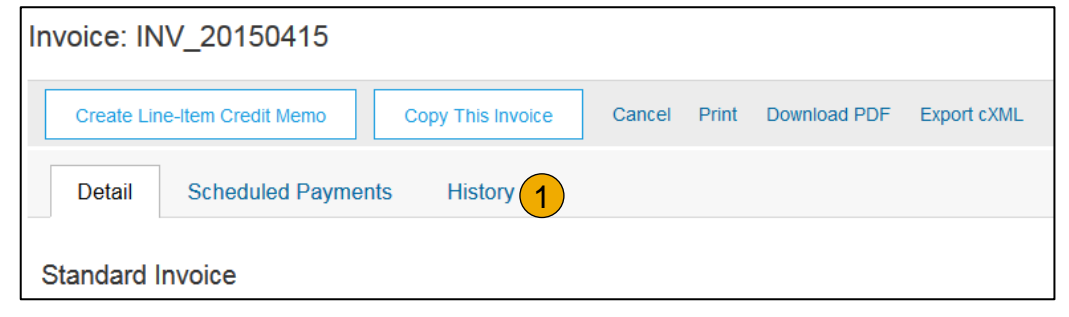

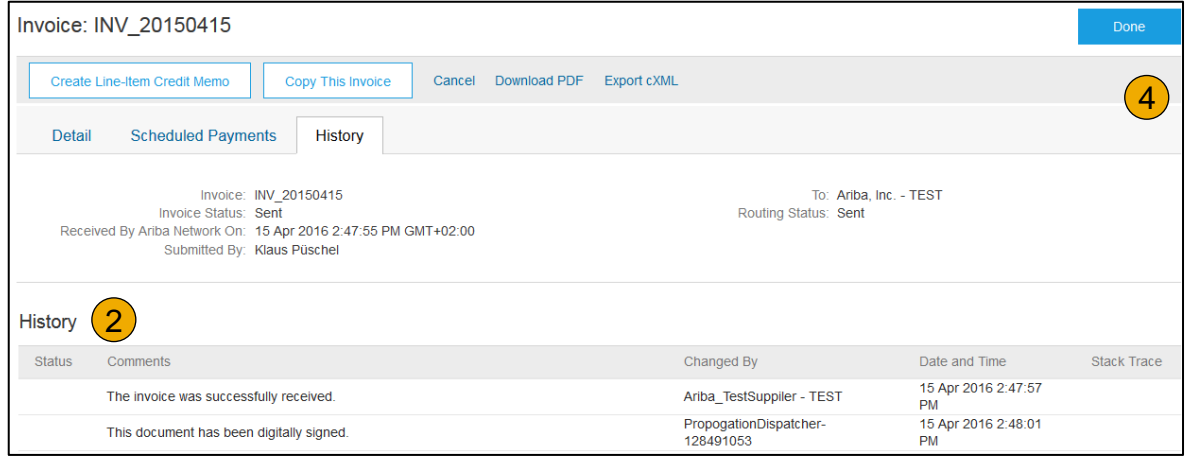

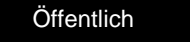

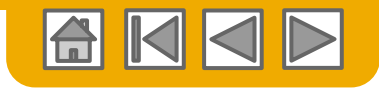

#### **Vorhandene Rechnung ändern**

Stornieren, bearbeiten und erneut einreichen

- **1. Klicken Sie** auf die Registerkarte **Postausgang**.
- 2. Klicken Sie in der Spalte **Rechnungsnummer** auf einen Link, um die Rechnungsdetails anzuzeigen.
- **3.** Klicken Sie auf "Stornieren". Der Status der Rechnung wechselt zu **Storniert**.
- **4. Klicken Sie** auf die **Rechnungsnummer** der fehlgeschlagenen, stornierten oder abgelehnten Rechnung, die Sie erneut einreichen möchten, und klicken Sie auf **Bearbeiten**.
- <span id="page-70-0"></span>**5. Klicken Sie** auf der Seite "Überprüfen" auf **Einreichen**, um die Rechnung zu senden**.**

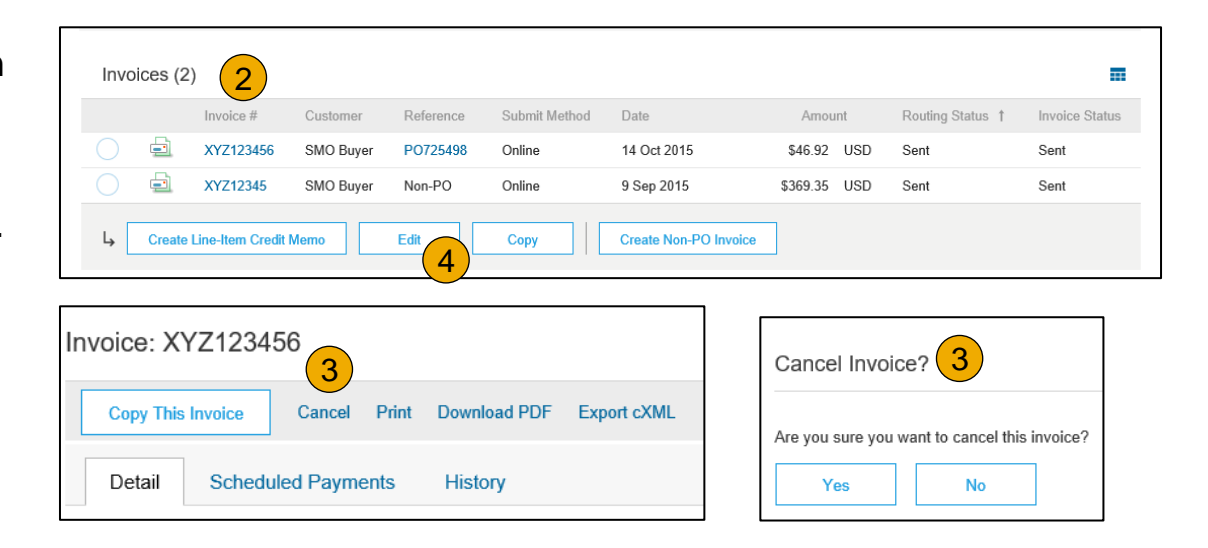

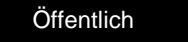

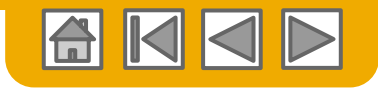

# **Rechnungsberichte herunterladen**

#### Informationen zu Transaktionen

Mit Berichten werden zusätzliche Informationen und Details zu Transaktionen im Network in einem übersichtlichen Format bereitgestellt.

- **1. Klicken Sie** auf die Registerkarte **Berichte** im Menü oben auf der Seite.
- **2. Klicken Sie** auf **Erstellen**.

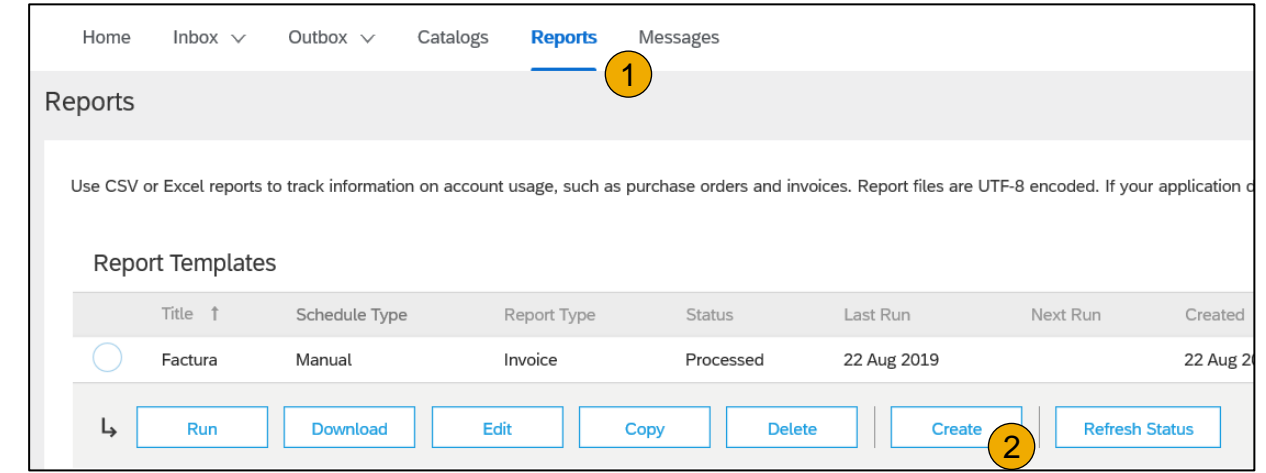

- **Rechnungsberichte** enthalten Informationen zu Rechnungen, die Sie an Kunden gesendet haben. Sie können Rechnungen über einen bestimmten Zeitraum oder das Gesamtrechnungsvolumen innerhalb eines Zeitraums verfolgen.
- **Berichte über fehlgeschlagene Rechnungen** enthalten Einzelheiten zu fehlgeschlagenen oder zurückgewiesenen Rechnungen. Diese Berichte können bei der Problembehebung für Rechnungen helfen, die nicht richtig weitergeleitet werden.
- Berichte können vom Administrator oder von Benutzern mit den entsprechenden Berechtigungen erstellt werden.
- <span id="page-71-0"></span>• **Bronze**-Mitglieder (und Mitglieder einer höheren Stufe) können zwischen **manuellen** und **geplanten** Berichten wählen. Geben Sie Zeitplandaten ein, wenn ein geplanter Bericht ausgewählt wird**:**

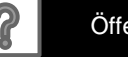
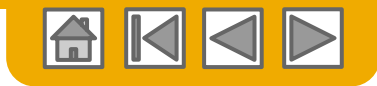

## **Rechnungsberichte**

- **3. Geben Sie** die notwendigen Informationen ein. Wählen Sie eine Rechnungsberichtart aus: **Fehlgeschlagene Rechnung** oder **Rechnung**.
- 4. Klicken Sie auf "Weiter".
- **5. Geben Sie** unter "Kriterien" den **Kunden** und das **Erstellungsdatum** ein.
- **6. Klicken Sie** auf "Einreichen".
- 7. Sie können den Bericht im CSV -Format anzeigen und herunterladen, wenn sein Status zu **Verarbeitet** gewechselt hat.

Genauere Anweisungen zum Generieren von Berichten finden Sie im Transaktions leitfaden für das Ariba Network **Ariba Network Transactions Guide** auf der **Hilfe** -Seite Ihres Kontos.

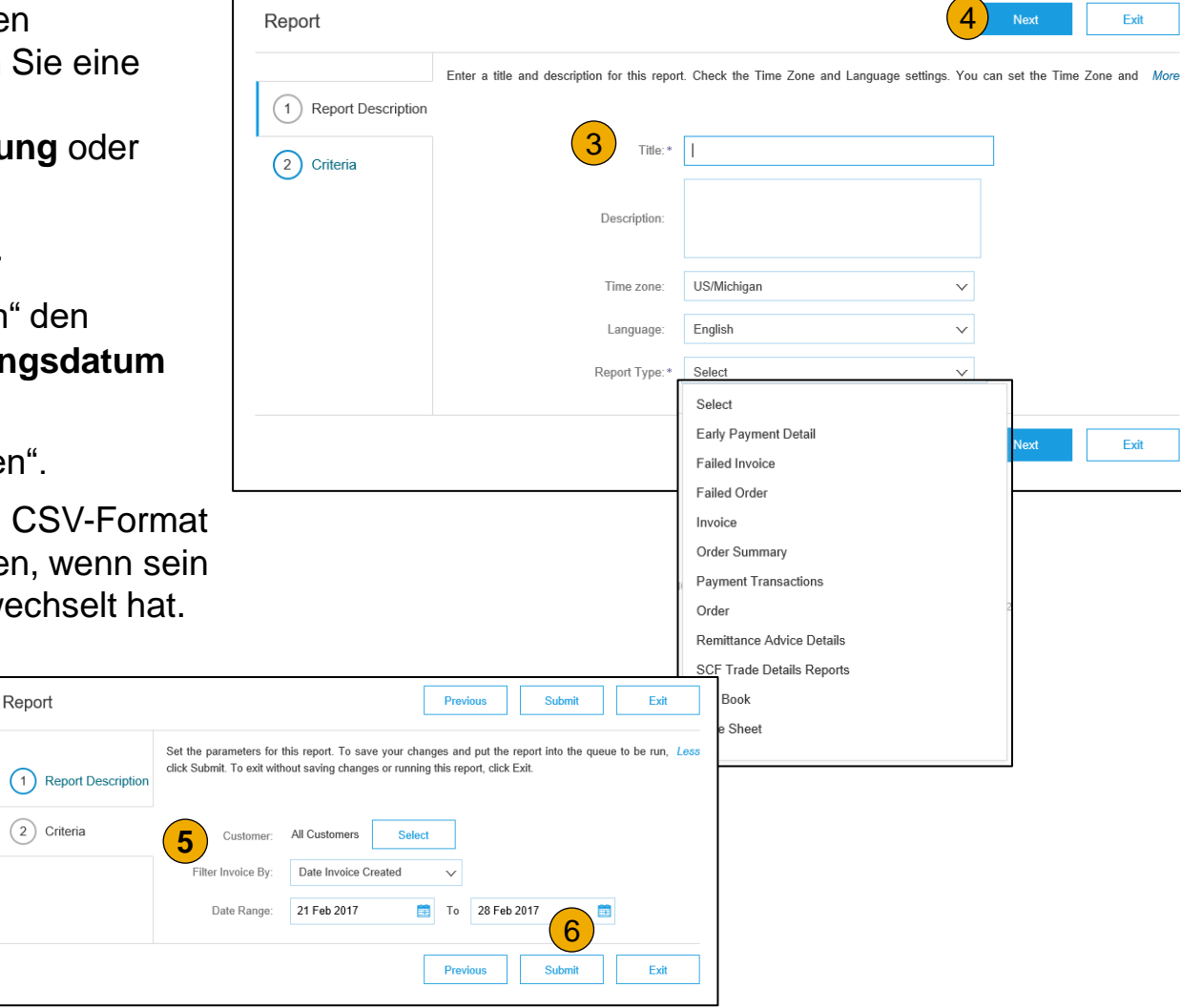

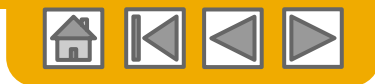

### **Rechnungsarchivierung**

Durch das Konfigurieren der Rechnungsarchivierung können Sie die Häufigkeit, Unmittelbarkeit und Bereitstellung von komprimierten Rechnungsarchiven spezifizieren. Wenn Sie diese Funktion verwenden möchten, führen Sie folgende Schritte aus:

- 1. Wählen Sie im Dropdown-Menü **Unternehmenseinstellungen** die Option **Elektronische Rechnungsweiterleitung**.
- 2. Wählen Sie die Registerkarte **Steuerrechnungen und Archivierung**.
- 3. Führen Sie einen Bildlauf zu **Rechnungsarchivierung** durch und klicken Sie auf den Link für **Rechnungsarchivierung konfigurieren**.
- 4. Legen Sie die **Häufigkeit** ("Zweimal täglich", "Täglich", "Wöchentlich", "Alle zwei Wochen" oder "Monatlich") fest, markieren Sie das Kontrollkästchen "Sofort archivieren", um mit der Archivierung ohne eine 30-tägige Wartezeit zu beginnen, und klicken Sie auf **Start**.
	- Wenn Ihnen das Ariba Network automatisch archivierte zip-Dateien zustellen soll, geben Sie außerdem eine URL für die Archivzustellung an (ansonsten können Sie Rechnungen auf der Seite "Postausgang" im Abschnitt "Archivierte Rechnungen" herunterladen).
	- **Hinweis:** Nachdem **Sofort archivieren** gestartet wurde, können Sie den Vorgang jederzeit entweder **stoppen** oder die **Häufigkeit aktualisieren**.

5. Sie können zurück zum Bildschirm **Steuerrechnungen und Archivierung** navigieren, um **Langfristige Dokumentarchivierung** für eine integrierte Archivierungslösung zu abonnieren. (Weitere Einzelheiten finden Sie unter dem Link Long-Term Document Archiving "Nutzungsbedingungen und Richtlinien".) 5

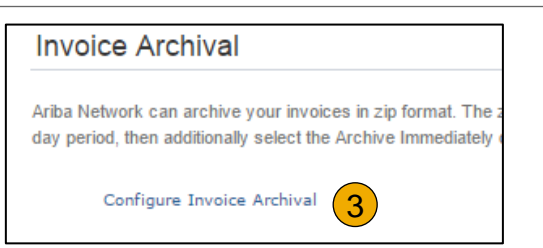

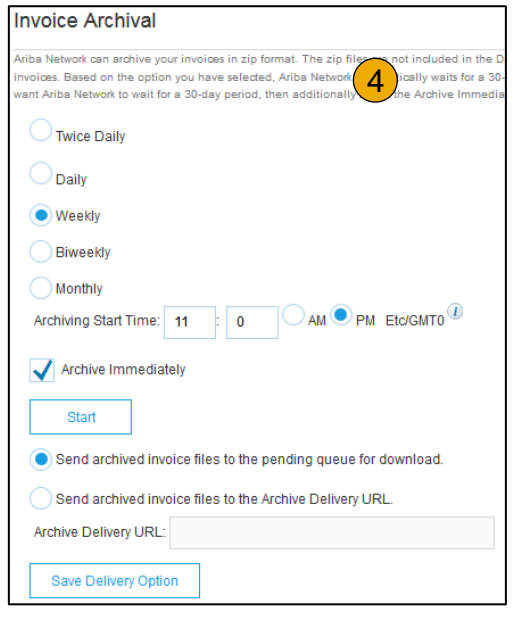

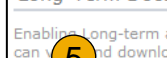

ng-term archiving of invoices allows you to archive tax invoices for the time span required b d download the archived invoices from the Document Archive > Archived Documents page f

Enable long-term invoice archiving. See the terms and policies for the optional document archiving

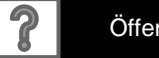

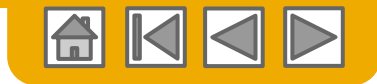

### **Ariba-Network-Hilferessourcen**

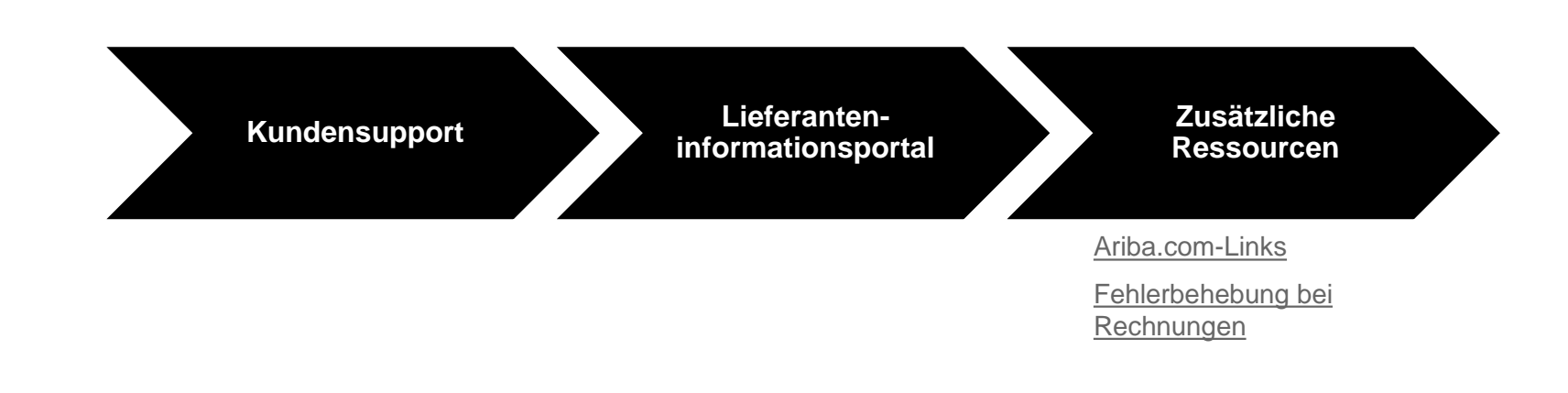

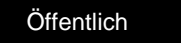

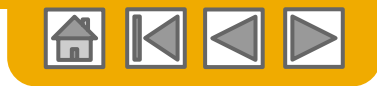

### **Kundensupport**

#### **Unterstützung von Lieferanten während der Implementierung**

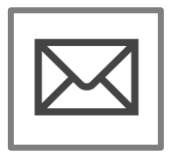

**Unterstützung bei der Registrierung oder Konfiguration von Ariba Network** 

- Registrierung, Lieferantengebühren, Kontenkonfiguration
- Email enablement\_mahle@ariba.com

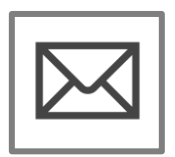

**Unterstützung beim Geschäftsprozess der Aktivierung von MAHLE**

- Geschäftsbezogene Fragen
- Email [supplier.ariba@mahle.com](mailto:supplier.ariba@mahle.com)

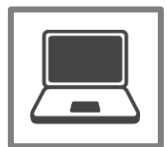

**MAHLE**-**Lieferanteninformationsportal** • [So finden Sie das Lieferanteninformationsportal](#page-77-0)

#### **Unterstützung von Lieferanten nach der Einführung**

<span id="page-75-0"></span>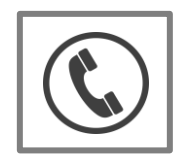

**Globaler Kundensupport**

Verwenden Sie das Help Center direkt von Ihrem Ariba Networkkonto aus.

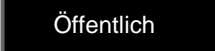

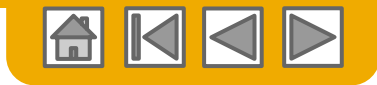

### **Kundensupport**

#### **Unterstützung von Lieferanten während der Implementierung**

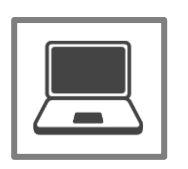

**Lieferanteninformationsportal**

[So finden](#page-77-0) [Sie das Lieferanteninformationsportal](#page-77-0)

#### **Unterstützung von Lieferanten nach der Einführung**

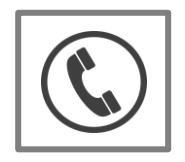

**Globaler Kundensupport**

Verwenden Sie das Help Center direkt von Ihrem Ariba Networkkonto aus.

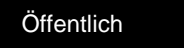

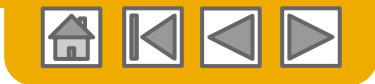

## **Schulungen und Ressourcen**

### MAHLE-Lieferanteninformationsportal

- **1. Wählen** Sie oben rechts das Menü "Unternehmenseinstellungen" aus und klicken Sie dann auf den Link "Kundenbeziehungen".
- **2. Wählen Sie** den Käufernamen aus, um Transaktionsregeln anzuzeigen: Die Regeln für Kundenrechnungen bestimmen, was Sie beim Erstellen von Rechnungen eingeben können.

#### **3. Wählen Sie**

<span id="page-77-0"></span>Lieferanteninformationsportal, um vom Käufer bereitgestellte Dokumente einzusehen.

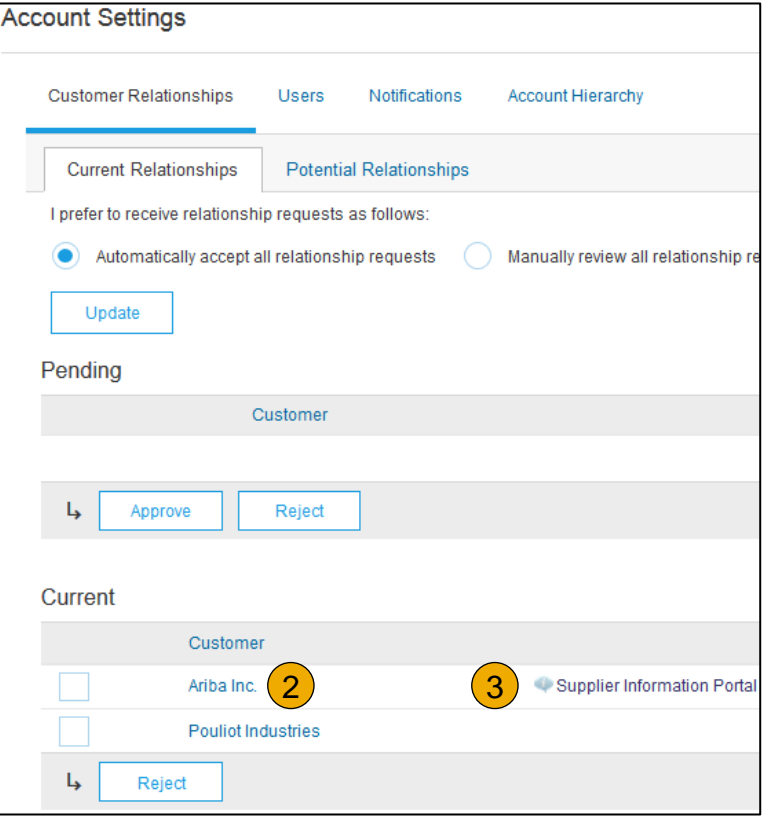

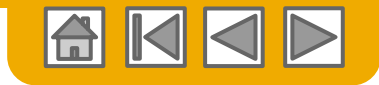

## **Nützliche Links**

#### **Nützliche Links**

- **Seite von Ariba zu Preisen für Lieferanten –** <http://www.ariba.com/suppliers/ariba-network-fulfillment/pricing>
- **Ariba Network: Aktuelle Probleme und häufig gestellte Fragen (FAQ)**  <https://connect.ariba.com/anfaq.htm>
- **Ariba Cloud-Statistik**  [http://trust.ariba.com](http://trust.ariba.com/)
	- Ausführliche Informationen und jüngste Bekanntmachungen zu Produktproblemen und geplanten Ausfallzeiten (falls vorhanden) für einen bestimmten Tag
- **Ariba Discovery**  <http://www.ariba.com/solutions/discovery-for-suppliers.cfm>
- <span id="page-78-0"></span> **Ariba Network Cloud Status** - [https://www.sap.com/about/trust-center/cloud-service-status.html#sap](https://www.sap.com/about/trust-center/cloud-service-status.html#sap-ariba)[ariba](https://www.sap.com/about/trust-center/cloud-service-status.html#sap-ariba) (Informationen über Ausfallzeiten)

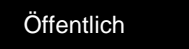

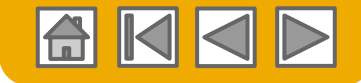

### **Fehlerbehebung bei Problemen mit Rechnungen**

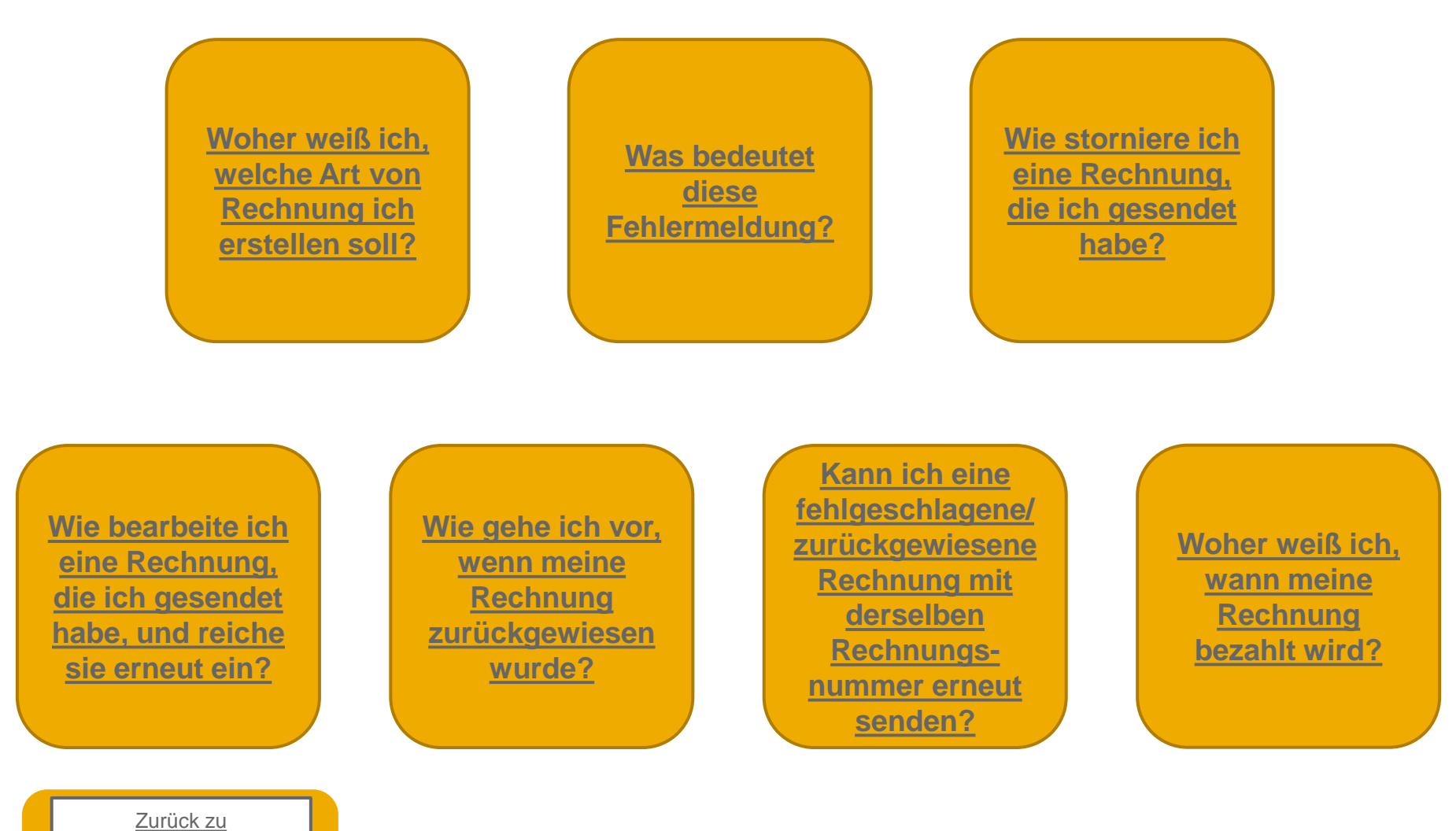

<span id="page-79-0"></span>["Rechnungsstellung"](#page-46-0)

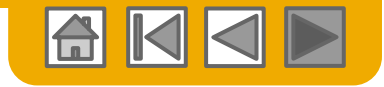

# **Vielen Dank für den Beitritt zum Ariba Network!**

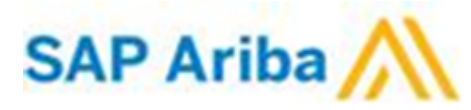

© 2020 SAP SE oder ein SAP-Konzernunternehmen. Alle Rechte vorbehalten. Öffentlich 81

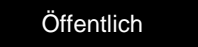